# Leica GPS1200 **System** Field Manual

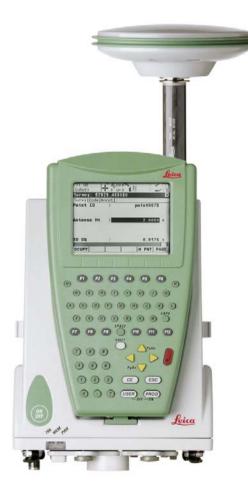

Version 5.0 English

- when it has to be **right** 

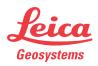

## Introduction

| Purchase                                                                                                    | Congratulations on the purchase of a GPS1200 Series instrument.                                                                                                    |                                                                                                    |     |          |  |
|----------------------------------------------------------------------------------------------------|----------------------------------------------------------------------------------------------------|----------------------------------------------------------------------------------------------------|-----|----------|--|
| (B)                                                                                                    | To use the product in a permitted manner, please refer to the detailed safety direc-<br>tions in the User Manual.                                                                                                    |                                                                                                    |     |          |  |
| Product       The type and the serial number of your product are indicated on the type         identification       Enter the type and serial number in your manual and always refer to this is         when you need to contact your agency or Leica Geosystems authorized       workshop. |                                                                                                    |                                                                                                    |     | ormation |  |
|                                                                                                    | Type:                                                                                                    |                                                                                                    |     |          |  |
|                                                                                                    | Serial No.:                                                                                                    |                                                                                                    |     |          |  |
| Symbols                                                                                                    | The symbols used in                                                                                                    | this manual have the following meanings:                                                                                                    |     |          |  |
|                                                                                                    | Туре [                                                                                                    | Description                                                                                                    |     |          |  |
|                                                                                                    | t                                                                                                    | Important paragraphs which must be adhered to in practice as<br>they enable the product to be used in a technically correct and<br>efficient manner.                                                             |     |          |  |
| Trademarks                                                                                                    | <ul> <li>Windows and Windows CE are a registered trademark of Microsoft Corporation</li> <li>CompactFlash and CF are trademarks of SanDisk Corporation</li> <li>Bluetooth is a registered trademark of Bluetooth SIG, Inc</li> <li>All other trademarks are the property of their respective owners.</li> </ul>                                                                                                    |                                                                                                    |     |          |  |
| Validity of this<br>manual                                                                                                    | <ul> <li>This manual applies to all GPS1200 instruments. Differences between the various models are marked and described.</li> <li>The RX1200 is available as RX1210 or with touch screen functionality as RX1210T, RX1250X, RX1250Xc, RX1250T or RX1250Tc. The name RX1210 is used throughout the manual and may also represent the touch screen models. Only use the supplied stylus on the screens of the touch screen models.</li> <li>This manual covers standard real-time surveying applications. Refer to the GPS1200 Technical Reference Manual for information about other functionality available.</li> </ul> |                                                                                                    |     |          |  |
| Available                                                                                                    | Name                                                                                                    | Description                                                                                                    | For | mat      |  |
| documentation                                                                                                    |                                                                                                    |                                                                                                    |     | PECF     |  |
|                                                                                                    | User Manual                                                                                                    | All instructions required in order to<br>operate the product to a basic level are<br>contained in the User Manual. Provides<br>an overview of the product together with<br>technical data and safety directions. | x   | x        |  |

| Name                                 | Name Description                                                                                                    |    | Format      |  |
|--------------------------------------|----------------------------------------------------------------------------------------------------|----|-------------|--|
|                                      |                                                                                                    |    | PCC<br>Adde |  |
| System Field Manual                  | Describes the general working of the product in standard use. Intended as a quick reference field guide.                                                                                        | -  | x           |  |
| Application Programs<br>Field Manual | Describes specific onboard application<br>programs in standard use. Intended as a<br>quick reference field guide. The Road-<br>Runner application program is described<br>in a separate manual. | хх |             |  |
| Technical Reference<br>Manual        |                                                                                                    |    |             |  |

Refer to the following resources for all GPS1200 documentation and software:

- the SmartWorx DVD
- http://www.leica-geosystems.com/downloads

## **Table of Contents**

| User Interface         1.1       Keyboard         1.2       Screen         1.3       Operating Principles       | 13<br>19<br><b>21</b> |
|----------------------------------------------------------------------------------------------------|-----------------------|
| <ul><li>1.2 Screen</li><li>1.3 Operating Principles</li></ul>                                                   | 9<br>10<br>13<br>19   |
|                                                                                                    | 13<br>19<br><b>21</b> |
| 1.4 Icons                                                                                                    | 19<br><b>21</b>       |
| 1.5 Symbols                                                                                                    | 21                    |
| 2 Equipment Setup                                                                                               | 21                    |
| 2.1 Receiver Ports                                                                                              |                       |
| 2.2 Post-Processed Static Reference on Pillar                                                                   | 22                    |
| 2.3 Real-Time Reference, Single Tripod                                                                          | 23                    |
| 2.4 Real-Time Reference using SmartAntenna, RX1250 a                                                            |                       |
| 2.5 SmartRover - External Radio                                                                                 | 25                    |
| 2.6 Real-Time Rover, Pole and Minipack                                                                          | 26<br>28              |
| 2.7 Real-Time Rover, All-on-Pole<br>3 Determining Antenna Heights                                               | 20<br>29              |
| 4 Using RX1250                                                                                                  | 31                    |
| 4.1 Switching between Leica software and Windows CE d                                                           | esktop 31             |
| 4.2 Sleep Mode                                                                                                  | 32                    |
| 4.3 Interface Configuration                                                                                     | 33                    |
| 4.3.1 Overview                                                                                                  | 33                    |
| 4.3.2 Configuring SmartAntenna Interface                                                                        | 34                    |
| 4.3.3 Configuring Clip-On Interface                                                                             | 35                    |
| 5 Receiver Protection with PIN                                                                                  | 37                    |
| 6 Manage Getting Started                                                                                        | 39                    |
| 7 Manage\Jobs                                                                                                   | 43                    |
| 7.1 Overview                                                                                                    | 43                    |
| 7.2 Creating a New Job/Editing a Job                                                                            | 44                    |
| 8 Manage\Data                                                                                                   | 47                    |
| 8.1 Overview                                                                                                    | 47                    |
| 8.2 Point Management                                                                                            | 48                    |
| 8.2.1 Creating a New Point/Editing a Point                                                                      | 48                    |
| 8.2.2 Mean Page                                                                                                 | 52                    |
| 8.3 Line/Area Management                                                                                        | 55                    |
| 8.3.1 Overview                                                                                                  | 55                    |
| 8.3.2 Creating a New Line/Area/Editing a Line/Are<br>8.4 Point Sorting and Filters                              | ea 56<br>59           |
| 8.4 Point Sorting and Filters<br>8.4.1 Sorting and Filters for Points, Lines and Are                            |                       |
| 8.4.2 Point, Line and Area Code Filter                                                                          | as 59<br>61           |
| 9 Manage\Codelists                                                                                              | 63                    |
| <ul><li>9.1 Creating a New Codelist/Editing a Codelist</li><li>9.2 Creating a New Code/Editing a Code</li></ul> | 63<br>64              |

| 10 | Linework                                                                  | 67              |
|----|---------------------------------------------------------------------------|-----------------|
|    | 10.1 Performing Linework                                                  | 67              |
|    | 10.2 Combining Linework and Coding                                        | 70              |
| 11 | Manage\Coordinate Systems                                                 | 73              |
|    | 11.1 Overview                                                             | 73              |
|    | 11.2 Creating a New Coordinate System/Editing a Coordinate System         | 74              |
|    | 11.3 Transformations/Ellipsoids/Projections                               | 76              |
|    | 11.3.1 Accessing Transformation/Ellipsoid/Projection Management           |                 |
|    | 11.3.2 Creating/Editing a Transformation/Ellipsoid/Projection             | 77              |
| 12 | 11.4 Geoid/CSCS Models Manage\Configuration Sets                          | 79<br><b>81</b> |
| 12 |                                                                           |                 |
|    | 12.1 Overview                                                             | 81              |
|    | 12.2 Creating a New Configuration Set<br>12.3 Editing a Configuration Set | 82<br>83        |
| 12 | Manage\Antennas                                                           | 85              |
| 15 | •                                                                         |                 |
|    | 13.1 Overview                                                             | 85              |
|    | 13.2 Creating a New Antenna/Editing an Antenna                            | 86<br><b>89</b> |
| 14 | Convert\Export Data from Job                                              |                 |
|    | 14.1 Overview                                                             | 89              |
|    | 14.2 Exporting ASCII Data                                                 | 90              |
| 15 | Convert\Import Data to Job                                                | 93              |
|    | 15.1 Overview                                                             | 93              |
|    | 15.2 Importing ASCII/GSI Data                                             | 94              |
|    | 15.3 Importing DXF Data                                                   | 96              |
| 16 | Convert\Copy Points Between Jobs                                          | 97              |
| 17 | Config\Survey Settings                                                    | 99              |
|    | 17.1 ID Templates                                                         | 99              |
|    | 17.1.1 Overview                                                           | 99              |
|    | ······································                                    | 100             |
|    |                                                                           | 101<br>103      |
|    |                                                                           | 105             |
|    |                                                                           | 105             |
|    |                                                                           | 108             |
| 18 |                                                                           | 113             |
|    | 18.1 Antenna & Antenna Heights                                            | 113             |
|    |                                                                           | 114             |
|    | 0                                                                         | 116             |
|    | 18.4 Instrument ID                                                        | 117             |
| 19 | Config\General Settings                                                   | 119             |
|    | 19.1 Wizard Mode                                                          | 119             |
|    | 19.2 Hot Keys & User Menu                                                 | 120             |
|    | 19.3 Units & Formats                                                      | 121             |
|    |                                                                           | 124             |
|    |                                                                           | 125             |
|    | 19.6 Start Up & Power Down                                                | 127             |
|    |                                                                           |                 |

| 20  | Config\Interfaces General                                                   | 12              |
|-----|-----------------------------------------------------------------------------|-----------------|
|     | 20.1 Overview                                                               | 12              |
|     | 20.2 Real-Time                                                              | 13              |
|     | 20.2.1 Overview                                                             | 13              |
|     | 20.2.2 Configuration without Real-Time Interface                            | 13              |
|     | 20.2.3 Configuration of a Reference Real-Time Interface                     | 13              |
|     | 20.2.4 Configuration of a Rover Real-Time Interface                         | 13              |
|     | 20.2.5 Configuration of SBAS                                                | 14              |
|     | 20.2.6 Configuration of GGA Message Sending for Reference                   |                 |
|     | Network Applications                                                        | 14              |
|     | 20.3 Hidden Point                                                           | 14              |
|     | 20.4 SmartAntenna                                                           | 14              |
|     | 20.5 Internet                                                               | 15              |
| 21  | Configuration of Devices                                                    | 15              |
|     | 21.1 Overview                                                               | 15              |
|     | 21.2 Accessing CONFIGURE Devices / GPRS Internet Devices                    | 15              |
|     | 21.3 Creating a New Device / Editing a Device                               | 15              |
| าา  |                                                                             |                 |
| 22  | Config\Interfaces Controlling Devices                                       | 15              |
|     | 22.1 Accessing Config\Interfaces Controlling Devices                        | 15              |
|     | 22.2 Digital Cellular Phones                                                | 16              |
|     | 22.3 Radios                                                                 | 16              |
|     | 22.4 Hidden Point Measurement Devices                                       | 16              |
|     | 22.5 GPRS / Internet Devices                                                | 16              |
|     | 22.6 Creating a New Station to Dial/Editing a Station to Dial               | 16              |
|     | 22.7 Creating a New Server to Connect/Editing a Server to Connect           | 16              |
| 23  | Tools                                                                       | 17              |
|     | 23.1 Format Memory Device                                                   | 17              |
|     | 23.2 Transfer Objects                                                       | 17              |
|     | 23.3 Upload System Files                                                    | 17              |
|     | 23.4 Calculator and File Viewer                                             | 17              |
|     | 23.5 Licence Keys                                                           | 17              |
| 24  | STATUS                                                                      | 17              |
|     | 24.1 STATUS: Survey                                                         | 17              |
|     | 24.1.1 Satellite Status                                                     | 17              |
|     | 24.1.2 Real-Time Status                                                     | 17              |
|     | 24.1.3 Current Position                                                     | 18              |
|     | 24.1.4 Logging Status                                                       | 18              |
|     | 24.1.5 Occupation Information Status                                        | 18              |
|     | •                                                                           | 10              |
|     | 24.2 STATUS: Battery & Memory                                               | 19              |
|     | 24.3 STATUS: System Information                                             |                 |
| 25  | 24.4 STATUS: Interfaces<br>NTRIP via Internet                               | 19<br><b>19</b> |
| 23  |                                                                             | -               |
|     | 25.1 Overview<br>25.2 Configuring a Real-Time Rover for Using NTRIP Service | 19<br>19        |
|     |                                                                             | 19              |
|     | 0 0                                                                         |                 |
|     | 25.2.2 Configuring to Connect to a Server                                   | 19              |
| • - | 25.2.3 Using the NTRIP Service with a Real-Time Rover                       | 20              |
| 26  | Menu Tree                                                                   | 20              |
| Ind | ay .                                                                        | 20              |

### **1** User Interface

### 1.1 Keyboard

#### Keyboard

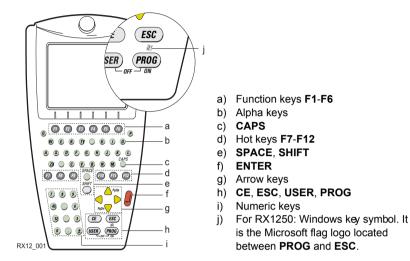

For the purpose of the illustration, a RX1250 model has been selected which is representative for all models. Differences to other RX1200 models are outlined.

| Key                    | Function                                                                                             |  |
|------------------------|----------------------------------------------------------------------------------------------------|--|
| Function keys<br>F1-F6 | Correspond to the six softkeys that appear on the bottom of the screen when the screen is activated. |  |
| Hot keys<br>F7-F12     | User definable keys to execute chosen commands or access chosen screens.                             |  |
| Alpha keys             | To type letters.                                                                                     |  |
| Numeric keys           | To type numbers.                                                                                     |  |
| CAPS                   | Switches between upper case to lower case letters.                                                   |  |
| CE                     | Clears all entry at the beginning of user input.                                                     |  |
|                        | Clears the last character during user input.                                                         |  |
| ESC                    | Leaves the current menu or dialogue without storing any changes made.                                |  |
|                        | Turns receiver off when hold for 2 s in GPS1200 Main Menu.                                           |  |
| PROG (ON)              | • If the sensor is off: hold for 2 s to turn the sensor on.                                          |  |
|                        | If the sensor is on: press at any time to access XX     Programs to select an application.           |  |

Keys

| Key                                                                              | Function                                                          |  |
|----------------------------------------------------------------------------------|-------------------------------------------------------------------|--|
| SHIFT                                                                            | Switches between the first and the second level of function keys. |  |
| SPACE                                                                            | Enters a blank.                                                   |  |
| USER                                                                             | Calls the user defined menu.                                      |  |
| Arrow keys                                                                       | Move the focus on the screen.                                     |  |
| <b>ENTER</b> • Selects the highlighted line and leads to the next menu / dialog. |                                                                   |  |
|                                                                                  | Starts the edit mode for edit fields.                             |  |
|                                                                                  | Opens a choicelist.                                               |  |

### Key combinations

| Keys             | Function                                                |
|------------------|---------------------------------------------------------|
| PROG plus USER   | • For RX1210/RX1250:                                    |
|                  | Turns instrument off.                                   |
| SHIFT ages       | up.                                                     |
| SHIFT Jages      | down.                                                   |
| SHIFT PROG ( 🐙 ) | For RX1250:                                             |
|                  | Displays either the Windows CE task bar and start menu. |

### 1.2 Screen

### Screen

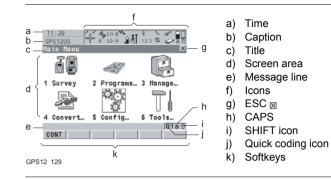

#### Elements

| Element                                                                                                    | Description                                                                                                    |  |
|----------------------------------------------------------------------------------------------------|----------------------------------------------------------------------------------------------------|--|
| Time                                                                                                    | The current local time is shown.                                                                                            |  |
| Caption                                                                                                    | Shows location either in <b>Main Menu</b> , under <b>PROG</b> key or <b>USER</b> key.                                       |  |
| Title                                                                                                    | Name of the screen is shown.                                                                                                |  |
| Screen area                                                                                                    | The working area of the screen.                                                                                             |  |
| Message line                                                                                                    | Messages are shown for 10 s.                                                                                                |  |
| Icons                                                                                                    | Shows current status information of the instrument. Refer to "1.4 Icons". Can be used with touch screen.                    |  |
| ESC 🛛                                                                                                    | Can be used with touchscreen. Same functionality as the fixed key <b>ESC</b> . The last operation will be undone.           |  |
| CAPS                                                                                                    | The caps mode for upper case letters is active. The caps mode is activated and deactivated by pressing the <b>CAPS</b> key. |  |
| SHIFT icon Shows the status of the <b>SHIFT</b> key; either first or secon of softkeys is selected. Can be used with touch screen the same functionality as the fixed key <b>SHIFT</b> . |                                                                                                    |  |
| Quick coding icon Shows the quick coding configuration. Can be used with screen to turn quick coding on and off.                                                                         |                                                                                                    |  |
| Softkeys Commands can be executed using <b>F1-F6</b> keys. The commands assigned to the softkeys are screen dependent of the used directly with touch screen.                            |                                                                                                    |  |

#### 1.3 **Operating Principles**

Keyboard and The user interface is operated either by the keyboard or by the touch screen with touch screen supplied stylus. The workflow is the same for keyboard and touch screen. The difference is the way

information is selected and entered

#### Operation by keyboard

Information is selected and entered using the keys. Refer to "1.1 Keyboard" for a detailed description of the keys on the keyboard and their function.

#### Operation by touch screen

Information is selected and entered on the screen using the supplied stylus.

| Operation                                                               | Description                                          |
|-------------------------------------------------------------------------|------------------------------------------------------|
| To select an item                                                       | Tap on the item.                                     |
| To start the edit mode in input fields                                  | Tap on the input field.                              |
| To highlight an item or<br>parts of it for editing                      | Drag the supplied stylus from the left to the right. |
| To accept data entered<br>into an input field and exit<br>the edit mode | Tap on the screen outside of the input field.        |

#### Turn receiver on Hold **PROG** for 2 s

Turn receiver off The receiver can only be turned off in GPS1200 Main Menu.

Press both USER and PROG simultaneously.

OR

A ......

Hold **ESC** for 2 s

#### Lock/Unlock keyboard (only RX1210/RX1210T)

| Option | Description                                                                                                    |
|--------|----------------------------------------------------------------------------------------------------|
| Lock   | To lock the keyboard press and hold <b>SHIFT</b> for 3 s. The message 'Keyboard locked' is momentariliy displayed on the Message Line.     |
| Unlock | To unlock the keyboard press and hold <b>SHIFT</b> for 3 s. The message 'Keyboard unlocked' is momentariliy displayed on the Message Line. |

Selecting from a menu

| Appearance              |              |                |                |
|-------------------------|--------------|----------------|----------------|
| <u>17:28</u><br>GPS1200 | - <b>}</b> - | <b>10</b><br>7 | L1= 6<br>L2= 6 |
| Management              |              |                |                |
| 1 Jobs                  |              |                |                |
| 2 Data                  |              |                |                |
| 3 Codelist              | s            |                |                |

| rance Description           |                                                                                                    |
|-----------------------------|----------------------------------------------------------------------------------------------------|
| ) <b>1 %</b> L1= 6 <b>*</b> | To select an item from a menu, do one of the following:                                                     |
| 00 <b>1°</b> 7″L2≕6         | Move the focus to the item. ENTER or CONT (F1).                                                             |
| ement<br>s                  | OR                                                                                                    |
| a<br>elists                 | Type the complete selection number in front of the item. <b>ENTER</b> or <b>CONT (F1)</b> are not required. |

| Appearance | Description      |
|------------|------------------|
|            | OR               |
|            | Tap on the item. |

| <b>•</b> • •                            |                                                                                                    |                                                                                                    |  |  |
|-----------------------------------------|----------------------------------------------------------------------------------------------------|----------------------------------------------------------------------------------------------------|--|--|
| Selecting a page                        | Appearance                                                                                                    | Description                                                                                                    |  |  |
|                                         | 12:12<br>CONFIGURE 1 of Lo.7 (1) to<br>Units & Formats<br>Units & Formats<br>Units AngleTimeFormat<br>Distance Dec: 3 Decimals | To select a page in a screen, do one of the following:<br><b>PAGE (F6)</b> .<br>OR                              |  |  |
|                                         | Angle Unit : 360°°°<br>Angle Dec : 1°<br>Grade Unit : h:v<br>Velocity Unit: Km/h (kmh)                                         | Tap on the page tab.                                                                                            |  |  |
|                                         |                                                                                                    |                                                                                                    |  |  |
| Edit an entire value<br>in input fields | Appearance                                                                                                    | Description                                                                                                    |  |  |
| in input neids                          | Survey Code Annot Map <br>Point ID : Point0001                                                                                 | <ol> <li>Highlight the field.</li> <li>Type numeric and/or alphanumeric characters to<br/>overwrite.</li> </ol> |  |  |

| Edit an individual |  |  |  |
|--------------------|--|--|--|
| character in input |  |  |  |
| fields             |  |  |  |

| Appearance                                    | Description                                                                                                    |  |
|-----------------------------------------------|----------------------------------------------------------------------------------------------------|--|
| Survey Code Annot Map<br>Point ID : Point0001 | A character can be inserted or overwritten. The proce-<br>dure is the same for both cases.                                         |  |
|                                               | 1. Highlight the field.                                                                                                    |  |
|                                               | 2. For the keyboard: <b>ENTER</b> . The edit mode is activated where additional functions like insert and overwrite are available. |  |
|                                               | 3. For the touch screen: Highlight the characters to be changed.                                                                   |  |
|                                               | 4. Type numeric and/or alphanumeric characters.                                                                                    |  |
|                                               | 5. ENTER or tap outside of the field.                                                                                              |  |

3. ENTER or tap outside of the field.

| Access special<br>alphanumeric char-<br>acters for input | Step | Description                                                                           |
|----------------------------------------------------------|------|---------------------------------------------------------------------------------------|
|                                                          | 1.   | Highlight the input field.                                                            |
|                                                          | 2.   | For the keyboard: ENTER.                                                              |
|                                                          | 3.   | Toggle to the desired special character set by using the up/down arrow keys.          |
|                                                          | 4.   | Press the function key assigned to the required character group.                      |
|                                                          | 5.   | Press the function key with the required character.                                   |
|                                                          | 6.   | Repeat step 4. and 5. for entering more special characters of the same character set. |
|                                                          | 7.   | ENTER                                                                                 |

Appearance and selection from a choicelist

Choicelists have various appearances.

### **Closed choicelist**

| Appearance                                                                  | Description                                                        | Selection                                                                                                    |
|-----------------------------------------------------------------------------|--------------------------------------------------------------------|----------------------------------------------------------------------------------------------------|
| Write Logfile: Yer ५)<br>File Name : Cogo.txt∮/<br>Format File : C0G0.FRT∮/ | Triangles on the right indi-<br>cate further available<br>choices. | Use the arrow keys $\triangleleft \triangleright$ to toggle through the list or tap the triangles on the screen. |

**ENTER** or tap on the field to access the choicelist. Opening a choicelist reveals either a simple listbox or a comprehensive listbox dialogue.

### Simple listbox

| Appearance  |                                                       | Description                                                 | Selection                                                                         |
|-------------|-------------------------------------------------------|-------------------------------------------------------------|-----------------------------------------------------------------------------------|
| Date Format | Day. Honth . Year<br>Honth/Day/Year<br>Year/Honth/Day | Choicelist shows     items to select.                       | Highlight an item and ENTER.                                                      |
|             |                                                       | <ul> <li>A search field is<br/>shown if necessar</li> </ul> | To exit without     changes <b>ESC</b> or tap     outside the simple     listbox. |
|             |                                                       | <ul> <li>A scroll bar is sho<br/>necessary.</li> </ul>      | wn if                                                                             |

#### Listbox dialogue

| Appearance                                                                               | Description                                                                                                    | Selection                                                         |
|------------------------------------------------------------------------------------------|----------------------------------------------------------------------------------------------------|-------------------------------------------------------------------|
| 12:19<br>MANAGE 6 L2-6 分析 本 社員<br>Jobs (CF Card) X                                       | Choicelist fills the<br>whole screen.                                                                           | <ul> <li>Highlight an item and<br/>CONT (F1) or ENTER.</li> </ul> |
| Dofnult         19.10.05           Job1         17.02.05           Job2         17.02.05 | <ul> <li>A search field is<br/>shown.</li> </ul>                                                                | <ul> <li>To exit without<br/>changes press ESC or</li> </ul>      |
| CONT NEW EDIT DEL INTL                                                                   | <ul> <li>A scroll bar is shown if<br/>necessary.</li> </ul>                                                     | tap ⊠                                                             |
|                                                                                          | <ul> <li>The functionalities<br/>comprise adding,<br/>editing and deleting of<br/>items.</li> </ul>             |                                                                   |
|                                                                                          | <ul> <li>Listbox dialogues are<br/>explained in detail at<br/>appropriate places in<br/>the manuals.</li> </ul> |                                                                   |

### 1.4 Icons

#### Description

(P

Icons show the current status information of the receiver.

The icons provide information related to basic receiver functions. The icons that appear depend upon which GPS1200 receiver is used and the current receiver configuration.

## Position of the icons on the screen

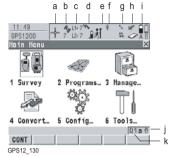

- a) Position status
- b) Number of visible satellites
- c) Contributing satellites
- d) Real-time device and real-time status, Internet online status
- e) Position mode
- f) Bluetooth
- g) Line/area
- h) CompactFlash card/internal memory
- i) Battery
- j) SHIFT
- k) Quick coding

### Position status

Displays the status of the current position. Touch screen: Tapping the icon leads to STATUS Position.

| lcon    | Description                                                                                    |
|---------|------------------------------------------------------------------------------------------------|
| No icon | No position available                                                                          |
| $\odot$ | Autonomous solution available.                                                                 |
| \$      | Code solution available.                                                                       |
| Ĩ.      | Phase fixed solution available. The ticks indicate that an ambi-<br>guity check is being made. |

# Number of visible<br/>satellitesDisplays the number of theoretically visible satellites above the configured cut off<br/>angle according to the current almanac.

Touch screen: Tapping the icon leads to STATUS Satellites.

| Icon              | Description                                                                                                    |
|-------------------|----------------------------------------------------------------------------------------------------|
| <b>43</b><br>8    | The number of satellites above the <b><cut angle:="" off=""></cut></b> config-<br>ured in <b>CONFIGURE Satellite Settings</b> .                                                                     |
| <b>454</b><br>8 0 | The number of satellites above the <b><cut angle:="" off=""></cut></b> config-<br>ured in <b>CONFIGURE Satellite Settings</b> . Receiver is config-<br>ured to accept an external oscillator input. |

# Contributing satel-<br/>litesDisplays the number of satellites that are contibuting to the currently computed posi-<br/>tion solution.

| Touch screen: | Tapping the icon leads to | STATUS Satellites. |
|---------------|---------------------------|--------------------|
|---------------|---------------------------|--------------------|

| lcon           |              | Descript                                                                                                    | ion                                                                                                    |  |
|----------------|--------------|----------------------------------------------------------------------------------------------------|----------------------------------------------------------------------------------------------------|--|
| L1= 8<br>L2= 8 | G= 8<br>R= 2 | When a position status icon is displayed, the number of satel-<br>lites currently used for the position computation are shown.                                                                                                    |                                                                                                    |  |
|                |              | If no position is currently available but satellites are being tracked then the L1 and L2 values (GPS only) or the G and R values (GPS & GLONASS) show how many satellites are being tracked.                                                                          |                                                                                                    |  |
|                |              | The number of contributing satellites can differ from<br>the number of visible satellites. This may be either<br>because satellites cannot be viewed or the<br>observations to these satellites are considered to be<br>too noisy to be used in the position solution. |                                                                                                    |  |
| G= 5<br>R= 0   |              |                                                                                                    | The number of contributing GLONASS satellites<br>could be zero if five or more GPS satellites are used<br>for the position computation. The processing algo-<br>rithm automatically selects the best possible set of<br>satellite combinations for the position computation.<br>A position computation with $R = 0$ is certainly within<br>the specified reliability. |  |

### Real-time device and real-time status

Displays the real-time device configured to be used and its status. **Touch screen:** Tapping the icon leads to **STATUS Real-Time Input**.

### Real-time mode: Reference

An arrow pointing up indicates a reference configuration, it does not indicate if the device is working. The arrow flashes when a real-time message is sent. When two real-time devices are configured, then the icon for the real-time 1 device is shown.

| Icon     |                  | Description                                                                                          |
|----------|------------------|----------------------------------------------------------------------------------------------------|
| <u>ئ</u> |                  | Digital cellular phone connecting                                                                    |
| <b>.</b> | <sup></sup> b    | Digital cellular phone transmitting                                                                  |
| ×.       | <b>`</b> .       | Radio transmitting                                                                                   |
| <b>6</b> | <b>&gt;</b><br>• | RS232 transmitting                                                                                   |
| *œ       | ***              | Bluetooth enabled device attached and transmitting. A digital cellular phone is shown as an example. |

#### Real-time mode: Rover

An arrow pointing down indicates a rover configuration. The arrow flashes when realtime messages are received.

| lcon             |                     | Description                                                                                                    |
|------------------|---------------------|----------------------------------------------------------------------------------------------------|
| ,<br>D           | <b>ا</b> ر<br>ا     | Digital cellular phone connecting                                                                                                    |
| ¢                |                     | Digital cellular phone receiving                                                                                                    |
| ļ                | ,<br>I              | Radio receiving                                                                                                    |
| <b>*</b><br>  _@ | <b>&gt;</b><br>  _@ | RS232 receiving                                                                                                    |
| **               |                     | Bluetooth enabled device attached and receiving. A digital cellular phone is shown as an example.                                                        |
| ٦                | <b>∿</b><br>٦       | The Wide Area Augmentation System, European Geosta-<br>tionary Navigation Overlay Service or MTSAT Satellite-based<br>Augmentation System is being used. |

| Internet online<br>status | lcon | Description                         |  |
|---------------------------|------|-------------------------------------|--|
| Status                    | Ø    | Receiver is online in the Internet. |  |

Position mode

Displays the current position mode depending on the configuration defined. Symbols are added to the basic positionmode icon when raw data logging or logging of auto points is configured. As soon as this icon becomes visible the receiver is in a stage where practical operation can commence.

Touch screen: Tapping the icon leads to STATUS Logging.

| lcon        | Position mode | Point occupation | Raw data<br>logging | Logging of auto<br>points | Move<br>antenna |
|-------------|---------------|------------------|---------------------|---------------------------|-----------------|
| ŧ∧          | Static        | Yes              | No                  | No                        | No              |
| ŧÃ          | Static        | Yes              | Yes                 | No                        | No              |
| \$1         | Moving        | No               | No                  | No                        | Yes             |
| \$ <b>]</b> | Moving        | No               | Yes                 | No                        | Yes             |

| lcon          | Position<br>mode | Point occupation | Raw data<br>logging | Logging of auto<br>points | Move<br>antenna |
|---------------|------------------|------------------|---------------------|---------------------------|-----------------|
| \$ <b>1</b> 0 | Moving           | No               | Yes                 | By time                   | Yes             |
| چارک          | Moving           | No               | Yes                 | By distance or height     | Yes             |
| \$ <b>1</b> ∎ | Moving           | No               | Yes                 | By stop & go              | Yes             |

#### Bluetooth

The status of each Bluetooth port and any Bluetooth connection is displayed. **Touch screen:** Tapping the icon leads to **STATUS Bluetooth**.

| Icon               | Description                                                                                                    |
|--------------------|----------------------------------------------------------------------------------------------------|
| *                  | RX1250 or TPS instrument with Communication side cover is Bluetooth capable. In case of a RX1250, Bluetooth is integrated. |
| ***                | A Bluetooth connection is established and active.                                                                          |
| <b>∦</b><br>123    | Bluetooth connection not established. Bluetooth port 1, 2 and 3 are down. Port 2 and 3 are only available on RX1250.       |
| ∦ <b>∷:</b><br>123 | Bluetooth connection established. Bluetooth port 1, 2 and 3 are active. Port 2 and 3 are only available on RX1250.         |

### Line/area

The number of lines and areas currently open in the active job is displayed. **Touch screen:** Tapping the icon leads to **MANAGE Data:** Job Name.

| lcon          | Description                                                                        |
|---------------|------------------------------------------------------------------------------------|
| ∿ 4<br>\$\$ 0 | The number of lines and areas which are currently open in the active job is shown. |

#### CompactFlash card/internal memory

The status of the CompactFlash card and internal memory are displayed. For the CompactFlash card, the capacity of used space is shown in seven levels. For the internal memory, the capacity of used memory is shown in nine levels. **Touch screen:** Tapping the icon leads to **STATUS Memory & Battery**, **Memory** page.

| Icon | Description                                                                                                    |
|------|----------------------------------------------------------------------------------------------------|
|      | The CompactFlash card is inserted and can be removed.                                                                                                |
|      | The CompactFlash card is inserted and cannot be removed.<br>It is strongly recommended not to remove the CompactFlash<br>card to avoid loss of data. |

| lcon       | Description                                                                       |  |
|------------|-----------------------------------------------------------------------------------|--|
| 9 <b>9</b> | The internal memory is the active memory device.                                  |  |
| No icon    | The CompactFlash card is the active memory device. No CompactFlash card inserted. |  |

Battery

The status and source of the battery is displayed. The remaining power in the battery is indicated by six levels.

For GPS1200 receivers: If two internal batteries are inserted, the battery with the lower voltage is used. If an external power supply is connected and one or two internal batteries are inserted, then the external power is used.

For GRX1200 Pro/GRX1200 GG Pro receivers: If two external power supplies are attached, then the system uses the one which is configured as the preferred power supply.

Touch screen: Tapping the icon leads to STATUS Memory & Battery, Battery page.

| lcon   | Description                                                                                                    |
|--------|----------------------------------------------------------------------------------------------------|
| A      | For GPS1200 receivers: One internal battery in battery compartment A is in use.                                                       |
| B      | For GPS1200 receivers: One internal battery in battery compartment B is in use.                                                       |
| A B    | For GPS1200 receivers: Two internal batteries, one in each battery compartment A and B. Black indicates the battery currently in use. |
| ■<br>• | For GPS1200 receivers: External battery attached and in use.                                                                          |
|        | For RX1250: Internal battery is in use.                                                                                               |

SHIFT

The status of the **SHIFT** key is displayed.

Touch screen: Tapping the icon shows additional softkeys.

| lcon | Description                                                        |  |
|------|--------------------------------------------------------------------|--|
| ٢    | Additional softkeys are available in the currently visible screen. |  |
| 1    | The <b>SHIFT</b> key has been pressed.                             |  |

#### Quick coding

The quick coding is displayed.

Touch screen: Tapping the icon turns the quick coding on or off.

| lcon | Description                                                                              |
|------|------------------------------------------------------------------------------------------|
| Q1   | Quick coding is turned on. Quick codes with one digit are used from the active codelist. |

| lcon | Description                                                                                 |
|------|---------------------------------------------------------------------------------------------|
| Q1   | Quick coding for quick codes with one digit is turned off.                                  |
| Q2   | Quick coding is turned on. Quick codes with two digits are used from the active codelist.   |
| Q2   | Quick coding for quick codes with two digits is turned off.                                 |
| Q3   | Quick coding is turned on. Quick codes with three digits are used from the active codelist. |
| Q3   | Quick coding for quick codes with three digits is turned off.                               |

## 1.5 Symbols

| lter     | Symbol | Description                                                                                                    | Example                            |
|----------|--------|----------------------------------------------------------------------------------------------------|------------------------------------|
|          | Ŷ      | The filter symbol is shown on the <b>Point</b> , <b>Line</b> ,<br><b>Area</b> or <b>Map</b> page if a point, line or area filter is<br>active. | Data: eh_j<br>Points ▼[Li<br>Point |
|          |        |                                                                                                    |                                    |
| tributes | Symbol | Description                                                                                                    | Example                            |

| Symbol | Description                                                                                                    | Example                   |
|--------|----------------------------------------------------------------------------------------------------|---------------------------|
| ğ      | Indicates a defined limit has been exceeded. For<br>example, the exceeding of a residual limit in the<br>Determine Coordinate System application<br>program. | 0.022<br>0.0519<br>-0.005 |

| Largest residual | Symbol | Description                                                                                        | Example                     |
|------------------|--------|----------------------------------------------------------------------------------------------------|-----------------------------|
|                  | !      | This symbol is used to indicate the largest residual in <b>DET C SYS Step 4: Check Residuals</b> . | East[m]<br>-0.069!<br>0.022 |

| Staked out | Symbol | Description                                                                                        | Example |
|------------|--------|----------------------------------------------------------------------------------------------------|---------|
|            | βu     | This symbol is used in <b>MANAGE Data: Job Name</b> to indicate points which have been staked out. | 1233    |

### Wake-Up Sessions

| Symbol | Description                                                                                                    | Example                    |
|--------|----------------------------------------------------------------------------------------------------|----------------------------|
| Ð      | This symbol is used in <b>WAKE-UP Wake-Up</b><br><b>Sessions</b> to indicate which wake-up session is<br>next to be activated. | No. Star<br>1 04<br>2 권 04 |

#### 2 Equipment Setup

#### 2.1 **Receiver Ports**

Description All receiver ports on the GPS1200 are located on the receiver front panel.

Ports at the receiver front panel GX1210, GX1220, GX1230, GX1230 GG, GX1200 with PPS/Event option, GRX1200 Classic and GRX1200 Lite

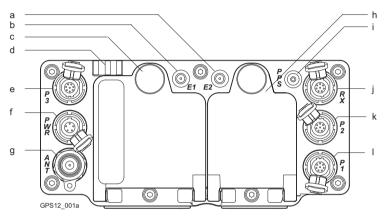

- a) Port E2: Event input2, on GX1200 with g) Port ANT: GNSS antenna in. **PPS/Event option**
- b) Port E1: Event input 1, on GX1200 with h) **PPS/Event option**
- c) Battery compartment A with CompactFlash card compartment
- d) LED indicators
- e) Port P3: Power out, data in/out, or remote interface in/out. 8 pin LEMO
- f) Port PWR: Power in. 5 pin LEMO

Battery compartment B, not for GRX1200 Pro/GRX1200 GG Pro

- i) Port PPS: PPS output, on GX1200 with PPS/Event option
- j) Port RX: RX1200 in/out or remote interface in/out. 8 pin LEMO
- k) Port P2: Power out, data in/out, or remote interface in/out. 8 pin LEMO
- Port P1: Power out, data in/out, or I) remote interface in/out. 8 pin LEMO

| Pc | orts | to | COI | nne | ct |
|----|------|----|-----|-----|----|
| eq | uip  | me | ent |     |    |

| Equipment                                    | Port                        |
|----------------------------------------------|-----------------------------|
| RX1210 without cable                         | Direct clip on the receiver |
| RX1210 using a cable                         | Port RX                     |
| GNSS antenna                                 | Port ANT                    |
| Radio in a housing, without cable            | Port P1 or port P3          |
| Radio without housing, using a cable         | Port P1, port P2 or port P3 |
| Radio in a System 500 housing, using a cable | Port P1, port P2 or port P3 |
| External power                               | Port PWR                    |

### 2.2 Post-Processed Static Reference on Pillar

Use

The equipment setup described below is to be used for static operations on fixed surveying pillars.

Equipment setup

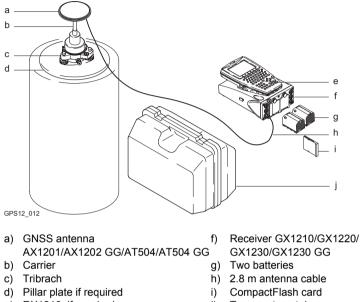

e) RX1210, if required

j) Transport container

### 2.3 Real-Time Reference, Single Tripod

Use

The equipment setup described below is to be used for real-time reference stations with normal radio coverage. Raw observation data may also be collected for post-processing.

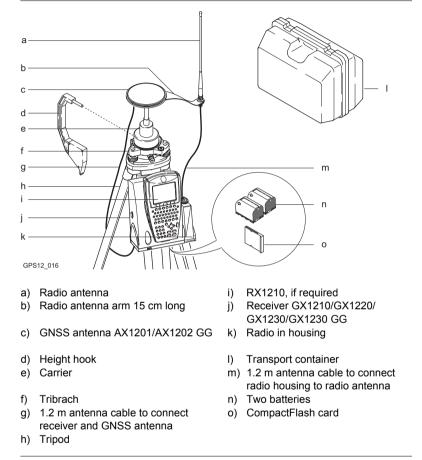

### 2.4 Real-Time Reference using SmartAntenna, RX1250 and GHT56

Use

The equipment setup described below is to be used for real-time reference stations using SmartAntenna (ATX1230 or ATX1230 GG), RX1250 and GHT56. This setup is intended for surveys with the need of normal radio coverage. Raw observation data may also be collected for post-processing.

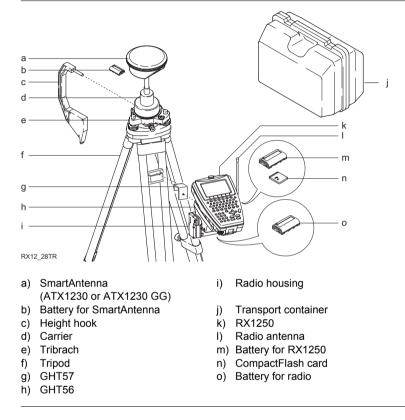

### 2.5 SmartRover - External Radio

Use

The equipment setup described below is to be used for real-time rover using SmartAntenna, RX1250X, GHT56 and an external radio.

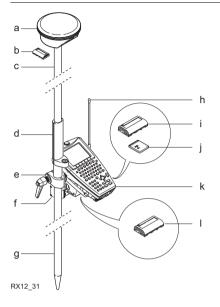

- a) SmartAntenna
- b) Battery for SmartAntenna
- c) Upper half aluminium pde with screw i) or stub
- d) Grip for pole
- e) GHT56
- f) Radio in housing

- g) Lower half aluminium pole
- h) Radio antenna
  - Battery for RX1250X
- j) CompactFlash card
- k) RX1250X
- I) Battery for radio

### 2.6 Real-Time Rover, Pole and Minipack

Use

The equipment setup described below is to be used for a real-time rover with extended periods of use in the field. Rawobservation data may also be collected for post-processing.

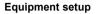

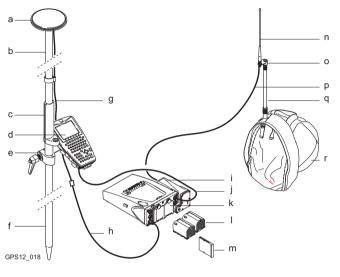

- a) GNSS antenna AX1201/AX1202 GG j)
- b) Upper half aluminium pole with screw k) or stub
- c) Grip for pole
- d) RX1210
- e) Holder for RX1210 on pole
- f) Lower half aluminium pole
- g) 1.2 m antenna cable
- h) 1.6 m antenna cable
- i) Radio in housing

- 1.8 m, RX to GX cable
- Receiver GX1210/GX1220/ GX1230/GX1230 GG
- I) Two batteries
- m) CompactFlash card
- n) Radio antenna
- o) Radio antenna arm 3 cm long
- p) 1.2 m antenna cable to connect radio housing and radio antenna
- q) Telescopic rod
- r) Minipack

# Position of cables in the minipack

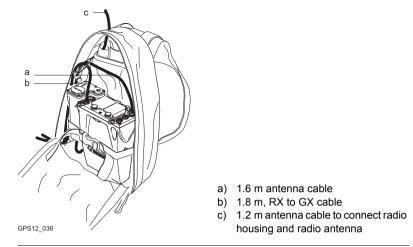

### 2.7 Real-Time Rover, All-on-Pole

Use

The equipment setup described below is to be used for a real-time rover with short periods of use, especially where there are many obstacles such as fences.

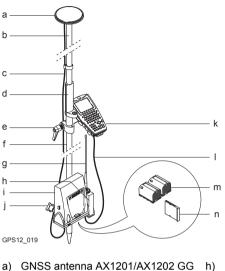

- a) GNSS antenna AX 120 1/AX 1202 GG
- b) Upper half aluminium pole with screw
- c) 1.8 m antenna cable
- d) Grip for pole
- e) Holder for RX1210 on pole
- f) Lower half aluminium pole
- g) Radio antenna

- h) Radio in housing
- i) Receiver GX1210/GX1220/ GX1230/GX1230 GG
- j) Holder for receiver on pole
- k) RX1210
- I) 1.0 m RX to GX cable
- m) Two batteries
- n) CompactFlash card

### 3 Determining Antenna Heights

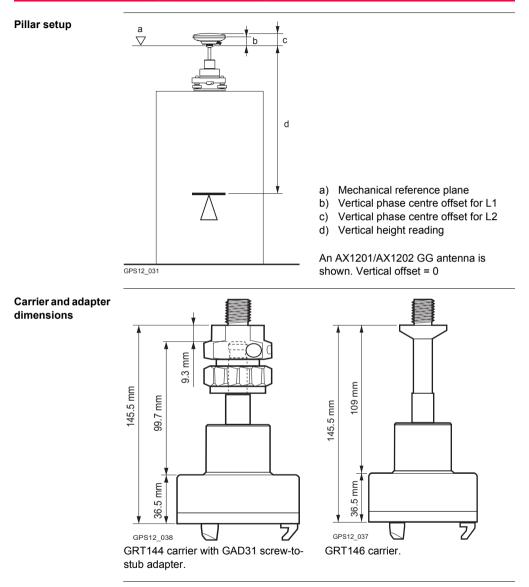

#### Tripod setup

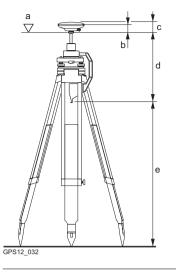

Pole setup

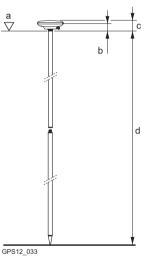

- a) Mechanical reference plane
- b) Vertical phase centre offset for L1
- c) Vertical phase centre offset for L2d) Vertical offset
  - For Leica standard antenna plus accessories: 0.36 m
- e) Vertical height reading

An AX1201/AX1202 GG antenna is shown.

- a) Mechanical reference plane
- b) Vertical phase centre offset for L1
- c) Vertical phase centre offset for L2
- d) Vertical height reading:
  - For Leica standard pole consisting of an upper and a lower half: 2.00 m.
  - For Leica standard pole consisting of an upper and a lower half with an additional 1.00 m pole section added: 3.00 m.
  - For the lower half of the polealone: 1.00 m.

An AX1201/AX1202 GG antenna is shown. Vertical offset = 0

### 4 Using RX1250

### 4.1 Switching between Leica software and Windows CE desktop

#### Graphic

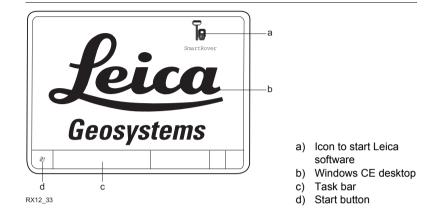

#### Access Leica software

| IF                              | THEN                                                                                                    |
|---------------------------------|----------------------------------------------------------------------------------------------------|
| RX1250 is started               | the Leica software starts up automatically.                                                              |
| Windows CE<br>desktop is active | double click for the display the Leica software.<br>OR<br>SHIFT PROG ( *) to display the Leica software. |
| Leica software is minimised     | double click <b>f</b> to maximise it.<br>OR<br>select SmartRover in the task bar to maximise it.         |

#### Access Windows CE desktop

| IF                                     | THEN                           |
|----------------------------------------|--------------------------------|
| Leica software is to be minimised      | SHIFT MINIM (F5) in Main Menu. |
| Leica software is to be closed         | SHIFT EXIT (F6) in Main Menu.  |
| Windows CE task bar is to be displayed | SHIFT PROG ( 🕷 ).              |

## 4.2 Sleep Mode

| Description                       | In sleep mode, the RX1250 shuts downand reduces power consumption. Rebooting RX1250 from sleep mode is quicker than a cold start after turning off. |
|-----------------------------------|----------------------------------------------------------------------------------------------------|
| Putting RX1250<br>into sleep mode | The RX1250 can only be put into sleep mode in the Main Menu screen.                                                                                 |
|                                   | Press SHIFT SLEEP (F3).                                                                                                    |

### 4.3 Interface Configuration

### 4.3.1 Overview

### Description

The required interface configurations for the RX1250 depend on the type of equipment setup.

| Equipment setup                                                | Interface configurations                                                                              | Refer to chapter |
|----------------------------------------------------------------|----------------------------------------------------------------------------------------------------|------------------|
| Real-Time Reference using<br>SmartAntenna, RX1250 and<br>GHT56 | SmartAntenna interface via     Bluetooth or USB                                                       | 4.3.2            |
|                                                                | <ul> <li>Clip-on interface for radio or<br/>digital cellular phone in clip-<br/>on-housing</li> </ul> | 4.3.3            |
| SmartRover - External Radio                                    | SmartAntenna interface via     Bluetooth or USB                                                       | 4.3.2            |
|                                                                | <ul> <li>Clip-on interface for radio or<br/>digital cellular phone in clip-<br/>on-housing</li> </ul> | 4.3.3            |

### 4.3.2 Configuring SmartAntenna Interface

| Configuration step- | Step | Description                                                                                                    |
|---------------------|------|----------------------------------------------------------------------------------------------------|
|                     | 1.   | Select Main Menu: Config\Interfaces in the Leica software.                                                                                                    |
|                     | 2.   | Highlight SmartAntenna.                                                                                                    |
|                     | 3.   | EDIT (F3)                                                                                                    |
| -                   | 4.   | CONFIGURE SmartAntenna Interface                                                                                                    |
|                     |      | <use device:="" yes=""></use>                                                                                                    |
|                     |      | Select a free Bluetooth port.                                                                                                    |
| _                   | 5.   | DEVCE (F5)                                                                                                    |
|                     | 6.   | CONFIGURE Devices                                                                                                    |
|                     |      | Highlight ATX1230.                                                                                                    |
|                     | 7.   | CONT (F1)                                                                                                    |
|                     | 8.   | SRCH (F4) to search for Bluetooth devices.                                                                                                    |
|                     | (B)  | SmartAntenna must be turned on.                                                                                                    |
|                     | 9.   | CONFIGURE Search Bluetooth Device                                                                                                    |
|                     |      | All available Bluetooth devices are displayed.                                                                                                    |
|                     | 10.  | Highlight the SmartAntenna to be used.                                                                                                    |
| _                   | 11.  | CONT (F1)                                                                                                    |
|                     |      | If the SmartAntenna selected is connected for the first time, a Windows CE authentication request comes up. Type in 0000 as identification number for Leica's Bluetooth and click <b>OK</b> . |
|                     | (P)  | Once the Bluetooth connection is established, the Bluetooth LED on the SmartAntenna starts flashing in blue.                                                                                  |

### 4.3.3 Configuring Clip-On Interface

| Configuration step- |  |
|---------------------|--|
| by-step             |  |

| Step | Description                                                                    |  |
|------|--------------------------------------------------------------------------------|--|
| 1.   | Select Main Menu: Config\Interfaces in the Leica software.                     |  |
| 2.   | Highlight Real-Time.                                                           |  |
| 3.   | EDIT (F3)                                                                      |  |
| 4.   | CONFIGURE Real-Time Mode                                                       |  |
|      | <r-time mode:="" rover=""> or <r-time mode:="" reference=""></r-time></r-time> |  |
|      | <port: clip-on=""></port:>                                                     |  |
| 5.   | DEVCE (F5) to select the device attached to the GHT56.                         |  |
| 6.   | CONT (F1) returns to CONFIGURE Interfaces.                                     |  |

## 5 Receiver Protection with PIN

Description The receiver can be protected by a Personal Identification Number. If the PIN protection is activated, the receiver prompts for PIN code entry after starting up and before GPS1200 Main Menu comes up.

If a wrong PIN has been typed in five times, a Personal UnblocKing code is required.

This chapter explains the workflow of entering PIN and PUK.

Access GPS1200 Enter Security PIN Ode is automatically accesæd during starting up the receiver when <Use PIN: Yes> in CONFIGURE Start Up & Power Down, PIN Code page and a PIN has been defined before.

**GPS1200 Enter Security PUK Code** is automatically accessed during starting up the receiver when a wrong PIN code has been typed in five times.

GPS1200 Enter Security PIN Code

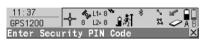

0K

PIN Code

|               | OK (F4)                              |
|---------------|--------------------------------------|
|               | To accept the PIN code and to        |
|               | continue with the subsequent screen. |
| Q1 <b>a</b> û | SHIFT QUIT (F6)                      |
|               | To turn off the receiver.            |

### **Description of fields**

| Field    | Option     | Description                                                                                                    |
|----------|------------|----------------------------------------------------------------------------------------------------|
| PIN Code | User input | The PIN code as previously defined in<br>CONFIGURE Start Up & Power Down, PIN<br>Code page. The correct PIN code must be typed<br>in within five attempts or the PUK code is<br>required. |

### Next step

| IF the PIN code<br>entered is | THEN                                                                                                    |
|-------------------------------|----------------------------------------------------------------------------------------------------|
| correct                       | GPS1200 Main Menu is displayed.                                                                                                    |
| wrong                         | <b>GPS1200 Enter Security PIN Code Error: 479</b> is displayed.<br><b>OK (F4)</b> to return to <b>GPS1200</b> Enter Security PIN Code where<br>a PIN code can be typed in again. |

| IF the PIN code<br>entered is | THEN                                                                                                    |
|-------------------------------|----------------------------------------------------------------------------------------------------|
| wrong the fifth time          | the PUK code is required. <b>GPS1200 Enter Security PIN</b><br><b>Code Error: 478</b> is displayed.                        |
|                               | <b>OK (F4)</b> to access <b>GPS1200 Enter Security PUK Code</b> .<br>Refer to paragraph "GPS1200 Enter Security PUK Code". |

### GPS1200 Enter Security PUK Code

Refer to paragraph "GPS1200 Enter Security PIN Code" for information on softkeys.

## Description of fields

| Field      | Option     | Description                                                                                                    |  |
|------------|------------|----------------------------------------------------------------------------------------------------|--|
| PUK Code   | User input | The PUK code as generated by Leica Geosystems.                                                                          |  |
|            |            | • For receivers delivered with firmware version 2.10 or higher, the PUK code comes with the receiver.                   |  |
|            |            | • For receivers delivered with firmware versions lower than v2.10, contact a Leica representative to obtain a PUK code. |  |
| Serial No. | Output     | The serial number of the receiver. This is needed to obtain the PUK code from Leica Geosystems.                         |  |

## Next step

| IF the PUK code entered is | THEN                                                                                                    |
|----------------------------|----------------------------------------------------------------------------------------------------|
| correct                    | the old PIN code is cleared and the PIN protection is deactivated. <b>GPS1200 Main Menu</b> is displayed. |
| wrong                      | GPS1200 keeps asking for the correct PUK code.<br>SHIFT QUIT (F6) to turn off the receiver.               |

## 6 Manage... - Getting Started

| Accessing |      |
|-----------|------|
| MANAGE XX | step |
| by-step   |      |

| Step | Description                                                                                                    |
|------|----------------------------------------------------------------------------------------------------|
| 1.   | Select Main Menu: Manage                                                                                                    |
| 2.   | GPS1200 Management                                                                                                    |
|      | Select an option in the menu.                                                                                                    |
| 3.   | CONT (F1) to access MANAGE XX.                                                                                                    |
| (a)  | <b>MANAGE XX</b> can directly be accessed from a choicelist in some screens for example the begin screen of application programs. |

MANAGE XX **MANAGE Jobs (Device)** is shown as an example. Additional softkeys are available on other screens.

The listed options are stored in the database DB-X. Any unavailable information is shown as -----.

The screen for **MANAGE Data:** Job Name consists of several pages. The objects listed and their order depend on the active sort and filter settings. An active filter for a page is indicated by  $\overline{\neg}$  shown to the right of the name of the page. On the Lines (X) page and the Areas (X) page, the number in brackets next to the name of the page indicate the number of open lines/areas. Example: Lines (2)/Areas (2) means that two lines are open.

| MANAGE T 8 L      | 1=8 <b>``</b> \$<br>2=8 <b>]</b> \$∑ |          | c |
|-------------------|--------------------------------------|----------|---|
| Jobs (CF Card)    |                                      | ×        |   |
| Name              |                                      | Date     |   |
| Default           |                                      | 19.10.05 |   |
| Job1              |                                      | 17.02.05 |   |
| Job2              |                                      | 17.02.05 |   |
|                   |                                      |          |   |
|                   |                                      |          |   |
|                   |                                      |          | Ν |
|                   |                                      |          |   |
|                   |                                      |          |   |
|                   | 1                                    | Q1a û    |   |
| CONT   NEW   EDIT | DEL                                  | INTL     |   |
|                   |                                      | 2012     | F |
|                   |                                      |          |   |

### CONT (F1)

To select an option and to return to the previous screen. For **MANAGE Codelists**, the codes from the highlighted codelist are copied to the active job.

### NEW (F2)

To create an option. After storing a new line/area, all existing lines and areas which are open are closed.

### EDIT (F3)

To edit the option. For **MANAGE Configuration Sets**, the first screen of the sequential configuration set wizard for the highlighted configuration set is accessed.

### DEL (F4)

To delete the option. Available unless MANAGE Data: Job Name, Lines (X) page and MANAGE Data: Job Name, Areas (X) page.

### CLOSE (F4) and OPEN (F4)

To change between the options in the **Open** column of the highlighted line/area. The options are: **Yes**: The line/area is open. Measured points are assigned to the line/area. **No**: The line/area is closed. Measured points are not assigned to the line/area.

### MORE (F5)

To display more information in the second column. Available unless MANAGE Jobs (Device) and MANAGE Antennas.

### PAGE (F6)

Available for **MANAGE Data: Job Name**. To change to another page on this screen.

### CFCRD (F6) or INTL (F6)

Available for **MANAGE Jobs**. Available for receivers with internal memory. To change between viewing jobs stored on the CompactFlash card or internal memory.

### SHIFT LOG (F4)

Available for **MANAGE Data: Job Name**, **Points** page. To view points, lines, areas and free codes stored with the job sorted by time.

### SHIFT DEL (F4)

Available for MANAGE Data: Job Name, Lines (X) page and MANAGE Data: Job Name, Areas (X) page. To delete the line/area.

### SHIFT SET-D (F4)

Available for MANAGE Coordinate Systems and MANAGE Configuration Sets. Available unless a default coordinate system/configuration set is highlighted. To turn the highlighted coordinate system/configuration set into a user defned default coordinate system/configuration setstored in the receiver.

### SHIFT FILT (F5)

Available for **MANAGE Data: Job Name**. To define sort and filter settings.

### SHIFT DEFLT (F5)

Available for MANAGE Coordinate Systems, MANAGE Configuration Sets and MANAGE Antennas. To recall the deleted default coordinate systems/configuration sets/antennas and to reset default configuration sets/antennas to the default settings.

### Next step

| IF an option               | THEN                                                                                                    |
|----------------------------|----------------------------------------------------------------------------------------------------|
| is to be selected          | highlight the desired option.<br><b>CONT (F1)</b> closes the screen and returns to the screen from where <b>MANAGE XX</b> was accessed. |
| is to be created or edited | highlight the option and <b>NEW (F2)/EDIT (F3)</b> . Refer to the individual chapters.                                                  |

## 7 Manage...\Jobs

## 7.1 Overview

### Description

### Jobs

- structure surveying projects.
- contain all points, lines, areas and codes that are recorded and stored.
- can be downloaded to LGO for post-processing or for data transfer to a further program.
- can be uploaded from LGO, for example, for real-time stake out operations.
- may be stored on the CompactFlash card or internal memory, if fitted.

## 7.2 Creating a New Job/Editing a Job

Access step-bystep

| Step | Description                                                                                                    |
|------|----------------------------------------------------------------------------------------------------|
| 1.   | Refer to "6 Manage Getting Started" to access <b>MANAGE Jobs</b> (Device).                                                                                   |
| 2.   | In <b>MANAGE Jobs (Device)</b> highlight a job. When creating a new job, the settings of this job are applied to the new job, the codelist must be selected. |
| 3.   | NEW (F2)/EDIT (F3) to access MANAGE New Job/MANAGE Edit Job.                                                                                                 |

(F

MANAGE XX Job, General page Editing jobs is similar to creating a new job. For simplicity, the screens are called **MANAGE XX Job** and differences are clearly outlined.

| 12:21<br>MANAGE<br>New Job<br>Reneral Codel<br>Name<br>Description<br>Creator<br>Device | List Coord Sy<br>:<br>:<br>:<br>:<br>:<br>: | X            | To store the settings and to return to<br>MANAGE Jobs (Device).<br>DATA (F5)<br>Available for editing a job. To view,<br>edit and delete points, lines and<br>areas stored with the job. Points,<br>lines and areas are shown on sepa- |
|-----------------------------------------------------------------------------------------|---------------------------------------------|--------------|----------------------------------------------------------------------------------------------------|
| STORE                                                                                   |                                             | Q1aî<br>PAGE | rate pages. Selected sort and filter<br>settings apply.<br>SHIFT LOG (F5)<br>Available for editing a job. To view,                                                                                                    |

## Description of fields

| Field                                | Option     | Description                                                                                                    |
|--------------------------------------|------------|----------------------------------------------------------------------------------------------------|
| <name:></name:>                      | User input | A unique name for the new job. The name may<br>be up to 16 characters long and may include<br>spaces. Input required.                                        |
| <descrip-<br>tion:&gt;</descrip-<br> | User input | Two lines for a detailed description of the job.<br>This can be for example, work to be performed<br>or the classes contained in the job. Input<br>optional. |
| <creator:></creator:>                | User input | The person's name who is creating/editing the job. Input optional.                                                                                           |
| <device:></device:>                  |            | The device on which the job will be stored.                                                                                                    |
|                                      | Choicelist | For receivers with internal memory.                                                                                                    |
|                                      | Output     | For receivers without internal memory and when editing a job.                                                                                                |

edit and delete points, lines and areas stored with the job. Points, lines and areas are sorted by time in

one list.

### Next step PAGE (F6) changes to the Codelist page.

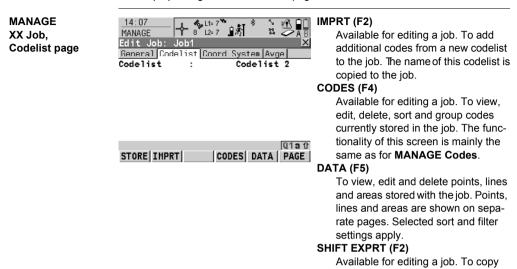

### **Description of fields**

| Field                   | Option     | Description                                                                                                    |
|-------------------------|------------|----------------------------------------------------------------------------------------------------|
| <codelist:></codelist:> | Choicelist | Available for creating a new job or for editing a job if no codes are stored in the job. Choosing a codelist copies the codes to the job.                                                                                                    |
|                         | Output     | Available for editing a job if codes are stored in<br>the job. If codes had been copied from a System<br>RAM codelist, then the name of the codelist is<br>displayed. If codes have not been copied from a<br>System RAM codelist but typed in manually,<br>then the name of the active job is displayed. |

codes from the job to an existing or

new codelist.

### Next step

PAGE (F6) changes to the Coord System page.

MANAGE XX Job, Coord System page Choosing a coordinate system attaches it to the job. If it is not known which coordinate system to use, select **<Coord System: WGS 1984 >**. All other fields on this screen are output fields. They depend on the transformation type of the selected coordinate system.

## Next step

PAGE (F6) changes to the Avge page.

### MANAGE XX Job, Avge page

In order to check measurements, the same point can be measued more than once. If activated, an average or an absolute difference is calculated. Refer to paragraph "MANAGE XX Job, General page" for information on the softkeys.

### Description of fields

| Field                                                                      | Option         | Description                                                                                                    |
|----------------------------------------------------------------------------|----------------|----------------------------------------------------------------------------------------------------|
| <averaging<br>Mode:&gt;</averaging<br>                                     |                | Defines the averaging principles for multiple measured points.                                                                                                    |
|                                                                            | Average        | Computes the average for the position and the height. Points exceeding the defined limits are marked with ? in <b>MANAGE Edit Point</b> , <b>Mean</b> page.          |
|                                                                            | Absolute Diffs | Computes the absolute differences between two<br>points selected from a list of measured points<br>which are all stored with the same point ID.                      |
|                                                                            | Off            | Averaging is turned off.                                                                                                    |
| <points to<br="">Use:&gt;</points>                                         | Choicelist     | The type of points which will be taken into account for averaging or for absolute differences.                                                                       |
| <avge limit<br="">Pos:&gt; and<br/><avge limit<br="">Ht:&gt;</avge></avge> | User input     | Available for <b><averaging average="" mode:=""></averaging></b> .<br>The acceptable difference for the position and<br>height components.                           |
| From<br><easting:> to<br/><cartesian<br>Z:&gt;</cartesian<br></easting:>   | User input     | Available for <b><averaging absolute<="" b="" mode:=""><br/><b>Diffs&gt;</b>. The acceptable absolute differences for<br/>each coordinate component.</averaging></b> |

### Next step

STORE (F1) stores the job and returns to MANAGE Jobs (Device).

## 8 Manage...\Data

## 8.1 Overview

Description

Data is a generic term for points, lines and areas.

Data management is the administration of data stored in the active job This includes

- viewing data with their related information.
- editing data.
- · creating new data.
- · deleting existing data.
- filtering existing data.

### Objects

- Objects

  are points, lines and areas.
- have a unique identification ID. This is the point ID, the line ID and the area ID.
- may or may nothave a codeattached. This is a point code for a point, a line code for a line and an area code for an area.

#### 8.2 **Point Management**

#### 8.2.1 **Creating a New Point/Editing a Point**

Access step-bystep

| Step | Description                                                                       |
|------|-----------------------------------------------------------------------------------|
| 1.   | Refer to "6 Manage Getting Started" to access MANAGE Data: Job Name, Points page. |
| 2.   | MANAGE Data: Job Name, Points page                                                |
|      | If a point is to be edited, then highlight the point.                             |
| 3.   | NEW (F2)/EDIT (F3) to access MANAGE New Point/MANAGE Edit<br>Point: Point ID.     |

(P

Editing points is similar to creating a newpoint. For simplicity, the screens are called MANAGE XX Point and differences are clearly outlined. If editing a point, then the visible pages and softkeys on this screen depend on the properties of the point being edited

MANAGE XX Point. Coords page

| MANAGE 8                  |               | STORE (F1)<br>To store the point and all associated<br>information and to return to |
|---------------------------|---------------|-------------------------------------------------------------------------------------|
| Coords Code<br>Point ID : | 100           | MANAGE Data: Job Name, Points                                                       |
| Point ID :                | 100           | page.<br>COORD (F2)                                                                 |
| Easting :                 | 764436.044 m  |                                                                                     |
| Northing :                | 253215.935 m  | To view other coordinate types.                                                     |
| Ortho Ht :                | 428.200 #     | NORTH (F3) or SOUTH (F3)                                                            |
|                           |               | Available for local geodetic or                                                     |
|                           | Q1 <b>a</b> û | WGS 1984 geodetic coordinates                                                       |
| STORE COORD               | PAGE          | when <local lat:=""> or <wgs 1984<="" th=""></wgs></local>                          |
|                           |               | Lat:> is highlighted. To change                                                     |
|                           |               | between North and South latitude.                                                   |
|                           |               | EAST (F3) or WEST (F3)                                                              |
|                           |               | Available for local geodetic or                                                     |
|                           |               | WGS 1984 geodetic coordinates                                                       |
|                           |               | when <local long:=""> or <wgs 1984<="" th=""></wgs></local>                         |
|                           |               | Long:> is highlighted. To change                                                    |
|                           |               | between East and West longitude.                                                    |
|                           |               | MORE (F5)                                                                           |
|                           |               | Available for editing a point. To                                                   |
|                           |               | display information about class, sub                                                |
|                           |               | class, 3D coordinate quality, time and                                              |
|                           |               | date of when point was stored, instru-                                              |
|                           |               |                                                                                     |
|                           |               | ment source and the flag forLinework                                                |

### if available. SHIFT ELL H (F2) or SHIFT ORTH (F2) Available for local coordinates. To change between the ellipsoidal and the orthometric height.

### SHIFT INDIV (F5) or SHIFT RUN (F5)

To change between entering an individual point ID different to the defined ID template and the running point ID according to the ID template.

### **Description of fields**

| Field                  | Option     | Description                                                                                                    |
|------------------------|------------|----------------------------------------------------------------------------------------------------|
| <point id:=""></point> | User input | The name of the new point. The configured point ID template is used. The ID can be changed in the following way:                                                                                                    |
|                        |            | • To start a new sequence of point ID's type over the point ID.                                                                                                    |
|                        |            | <ul> <li>For an individual point ID independent of the<br/>ID template SHIFT INDIV (F5). SHIFT RUN<br/>(F5) changes back to the next free ID from<br/>the configured ID template.</li> </ul>                                 |
|                        |            | If editing a point, then changing the point ID for<br>a point of any class applies this new point ID to<br>all other points with the same original name,<br>regardless of class.                                             |
|                        | Output     | Points of <b><class: ref=""></class:></b> cannot be renamed.                                                                                                    |
| Coordinates            | User input | Negative geodetic coordinates are interpreted<br>as being of the opposite hemisphere or other<br>side of the meridian. For example, entering -<br>25 °N will be stored as 25 °S, entering -33 °E<br>will be stored as 33 °W. |
|                        | Output     | If editing, then points of <b><class: ref=""></class:></b> cannot be renamed.                                                                                                    |

### Next step

PAGE (F6) changes to the next page. Refer to the relevant paragraph below.

MANAGE Edit Point: Point ID, Obs page

#### For GNSS points

The name of the real-time reference station from where the GNSS point was measured, the name of antenna used to measure the point and the baseline values are shown in output fields.

### For TPS points

It is possible to edit the reflector height. Changing the reflector height recalculates the point height.

The name of the station from where the point was measured is shown in an output field.

### Next step

PAGE (F6) changes to the next page. Refer to the relevant paragraph below.

### MANAGE XX Point, Code page

The setting for **<Thematc Codes:>** in **CONFIGURE Coding & Linework** determines the availability of the subsequent fields and softkeys. For **<Thematc Codes: Without Codelist>** none of the keys is available except for **STORE (F1)**.

| 11:41       | (A) <sup>(1]</sup> | °``∎å¶        | `: <b>≤</b> ∎0 |
|-------------|--------------------|---------------|----------------|
| MANAGE      | ₩ 8 L2=            | 8 <b>1</b> 21 | S 🖉 A B        |
| New Point   |                    |               | X              |
| Coords Code |                    |               |                |
| Point Code  | :                  |               | Tree 🕩         |
| Code Desc   | :                  | Green         | Trees          |
|             |                    |               |                |
| Species     | :                  |               | 0a k           |
| Height      | :                  | 2             | 2.5000         |
| Condition   | :                  |               | Dead           |
|             |                    |               |                |
|             |                    |               |                |
|             |                    |               | 01a 🕇          |

|       |       |      |       | Q a I |
|-------|-------|------|-------|-------|
| STORE | NEW-A | LAST | DEFLT | PAGE  |

### STORE (F1)

To store the point and all associated information and to return to

MANAGE Data: Job Name, Points page.

### NEW-A (F2)

To create additional attributes for the point code.

### NAME (F3) or VALUE (F3)

Available for attributes for which an attribute name can be typed in. To highlight **<Attribute n:>** or the field for the attribute value. The name of **<Attribute n:>** can be edited and an attribute value can be typed in.

### LAST (F4)

To recall the last used attribute values which were stored with this point code.

### DEFLT (F5)

To replace all currently displayed attribute values with the default values.

### **Description of fields**

| Field                               | Option     | Description                                                                                                    |
|-------------------------------------|------------|----------------------------------------------------------------------------------------------------|
| <point<br>Code:&gt;</point<br>      | Choicelist | Available for <b><thematc b="" codes:="" with<=""><br/><b>Codelist&gt;</b>. All point codes of the job codelist can<br/>be selected. The description of the code is<br/>shown as an output field. The attributes are<br/>shown as output, input or choicelist fields<br/>depending on their definition.</thematc></b> |
| <code:></code:>                     | User input | Available for <b><thematc b="" codes:="" without<=""><br/><b>Codelist&gt;</b>. The code to be stored with the point.<br/>A check is performed to see if a point code of<br/>this name already exists in the job. If so, the<br/>according attribute values are shown.</thematc></b>                                   |
| <attribute<br>n:&gt;</attribute<br> | User input | Available for <b><thematc b="" codes:="" without<=""><br/><b>Codelist&gt;</b>. Up to eight attribute values are avail-<br/>able.</thematc></b>                                                                                                    |

### Next step

| IF               | THEN                                                                                                    |  |
|------------------|----------------------------------------------------------------------------------------------------|--|
| creating a point | STORE (F1) stores the point and all associated information and returns to MANAGE Data: Job Name, Points page.                                                |  |
| editing a point  | • PAGE (F6) changes to the Annots page, if available.                                                                                                    |  |
|                  | • <b>PAGE (F6)</b> changes to the <b>Mean</b> page, if available. Refer to "8.2.2 Mean Page" for information on softkeys and fields on the <b>Mean</b> page. |  |

### MANAGE Edit Point: Point ID, Annots page

The comments to be stored with the point can be edited except for **<4:>** if a GPS seismic value has been recorded.

### Next step

STORE (F1) stores the changes and returns to MANAGE Data: Job Name.

#### 8.2.2 Mean Page

Description Various measured coordinate triplets for one point can be recorded using the same point ID. If the averaging mode is activated, an average is calculated. It is checked if the deviations of each single point are within the configured limits. After averaging, the Mean page becomes available in MANAGE Edit Point: Point ID and accessible from the Survey application program SURVEY Survey: Job Name, Survey page.

#### Defining the averaging mode and configuring the limits Averaging The averaging mode and the limits are configured in MANAGE New Job, Avge page or in MANAGE Edit Job: Job Name, Avge page. Refer to "7.2 Creating a New Job/Editing a Job".

### Description of averaging modes

| Averaging mode    | Description                                                                                                    |
|-------------------|----------------------------------------------------------------------------------------------------|
| Average           | The horizontal and height distances from the measured points to the average are computed and displayed on the <b>Mean</b> page.                                                                                                    |
| Absolute<br>Diffs | The same as for <b>Average</b> above applies for <b>Absolute Diffs</b> .<br>Additionally, the <b>absolute difference</b> between two points selected<br>from a list of measured points, which are all stored with the same<br>point ID, are computed. |
| Off               | Averaging functionality is turned off.                                                                                                    |

### Access step-bystep

#### Access within data management

| Step | Description                                                           |
|------|-----------------------------------------------------------------------|
| 1.   | Refer to "6 Manage Getting Started" to access MANAGE Data: Job Name.  |
| 2.   | In MANAGE Data: Job Name, Points page highlight a point to be edited. |
| 3.   | EDIT (F3) to access MANAGE Edit Point: Point ID, Mean page.           |

#### MANAGE F ٨

All measured coordinate triplets recorded using the same point ID are shown.

| dit Point: Point ID, |  |
|----------------------|--|
| lean page            |  |

| 11:49 |                             |                 | * 11    |    |
|-------|-----------------------------|-----------------|---------|----|
| MANAG |                             | .2=8 <b>.</b> N | z 0 2   | AB |
|       | Point: 100<br>s Code Mean   | _               | _       |    |
| Use   | s <u>linde Mean</u><br>Time | dPos            | dHt     |    |
| Auto  | 11:48:52                    | 0.0010          | 0.0068  |    |
| Auto  | 11:39:05                    | 0.0016          |         |    |
| Auto  | 11:38:11                    | 0.0000          |         | •  |
|       |                             |                 |         |    |
|       |                             |                 |         |    |
|       |                             |                 |         |    |
|       |                             |                 |         |    |
|       |                             |                 | Q1      | _  |
| STORE | USE EDIT                    | T DEL           | MORE PA | GE |

### STORE (F1)

To store the changes and to return to the screen from where this screen was accessed.

### USE (F2)

To include or exclude the highlighted coordinate triplet in or from the calculation of the average.

### EDIT (F3)

To view and edit the highlighted measured coordinate triplet.

### DEL (F4)

To delete the highlighted coordinate triplet. The average is recomputed.

### MORE (F5)

To display more information in the second column.

### SHIFT DIFFS (F5)

Available for **<Averaging Mode: Absolute Diffs>** and **Yes** set in the **Use** column for exactly two measurements. To display the absolute coordinate differences when a local coordinate system is active. Differences exceeding the defined limit are indicated by **I**.

### **Description of columns**

| Column | Description                                                                                                    |
|--------|----------------------------------------------------------------------------------------------------|
| Use    | The use of a measured coordinate triplet in the averaging.                                                                                                    |
|        | • Auto                                                                                                    |
|        | The coordinate triplet is included in the averaging computation if within the defined averaging limit.                                                                                           |
|        | • Yes                                                                                                    |
|        | The coordinate triplet is always included in the averaging<br>computation even if it would fall outside the defined averaging<br>limit.                                                          |
|        | • No                                                                                                    |
|        | The coordinate triplet is never included in the averaging computation.                                                                                                    |
|        | •                                                                                                    |
|        | The coordinate triplet cannot be included in the averaging computation. Automatically set by the system.                                                                                         |
|        | USE (F2) changes between the options.                                                                                                    |
| dPos   | The horizontal distance from the measured coordinate triplet to the average.                                                                                                    |
| dHt    | The height distance from the measured coordinate triplet to the average.                                                                                                    |
| V      | Available for measured coordinate triplets with <b>Auto</b> or <b>Yes</b> in the <b>Use</b> column if <b><averaging average="" mode:=""></averaging></b> . Indicates an exceeding of the limits. |

## Next step

| IF a measured<br>coordinate triplet | THEN                                                                                                    |
|-------------------------------------|----------------------------------------------------------------------------------------------------|
| is not to be viewed                 | STORE (F1) stores the changes and returns to MANAGE Data: Job Name.                                                                                              |
| is to be viewed                     | highlight a measured coordinate triplet and <b>EDIT (F3)</b> .<br>Codes cannot be changed. A change in codes must<br>be an overall change for the average point. |

## 8.3 Line/Area Management

## 8.3.1 Overview

| Description | A line/area consists of points and can be created/edited in <b>MANAGE Data: Job</b><br><b>Name</b> . The individual points are measured within any application program. These<br>can be all points except auxiliary points. Points can be simultaneously assigned to<br>one or more lines and/or areas. |
|-------------|----------------------------------------------------------------------------------------------------|
|             | <ul> <li>A line/area can have</li> <li>a style for display in MapView.</li> <li>a code independent of the point code of the points comprising the line/area.</li> </ul>                                                                                                    |
|             |                                                                                                    |
| (J)         | Points are assigned to a line/area when the line/area is open. Press <b>USE (F4)</b> to open/close a line/area.                                                                                                    |

## 8.3.2 Creating a New Line/Area/Editing a Line/Area

(P

Creating/editing lines/areas and the functionality of all screens and fields are similar for lines/areas. For simplicity, only the creation/editing of a line is explained in this chapter.

Access step-bystep

| Step | Description                                                                |
|------|----------------------------------------------------------------------------|
| 1.   | Refer to "6 Manage Getting Started" to access MANAGE Data: Job Name.       |
| 2.   | PAGE (F6) until the Lines (X) page is active.                              |
| 3.   | MANAGE Data: Job Name, Lines (X) page                                      |
|      | If a line is to be edited, then highlight the line.                        |
| 4.   | NEW (F2)/EDIT (F3) to access MANAGE New Line/MANAGE Edit Line:<br>Line ID. |

S

MANAGE XX Line, General page Editing lines/areas is similar to creating a new line/area. For simplicity, the screens are called **MANAGE XX Line** and differences are clearly outlined.

| 11:47       Image: Constant Constant Constan | <ul> <li>STORE (F1) <ul> <li>To store the line and all associated information and to return to</li> <li>MANAGE Data: Job Name, Lines</li> <li>(X) page. Any existing lines and areas which are open are closed.</li> </ul> </li> <li>MORE (F5) <ul> <li>Available on MANAGE Edit Line:</li> <li>Line ID. To display additional fields with more information.</li> </ul> </li> <li>SHIFT INDIV (F5) or SHIFT RUN (F5)</li> </ul> |
|----------------------------------------------------------------------------------------------------|----------------------------------------------------------------------------------------------------|
|----------------------------------------------------------------------------------------------------|----------------------------------------------------------------------------------------------------|

To change between entering an individual line ID different to the defined ID template and the running line ID according to the ID template.

### **Description of fields**

| Field                          | Option                                                                                    | Description                                                         |
|--------------------------------|-------------------------------------------------------------------------------------------|---------------------------------------------------------------------|
| <line id:=""></line>           | User input                                                                                | The name of the new line.                                           |
| <pts to<br="">Store:&gt;</pts> | All Points, Only<br>Msd Pts, Only<br>Auto Pts, Only<br>Offset1 Pts or<br>Only Offset2 Pts | The type of points which are used to form the line during a survey. |

| Field                                                           | Option     | Description                                                                                                    |
|-----------------------------------------------------------------|------------|----------------------------------------------------------------------------------------------------|
| <line style:=""></line>                                         | Choicelist | Available on <b>MANAGE New Line</b> . This is the<br>line style in which lines/areas are represented in<br>MapView and LGO. For <b><line <none="" code:="">&gt;</line></b><br>on the <b>Code</b> page a line style can be selected<br>from a choicelist. Otherwise the line style as<br>defined for the selected line code on the <b>Code</b><br>page is shown. |
| <no. of="" pts:=""></no.>                                       | Output     | The number of points contained within the line.                                                                                                    |
| <length:></length:>                                             | Output     | Available on <b>MANAGE Edit Line: Line ID</b> . The sum of the distances between the points in the sequential order in which they are stored for the line. This can be a horizontal grid distance or a geodetic distance on the WGS 1984 ellipsoid.                                                                                                    |
| <start<br>Time:&gt; and<br/><start date:=""></start></start<br> | Output     | Available on <b>MANAGE Edit Line: Line ID</b> . The time/date when the line was created.                                                                                                    |
| <end time:=""><br/>and <end<br>Date:&gt;</end<br></end>         | Output     | Available on <b>MANAGE Edit Line: Line ID</b> after<br>pressing <b>MORE (F5)</b> . The time/date when the<br>last point was added to the line. The values do<br>not change after deleting the last added point or<br>after editing unless an additional point is added<br>to the line.                                                                          |

### Next step

at the top of the list.

| IF              | THEN                                                                                                    |
|-----------------|----------------------------------------------------------------------------------------------------|
| creating a line | <b>PAGE (F6)</b> changes to the <b>Code</b> page. Refer to paragraph "MANAGE XX Line, Code page".                |
| editing a line  | <b>PAGE (F6)</b> changes to the <b>Points</b> page. Refer to paragraph "MANAGE Edit Line: Line ID, Points page". |

All points belonging to the line are listed. The point that was added last to the line is

### MANAGE Edit Line: Line ID, Points page

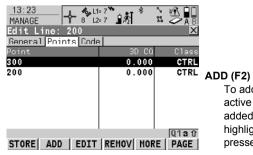

To add an existing point from the active job to the line. A new point is added before the point which was highlighted when ADD (F2) was pressed.

### REMOV (F4)

To remove the highlighted point from the line. The point itself is not deleted.

### MORE (F5)

To display more information in the second column.

## Next step

PAGE (F6) changes to the Code page.

MANAGE XX Line, Code page The functionality is very similar to **MANAGE New Point**, **Code** page. Refer to "8.2.1 Creating a New Point/Editing a Point".

### Next step

**STORE (F1)** stores the changes and returns to **MANAGE Data: Job Name**, **Lines** (X) page.

Creating lines/areas most efficiently

| IF the task is to create                                  | THEN                                                                                                    |
|-----------------------------------------------------------|----------------------------------------------------------------------------------------------------|
| multiple lines/areas<br>with subsequent<br>line/area ID's | use the hot key/user menu function <b>FUNC Create New Line</b><br>(Quick)/FUNC Create New Area (Quick). Pressing the hot<br>key or selecting the function from the user menu creates and<br>immediately stores the new line/area. For the line/area ID, the<br>line/area ID template as defined in <b>CONFIGURE ID</b><br><b>Templates</b> is used. The code and attributes are taken over<br>from the last created line/area. |
| lines/areas with<br>certain codes                         | use quick coding. The job codelist must contain quick codes<br>for lines/areas. By tying the quick code a new line/area is<br>created and immediately stored with that line/area code and<br>attributes. For the line/area ID, the line/area ID template as<br>defined in <b>CONFIGURE ID Templates</b> is used.                                                                                                    |

## 8.4 Point Sorting and Filters

## 8.4.1 Sorting and Filters for Points, Lines and Areas

| Description | The sort settings define the order of the objects in the active job.                                                                           |
|-------------|----------------------------------------------------------------------------------------------------|
|             | The filter settings define the objects to be viewed.                                                                                           |
| (F          | An active filter for an object is indicated in <b>MANAGE Data: Job Name</b> by $\widehat{\mathbf{Y}}$ on the right hand side of the page name. |

Access step-bystep

| Step | Description                                                                                                    |
|------|----------------------------------------------------------------------------------------------------|
| 1.   | Refer to "6 Manage Getting Started" to access MANAGE Data: Job Name.                                                   |
| 2.   | In MANAGE Data: Job Name on the Points, Lines (X) or Areas (X) page, SHIFT FILT (F5) to access MANAGE Sorts & Filters. |
| 3.   | MANAGE Sorts & Filters                                                                                                 |
|      | The page for an object is displayed when the equivalent page is displayed in <b>MANAGE Data: Job Name</b> .            |

S

The functionality on the Lines (X) and Areas (X) page is similar to that on the **Points** page. For simplicity, only the **Points** page is described.

### MANAGE Sorts & Filters, Points page

The available fields on this screen depend on the selected setting for <Filter:>.

|    | 2:43<br>ANAGE | + % <sup>L1=</sup><br>8 <sup>°</sup> L2= | °`∎\$1*  | % 1 ∰ ∎<br>≌ 0 ⊘ A B |   |
|----|---------------|------------------------------------------|----------|----------------------|---|
| Sc | orts & Fi     | ilters                                   |          | ×                    |   |
| Pr | nints lin     | es Areas                                 |          |                      |   |
| So | ort           | : A                                      | scend Po | int ID 🕩             |   |
|    |               |                                          |          |                      | С |
| Fi | lter          | :                                        |          | Class 🐠              |   |
|    |               |                                          |          |                      |   |
| CT | RL            | :                                        |          | Show 🔶 🔺             |   |
| AD | )J            | :                                        |          | Hide 🔶               |   |
| RE | F             | :                                        |          | Show 🕩               | S |
| A٧ | /GE           | :                                        |          | Show 🕩 💌             | Ŭ |
|    |               |                                          |          | Q1a û                |   |
| C  | ONT           |                                          | ST       | AKE PAGE             |   |

### CONT (F1)

To close the screen and to return to the screen from where this screen was accessed.

### STAKE (F5)

To filter points for the Stakeout application program.

### **Description of fields**

| Field               | Option                                                                       | Description                                              |
|---------------------|------------------------------------------------------------------------------|----------------------------------------------------------|
| <sort:></sort:>     | Ascend Point<br>ID, Descend<br>Point ID,<br>Forward Time or<br>Backward Time | Always available. The method by which points are sorted. |
| <filter:></filter:> |                                                                              | Always available. The method the points are filtered by. |
|                     | No Filter                                                                    | Shows all points.                                        |
|                     | Highest Class                                                                | Shows points of highest class.                           |

| Field | Option             | Description                                                                                                    |
|-------|--------------------|----------------------------------------------------------------------------------------------------|
|       | Range of Pt ID's   | Shows points with point ID's between the entered start and end ID. The points are left aligned and sorted by the first digit.                                                            |
|       | Pt ID Wildcard     | Shows points with point ID's matching the wild-<br>card. * and ? are supported. * indicates an unde-<br>fined number of unknown characters. ? indi-<br>cates a single unknown character. |
|       | Time               | Shows points which were recorded within a defined time window.                                                                                                    |
|       | Class              | Shows points of the selected class.                                                                                                    |
|       | Instrument         | Shows points originating from the selected instrument or software program type.                                                                                                    |
|       | Coordinate<br>Type | Shows points of the selected type of coordinates.                                                                                                    |
|       | Point Code         | Shows points with selected codes attached.                                                                                                    |
|       | Radius From Pt     | Shows points within the defined radius from a particular point. The radius is the horizontal distance.                                                                                   |
|       | Individual Line    | Shows points forming a selected line. This may for example be useful during stakeout.                                                                                                    |
|       | Individual Area    | Shows points forming a selected area. This may for example be useful during stakeout.                                                                                                    |

## Next step

CONT (F1) returns to the screen from where MANAGE Sorts & Filters was accessed.

## 8.4.2 Point, Line and Area Code Filter

(F

For each object, a code filter exists. The point, line and area code filters are independent from each other. The functionality is identical. For simplicity, only the point code filter is explained.

Access step-bystep

| Step | Description                                                                                        |
|------|----------------------------------------------------------------------------------------------------|
| 1.   | Refer to "8.4.1 Sorting and Filters for Points, Lines and Areas" to access MANAGE Sorts & Filters. |
| 2.   | MANAGE Sorts & Filters                                                                             |
|      | <filter: code="" point=""></filter:>                                                               |
| 3.   | CODES (F4) to access MANAGE Point Code Filter.                                                     |

MANAGE Point Code Filter This screen shows the point codes from the active job and codes currently used as filter.

| 11:53<br>MANAGE                  |                |                                       |
|----------------------------------|----------------|---------------------------------------|
| <b>Point Code Filter</b><br>Code | Activated      | CONT (F1)                             |
| Tree                             | YES            | To close the screen and return to the |
| Path                             | NO             | screen from where this screen was     |
| Road                             | YES            | accessed.                             |
|                                  |                | GROUP (F4)                            |
|                                  |                | To activate and deactivate code       |
|                                  |                | groups. Codes belonging to a deacti-  |
|                                  | 01at           | vated code group are not displayed in |
| CONT                             | GROUP USE NONE | MANAGE Code Filter                    |
|                                  |                | USE (F5)                              |
|                                  |                | To activate and deactivate the filter |
|                                  |                | for the highlighted code.             |
|                                  |                | NONE (F6) or ALL (F6)                 |
|                                  |                | To deactivate or activate all point   |
|                                  |                | codes.                                |
|                                  |                | SHIFT SORT (F5)                       |
|                                  |                | To define the order of the codes.     |

## 9 Manage...\Codelists

## 9.1 Creating a New Codelist/Editing a Codelist

(P

It is recommended to create a codelist in LGO. A codelist can be transferred from LGO to the System RAM of the receiver using the CompactFlash card.

Access step-bystep

| Step | Description                                                               |
|------|---------------------------------------------------------------------------|
| 1.   | Refer to "6 Manage Getting Started" to access MANAGE Codelists.           |
| 2.   | NEW (F2)/EDIT (F3) to access MANAGE New Codelist/MANAGE Edit<br>Codelist. |

(B

Editing codelists is similar to creating a new codelist. For simplicity, the screens are called **MANAGE XX Codelist** and differences are clearly outlined.

| MA | NAGE     |
|----|----------|
| ΧХ | Codelist |

| 13:36<br>MANAGE<br>New Codelist | - & L1= 7 |                |                                          |
|---------------------------------|-----------|----------------|------------------------------------------|
| Name                            | :         | Roads          | STORE (F1)                               |
| Description                     | :         |                | To store the codelist and to return to   |
| Creator                         | :         |                | MANAGE Codelists                         |
|                                 |           |                | CODES (F4)                               |
|                                 |           |                | To access MANAGE Codes where             |
|                                 |           |                | codes can be created, edited or          |
| STORE                           | CODES     | 0,1 <b>a</b> û | deleted and code groups can be accessed. |

### **Description of fields**

| Field                                | Option     | Description                                                                                                    |
|--------------------------------------|------------|----------------------------------------------------------------------------------------------------|
| <name:></name:>                      | User input | A unique name for the codelist. The name may<br>be up to 16 characters long and may include<br>spaces. Input required. |
| <descrip-<br>tion:&gt;</descrip-<br> | User input | A detailed description of the codelist. This can<br>be for example, work to be performed. Input<br>optional.           |
| <creator:></creator:>                | User input | The person's name who is creating the new codelist. Input optional.                                                    |

### Next step

STORE (F1) stores the codelist and returns to MANAGE Codelists.

## 9.2 Creating a New Code/Editing a Code

| Access step-by-<br>step | Step | Description                                                                                                    |
|-------------------------|------|----------------------------------------------------------------------------------------------------|
| step                    | 1.   | Refer to "6 Manage Getting Started" to access MANAGE Codelists.                                                                    |
|                         | 2.   | In <b>MANAGE Codelists</b> highlight the codelist of which codes are to be managed.                                                |
|                         | 3.   | EDIT (F3) to access MANAGE Edit Codelist.                                                                                          |
|                         | 4.   | CODES (F4) to access MANAGE Codes.                                                                                                 |
|                         | 5.   | MANAGE Codes                                                                                                    |
|                         |      | Codes from currently active code groups are shown. The <code>#</code> indicates codes which have attributes attached.              |
|                         | ()   | <b>MORE (F5)</b> displays information about the code description, the quick codes if available, the code groups and the code type. |
|                         | (d)  | SHIFT GROUP (F4) to view, create, delete, activate and deactivate code groups.                                                     |
|                         | ()   | SHIFT SORT (F5) sorts codes by code name, code description, quick code or the last use.                                            |
|                         | 6.   | MANAGE Codes                                                                                                    |
|                         |      | If a code is to be edited, then highlight the code.                                                                                |
|                         | 7.   | NEW (F2)/EDIT (F3) to access MANAGE New Code/MANAGE Edit<br>Code.                                                                  |

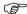

MANAGE XX Code Editing codes is similar to creating a newcode. For simplicity, the screens are called **MANAGE XX Code** and differences are clearly outlined.

| 17:17<br>MANAGE | 🕈 🖓 i | .1= 7        |
|-----------------|-------|--------------|
| New Code        |       | ×            |
| Code            | :     | Path         |
| Code Desc       | :     | Edge of Path |
| Group           | :     | Default 🔶    |
| Code Type       | :     | Point 🔶      |
| Linework        | :     | Begin Line 🔶 |
| Line Style      | :     | •            |
| Attribute 1     | :     |              |

STORE NEW-A VALUE

### STORE (F1)

To add the new code and any associated attributes to the System RAM/job codelist and to return to the screen from where this screen was accessed.

### NEW-A (F2)

To add a new input field for an attribute of attribute type normal and of value type text. Attributes of attribute type mandatory or fixed and of value type real or integer must be created in LGO. Up to twenty attributes can be created.

### NAME (F3) or VALUE (F3)

Available for attributes for which an attribute name can be typed in. To highlight the field for the attribute name or the field for the attribute value. The attribute name can be edited and the attribute value to be used as the default attribute value can be typed in.

### **Description of fields**

| Field                                                      | Option     | Description                                                                                                    |  |
|------------------------------------------------------------|------------|----------------------------------------------------------------------------------------------------|--|
| <code:></code:>                                            | User input | A unique name for the new code. The name may<br>be up to 16 characters long and may include<br>spaces. Input required.                                                                                                    |  |
| <code<br>Desc:&gt;</code<br>                               | User input | A detailed description of the code. This can be for example the full designation if <b><code:></code:></b> is an abbreviation. Input optional.                                                                                                    |  |
| <group:></group:>                                          | Choicelist | The code group to which the code is to be assigned.                                                                                                    |  |
| <code<br>Type:&gt;</code<br>                               | Choicelist | Defines the use of the code. It can be used as<br>thematical code for points, lines or areas or as a<br>free code. It makes a code unique. For example<br><code: oak=""> can have <code point="" type:="">,<br/><code line="" type:="">, <code area="" type:=""><br/>and/or <code free="" type:=""> within the same<br/>codelist and job.</code></code></code></code></code:> |  |
| field allows a ne<br>whenever the po<br>functionality is a |            | Available for <b><code point="" type:=""></code></b> only. This<br>field allows a new line or newarea to be opened<br>whenever the point code is newly selected. This<br>functionality is also available when creating<br>codelists with LGO Codelist Management.                                                                                                    |  |
|                                                            | None       | Select this option to disable the functionality. All other code settings on the instrument are not affected when this option is set.                                                                                                    |  |
|                                                            | Begin Line | When a point code is newly selected, a new line<br>is opened and the point being stored is added to<br>the line. When the same point code remains<br>selected, a new line is not opened. The point<br>being stored is simply added to the current line.                                                                                                    |  |
|                                                            | Begin Area | The behaviour for opening a new area is the same as the behaviour for opening a new line, as mentioned above.                                                                                                    |  |
| <line style:=""></line>                                    | Choicelist | Not available for <b><code free="" type:=""></code></b> . The style<br>in which lines/areas using this case are repre-<br>sented in MapView and LGO.                                                                                                    |  |

### Next step STORE (F1) adds the code to the codelist/stores the changes and returns to MANAGE Codelists.

## 10 Linework

## 10.1 Performing Linework

### (P

The Survey application program is used here to explain Linework.

Requirements

- A display mask with a choicelist for Linework must be configured.
- The flags for Linework must be defined in CONFIGURE Coding & Linework Settings, Linework page.
- <R-Time Mode: None> or <R-Time Mode: Rover> in CONFIGURE Real-Time Mode.

Access step-bystep

| Step | Description                                                                                                    |
|------|----------------------------------------------------------------------------------------------------|
| 1.   | Select Main Menu: Survey to access SURVEY Survey Begin.                                                                                |
| 2.   | In SURVEY Survey Begin select a job.                                                                                                   |
| 3.   | Select a configuration set with <b><r-time mode:="" none=""></r-time></b> or <b><r-time b="" mode:<=""> <b>Rover&gt;</b>.</r-time></b> |
| 4.   | Select an antenna.                                                                                                    |
| 5.   | CONT (F1) to access SURVEY Survey: Job Name.                                                                                           |

SURVEY The most Survey: Job Name, 17:24

The most important keys are explained.

Survey: Job Name, Survey page

| 17:24<br>SURVEY                | 7 L1= 7 |                 | 0 |
|--------------------------------|---------|-----------------|---|
| Survey: Loca<br>Survey Code Ar |         | ×               |   |
| Point ID                       | :       | 0001            |   |
| Linework                       | :       | <u></u>         | S |
| Antenna Ht                     | :       | 2.000 m         |   |
| 3D CQ                          | :       | 0.00 <b>9</b> m | S |
|                                |         | A Û             |   |
| OCUPY NEAR                     | H       | PNT PAGE        |   |

### OCUPY (F1)

To start recording positions. The position mode icon changes to the static icon. (F1) changes to STOP.

### STOP (F1)

To end recording of positions when enough data is collected. **(F1)** changes to **STORE**.

### STORE (F1)

To store the point information. **(F1)** changes to **OCUPY**.

### **Description of fields**

| Field                  | Option     | Description                                                                                                    |
|------------------------|------------|----------------------------------------------------------------------------------------------------|
| <point id:=""></point> | User input | The identifier for manually occupied points. The configured point ID template is used. The ID can be changed in the following ways: |
|                        |            | To start a new sequence of point ID's type<br>over the point ID.                                                                    |

| Field                   | Option              | Description                                                                                                    |
|-------------------------|---------------------|----------------------------------------------------------------------------------------------------|
|                         |                     | <ul> <li>For an individual point IDindependent of the<br/>ID template SHIFT INDIV (F5). SHIFT RUN<br/>(F5) changes back to the next ID from the<br/>configured ID template.</li> </ul>                                                                                                    |
| <linework:></linework:> |                     | The linework flag to be stored with the point.                                                                                                    |
|                         |                     | No linework flag is stored.                                                                                                    |
|                         | Begin Line          | Opens a new line when the next point is stored.<br>Any line/area which is currently open is closed<br>and the last point belonging to that line/area is<br>given the <b>End Line/Close Area</b> linework flag.<br>The point may or may not be stored with a point<br>code.                                                                                                    |
|                         | 3pt Curve           | Stores the linework flag for a curve through three points and continues a line/area.                                                                                                    |
|                         | ReOpen Any<br>Line  | Opens a line from a list of all lines which are<br>currently stored in the job when the next point is<br>stored. The last code used with the reopened<br>line is automatically selected when the point is<br>stored. Any line/area which is currently open is<br>closed and the last point belonging to that<br>line/area is given the <b>End Line/Close Area</b> line-<br>work flag. |
|                         | ReOpen Last<br>Line | Opens the last used line again. The last code<br>used with the reopened line is automatically<br>selected when the point is stored.                                                                                                    |
|                         | End Line            | Closes all open lines.                                                                                                    |
|                         | Cont Line/Area      | Indicates a line/area is open.                                                                                                    |
|                         | Start Spline        | Stores the linework flag for beginning a spline and continues any open line/area.                                                                                                    |
|                         | End Spline          | Closes a spline and continues any open line/area.                                                                                                    |
|                         | Cont Spline         | Indicates a line/area is open with spline line type.                                                                                                    |
|                         | Begin Area          | Opens a new area when the nextpoint is stored.<br>Any line/area which is currently open is closed<br>and the last point belonging to that line/area is<br>given the <b>End Line/Close Area</b> linework flag.<br>The point may or may not be stored with a point<br>code.                                                                                                    |

| Field | Option              | Description                                                                                                    |
|-------|---------------------|----------------------------------------------------------------------------------------------------|
|       | ReOpen Any<br>Area  | Opens an area from a list of all lines which are<br>currently stored in the job when the next point is<br>stored. The last code used with the reopened<br>area is automatically selected when the point is<br>stored. Any line/area which is currently open is<br>closed and the last point belonging to that<br>line/area is given the <b>End Line/Close Area</b> line-<br>work flag. |
|       | ReOpen Last<br>Area | Opens the last used area again. The last code<br>used with the reopened area is automatically<br>selected when the point is stored.                                                                                                    |
|       | Close Area          | Closes all open areas.                                                                                                    |

### Next step

| Step | Description                                                                                                    |
|------|----------------------------------------------------------------------------------------------------|
| 1.   | Go to the point to be occupied.                                                                                   |
| 2.   | Select the linework flag to be stored with the next point.                                                        |
| 3.   | OCUPY (F1)                                                                                                    |
| 4.   | STOP (F1)                                                                                                    |
| 5.   | STORE (F1)                                                                                                    |
|      | Depending on the option selected for <b><linework:></linework:></b> , a line/area is opened, closed or re-opened. |
| 6.   | Repeat steps 1. to 5. until all points are occupied.                                                              |
| 7.   | SHIFT QUIT (F6) to exit the Survey application program.                                                           |
| 8.   | Use a format file to export the points including the linework flags.                                              |

# 10.2 Combining Linework and Coding

5.

| Description     | Combining Linework and coding can only be configured if thematical point codes or if thematical point, line and area codes are available for selection. Thematical coding can be done with or without codelists. |                                                                                                    |  |  |
|-----------------|----------------------------------------------------------------------------------------------------|----------------------------------------------------------------------------------------------------|--|--|
| Requirements    | • a                                                                                                    | splay mask must be configured with<br>field for codes.<br>choicelist for Linework.                                                                                                    |  |  |
|                 | wor                                                                                                    | configuration of a field for code types in a display mask is required for<br>king with point, line and area codes without choicelist. Else the configuration<br>field for code types is optional. |  |  |
|                 | Configure in CONFIGURE Coding & Linework, Coding page                                                                                                    |                                                                                                    |  |  |
|                 | <ul> <li>Show Codes: Only Pt Codes&gt; or Show Codes: All Codes&gt;.</li> </ul>                                                                                                    |                                                                                                    |  |  |
|                 | <ul> <li><thematc codelist="" codes:="" with=""> or <thematc codes:="" without<br="">Codelist&gt;.</thematc></thematc></li> </ul>                                                                                |                                                                                                    |  |  |
|                 | <ul> <li>In CONFIGURE Coding &amp; Linework Settings, Linework page define the flags<br/>for Linework.</li> </ul>                                                                                                |                                                                                                    |  |  |
|                 | <ul> <li><r-time mode:="" none=""> or <r-time mode:="" rover=""> in CONFIGURE Real-Time<br/>Mode.</r-time></r-time></li> </ul>                                                                                   |                                                                                                    |  |  |
| (B)             | The Survey application program is used here to explain the combination of Linework and coding.                                                                                                    |                                                                                                    |  |  |
| Access step-by- | Step                                                                                                    | Description                                                                                                    |  |  |
| step            | 1.                                                                                                    | Select Main Menu: Survey to access SURVEY Survey Begin.                                                                                                    |  |  |
|                 | 2.                                                                                                    | In SURVEY Survey Begin select a job.                                                                                                    |  |  |
|                 | 3.                                                                                                    | Select a configuration set with <b><r-time mode:="" none=""></r-time></b> or <b><r-time b="" mode:<=""> Rover&gt;.</r-time></b>                                                                   |  |  |
|                 | 4.                                                                                                    | Select an antenna.                                                                                                    |  |  |

CONT (F1) to access SURVEY Survey: Job Name.

### SURVEY Survey: Job Name, Survey page

This is what a display mask configured for Linework and coding looks like. The most important keys are explained.

| 17:36<br>SURVEY               | -                   | on¶ * à ∰∰                     |                                                                                           |
|-------------------------------|---------------------|--------------------------------|-------------------------------------------------------------------------------------------|
| Survey: Loca<br>Survey Code A | al Job<br>Annot Map | <u>×</u>                       |                                                                                           |
| Point ID                      | :                   | 001                            |                                                                                           |
| Code                          | :                   | EL 🔶                           | OCUPY (F1)                                                                                |
| Code Type                     | :                   | Point                          | To start recording positions. (F1)                                                        |
| Linework                      | :                   | Begin Line 🔶                   | changes to <b>STOP</b> .                                                                  |
| Antenna Ht                    | :                   | 2.000 #                        | STOP (F1)                                                                                 |
| GDOP<br>OCUPY NEAR            | :                   | 2.0<br>  A ①<br>  H PNT   PAGE | To end recording of positions when<br>enough data is collected. (F1)<br>changes to STORE. |
| OCOFT REAR                    |                     | IN FAIL FAUL                   | 5                                                                                         |
|                               |                     |                                | STORE (F1)                                                                                |
|                               |                     |                                | To store the point information. (F1)                                                      |
|                               |                     |                                | changes to OCUPY.                                                                         |

### Linework and coding step-bystep

These step-by-step instructions refer to the previous screen.

### For <Show Codes: Only Pt Codes>

| Step | Field                        | Description for thematical coding                                                                         |                                                                      |  |
|------|------------------------------|----------------------------------------------------------------------------------------------------|----------------------------------------------------------------------|--|
|      |                              | With codelist                                                                                             | Without codelist                                                     |  |
| 1.   | <code:></code:>              | Select a code from the choicelist. Only point codes are available for selection.                          | Type in a code.                                                      |  |
|      |                              | <none> to store a point<br/>without code or to perform<br/>Linework without coding.</none>                | to store a point without code or to perform Linework without coding. |  |
| 2.   | <code<br>Type:&gt;</code<br> | <b>Point</b> is displayed. This field is an output field. It can not be changed.                          |                                                                      |  |
| 3.   | <linework:></linework:>      | Select an option for the Linework flag to be stored with the point.                                       |                                                                      |  |
| ()   |                              | to store a point without Linework flag or to perform coding without Linework.                             |                                                                      |  |
| 4.   | -                            | OCUPY (F1)                                                                                                |                                                                      |  |
| 5.   | -                            | STOP (F1)                                                                                                 |                                                                      |  |
| 6.   | -                            | STORE (F1)                                                                                                |                                                                      |  |
| (B)  | -                            | The point is stored with the selected code.                                                               |                                                                      |  |
|      | -                            | <ul> <li>Depending on the selection for <linework:>, a line/area is opened/closed.</linework:></li> </ul> |                                                                      |  |

## For <Show Codes: All Codes>

| Step                                                                                                    | Field                        | Description for thematical coding                                                                                  |                                                                      |  |
|----------------------------------------------------------------------------------------------------|------------------------------|----------------------------------------------------------------------------------------------------|----------------------------------------------------------------------|--|
|                                                                                                    |                              | With codelist                                                                                                    | Without codelist                                                     |  |
| 1.                                                                                                    | <code:></code:>              | Select a code from the<br>choicelist. Point, line and<br>area codes are available for<br>selection.Type in a code. |                                                                      |  |
|                                                                                                    |                              | <none> to store a point<br/>without code or to perform<br/>Linework without coding.</none>                         | to store a point without code or to perform Linework without coding. |  |
| 2.                                                                                                    | <code<br>Type:&gt;</code<br> | The type of the selected code. This field is an output field. It can not be changed.                               | Select the type of the entered code.                                 |  |
| 3.                                                                                                    | <linework:></linework:>      | Select an option for the Linework flag to be stored with the point.                                                |                                                                      |  |
| (B                                                                                                    |                              | to store a point without Linework.                                                                                 |                                                                      |  |
| 4.                                                                                                    | -                            | OCUPY (F1)                                                                                                    |                                                                      |  |
| 5.                                                                                                    | -                            | STOP (F1)                                                                                                    |                                                                      |  |
| 6.                                                                                                    | -                            | STORE (F1)                                                                                                    |                                                                      |  |
| (in the second second s | -                            | • If a point codewas selected, the point is stored with the selected code.                                         |                                                                      |  |
|                                                                                                    | -                            | <ul> <li>If a line/area code was selected, the point is stored as<br/>part of the line/area.</li> </ul>            |                                                                      |  |
|                                                                                                    | -                            | <ul> <li>Depending on the selection for <linework:>, a<br/>line/area is opened/closed.</linework:></li> </ul>      |                                                                      |  |

# 11 Manage...\Coordinate Systems

# 11.1 Overview

| Description                        | <ul><li>A coordinate system</li><li>consists of up to five elements.</li></ul>                                                                                                    |  |  |
|------------------------------------|----------------------------------------------------------------------------------------------------|--|--|
|                                    | <ul> <li>allows the conversion from WGS 1984 geodetic or cartesian coordinates to local<br/>cartesian, geodetic or grid coordinates and back.</li> </ul>                                                                     |  |  |
| Elements of coordi-<br>nate system | <ul> <li>The five elements which define a coordinate system are:</li> <li>a transformation</li> <li>a projection</li> <li>an ellipsoid</li> <li>a geoid model</li> <li>a Country Specific Coordinate System model</li> </ul> |  |  |

# 11.2 Creating a New Coordinate System/Editing a Coordinate System

#### Access step-bystep

| Step | Description                                                                                                    |
|------|----------------------------------------------------------------------------------------------------|
| 1.   | Refer to "6 Manage Getting Started" to access MANAGE Coordinate Systems.                                                                                                    |
| 2.   | In <b>MANAGE Coordinate Systems</b> highlight a coordinate system. When creating a new coordinate system, a copy of this coordinate system is taken for further configurations. |
| 3.   | NEW (F2)/EDIT (F3) to access MANAGE New Coordinate System/MANAGE Edit Coordinate System.                                                                                        |

(P

Editing a coordinate system is similar to creating a new coordinate system. For simplicity, the screens are called **MANAGE XX Coordinate System** and differences are clearly outlined.

### MANAGE XX Coordinate System

When editing a coordinate system the transformation type of the selected coordinate system determines the availability and the options of the subsequent fields. Most fields are identical with those for the creation of a new coordinate system.

### Description of fields

| Field                              | Option                   | Description                                                                                                    |
|------------------------------------|--------------------------|----------------------------------------------------------------------------------------------------|
| <name:></name:>                    | User input               | A unique name for the coordinate system. The name may be up to 16 characters long and may include spaces.                                                                                                    |
| <residuals:></residuals:>          |                          | Available for transformations with control points.<br>The method by which residuals are distributed<br>throughout the transformation area.                                                                                                    |
|                                    | None                     | No distribution is made. Residuals remain with their associated points.                                                                                                    |
|                                    | 1/Distance <sup>XX</sup> | Distributes the residuals according to the distance between each control point and the newly transformed point.                                                                                                    |
|                                    | Multiquadratic           | Distributes the residuals using a multiquadratic interpolation approach.                                                                                                    |
| <trans-<br>form:&gt;</trans-<br>   | Choicelist               | The type of transformation.                                                                                                    |
| <pre trans-<br="">form:&gt;</pre>  | Output                   | Available for editing Twostep transformations.<br>The name of a preliminary 3D transformation<br>which is used together with the selected projec-<br>tion to obtain preliminary grid coordinates to be<br>used for a final 2D transformation. |
| <ellipsoid:></ellipsoid:>          | Choicelist               | Available unless projection <b><type: b="" custom-<=""><br/><b>ised&gt;</b>. The local coordinates are based on this ellipsoid.</type:></b>                                                                                                   |
| <projec-<br>tion:&gt;</projec-<br> | Choicelist               | The map projection.                                                                                                    |

| Field                           | Option     | Description                                   |
|---------------------------------|------------|-----------------------------------------------|
| <geoid<br>Model:&gt;</geoid<br> | Choicelist | The geoid model.                              |
| <cscs<br>Model:&gt;</cscs<br>   | Choicelist | The Country Specific Coordinate System model. |

### Next step

STORE (F1) stores the coordinate system and returns to MANAGE Coordinate Systems.

# 11.3 Transformations/Ellipsoids/Projections

### 11.3.1 Accessing Transformation/Ellipsoid/Projection Management

Access step-bystep

| Step    | Description                                                                                                    |
|---------|----------------------------------------------------------------------------------------------------|
| 1.      | Refer to "6 Manage Getting Started" to access MANAGE Coordinate Systems.                                                               |
| 2.      | In <b>MANAGE Coordinate Systems</b> highlight a coordinate system to be edited.                                                        |
| 3.      | EDIT (F3)                                                                                                    |
| 4.      | In MANAGE Edit Coordinate System highlight <transform:>, <ellip-<br>soid:&gt; or <projection:>.</projection:></ellip-<br></transform:> |
| 5.      | ENTER to access MANAGE XX.                                                                                                    |
|         | The screen is similar to <b>MANAGE Coordinate Systems</b> . Refer to "6 Manage Getting Started" for information on the softkeys.       |
| ()<br>J | In <b>MANAGE Transformations</b> all Classic 3D transformations stored in the database DB-X are listed.                                |

### Next step

| IF                                                                           | THEN                                                                                                    |
|------------------------------------------------------------------------------|----------------------------------------------------------------------------------------------------|
| a transforma-<br>tion/ellip-<br>soid/projection is to<br>be selected         | highlight the desired transformation/ellipsoid/projection.<br>CONT (F1) closes the screen and returns to the screen from<br>where MANAGE XX was accessed.  |
| a transformation/an<br>ellipsoid/projection<br>is to be created or<br>edited | highlight the transformation/ellipsoid/projection and <b>NEW</b> (F2)/EDIT (F3). Refer to "11.3.2 Creating/Editing a Transformation/Ellipsoid/Projection". |

#### Creating/Editing a Transformation/Ellipsoid/Projection 11.3.2

(B

Creating/editing an ellipsoid/projection is very similar to creating/editing a transformation which is explained below. The main difference is tha MANAGE XX Ellipsoid and MANAGE XX Projection do not use pages and all the information is input on one screen.

(P

Classic 3D transformations can be created

| Access | step-by- |
|--------|----------|
| step   |          |

| Step | Description                                                                                                    |
|------|----------------------------------------------------------------------------------------------------|
| 1.   | Refer to "11.3.1 Accessing Transformation/Ellipsoid/Projection Management" to access <b>MANAGE Transformations</b> .                                                                                          |
| 2.   | In <b>MANAGE Transformations</b> highlight a transformation. When creating a new transformation/ellipsoid/projection, a copy of this transformation/ellipsoid/projection is taken for further configurations. |
| 3.   | NEW (F2)/EDIT (F3) to access MANAGE New Transforma-<br>tion/MANAGE Edit Transformation.                                                                                                    |

3

Editing a transformation is similar to creating a new transformation. For simplicity, the screens are called MANAGE XX Transformation and differences are clearly outlined.

### MANAGE

XX Transformation. General page

#### **Description of fields**

| Field           | Option     | Description                                                                                            |
|-----------------|------------|----------------------------------------------------------------------------------------------------|
| <name:></name:> | User input | A unique name for the transformation. The name may be up to 16 characters long and may include spaces. |
| <type:></type:> | Output     | No other transformations than Classic 3D can be created.                                               |

### Next step

PAGE (F6) changes to the Parameters page.

### MANAGE

Enter the known values of the transformation parameters.

#### XX Transformation, Parameters page

#### Next step

PAGE (F6) changes to the More page.

### MANAGE XX Transformatio More page

### **Description of fields**

| on, | Field                                                          | Option        | Desc   |
|-----|----------------------------------------------------------------|---------------|--------|
|     | <height< th=""><th>Choicelist or</th><th>The ty</th></height<> | Choicelist or | The ty |

| on, | Field                            | Option                  | Description                                                                                      |
|-----|----------------------------------|-------------------------|--------------------------------------------------------------------------------------------------|
|     | <height<br>Mode:&gt;</height<br> | Choicelist or<br>Output | The type of heights to be computed. When editing a transformation, the option cannot be changed. |

| Field                             | Option     | Description                                                                                                    |
|-----------------------------------|------------|----------------------------------------------------------------------------------------------------|
| <transf<br>Model:&gt;</transf<br> | Choicelist | The transformation model to be used. For<br><b><transf model:="" molodensky-bad=""></transf></b> , additional<br>input fields are available. |

### Next step

STORE (F1) stores the transformation and returns to MANAGE Transformations.

# 11.4 Geoid/CSCS Models

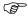

The creation of CSCS models on the receiver and the functionality of all screens and fields is similar to those for geoid models. For simplicity, geoid models are used as an example in this chapter.

Access step-bystep

| Step | Description                                                                     |  |
|------|---------------------------------------------------------------------------------|--|
| 1.   | Refer to "6 Manage Getting Started" to access MANAGE Coordinate Systems.        |  |
| 2.   | In <b>MANAGE Coordinate Systems</b> highlight a coordinate system to be edited. |  |
| 3.   | EDIT (F3) to access MANAGE Edit Coordinate System.                              |  |
| 4.   | In MANAGE Edit Coordinate System highlight <geoid model:="">.</geoid>           |  |
| 5.   | ENTER to access MANAGE Geoid Models.                                            |  |

#### MANAGE Geoid Models

All geoid models stored in the database DB-X are listed. Any unavailable information is shown as -----, for example, if the geoid field file which was associated to the geoid model is not available on the CompactFlash card / internal memory.

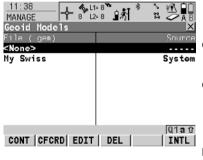

### CONT (F1)

To select the highlighted geoid model and to return to the previous screen.

CFCRD (F2)

To create a new geoid model. For each geoid field file on the Compact-Flash card, one geoid model is automatically created.

### EDIT (F3)

To view the highlighted geoid model. None of the fields can be edited.

### DEL (F4)

To delete the highlighted geoid model. The geoid field file which was associated with this geoid model is then also deleted.

### INTL (F6)

To create a new geoid model. For each geoid field file in the internal memory, one geoid model is automatically created.

# 12 Manage...\Configuration Sets

# 12.1 Overview

| Description                        | The receiver has numerous user configurable parameters and functions. This allows a variety of preferences to be addressed. The configuration of the parameters and functions for an individual measuring technique are combined in a configuration set. |  |  |
|------------------------------------|----------------------------------------------------------------------------------------------------|--|--|
| Default configura-<br>tion sets    | Default configuration sets exist on the instrument. They use standard settings for the majority of application programs. Default configuration sets can be edited and deleted. It is always possible to restore the default configuration sets.          |  |  |
| User defined<br>configuration sets | New configuration sets can be created. The configuration set wizard assists in editing configuration sets.                                                                                                    |  |  |

# 12.2 Creating a New Configuration Set

Access step-bystep

| Step | Description                                                                                                    |  |
|------|----------------------------------------------------------------------------------------------------|--|
| 1.   | Refer to "6 Manage Getting Started" to access MANAGE Configura-<br>tion Sets.                                                            |  |
| 2.   | In <b>MANAGE Configuration Sets</b> highlight a configuration set. A copy of this configuration set is taken for further configurations. |  |
| 3.   | NEW (F2) to access MANAGE New Configuration Set.                                                                                         |  |

MANAGE New Configuration Set

### **Description of fields**

| Field                                | Option     | Description                                                                                                    |
|--------------------------------------|------------|----------------------------------------------------------------------------------------------------|
| <name:></name:>                      | User input | A unique name for the new configuration set.                                                                                             |
| <descrip-<br>tion:&gt;</descrip-<br> | User input | A detailed description of the configuration set,<br>since the name of a configuration set is usually<br>an abbreviation. Input optional. |
| <creator:></creator:>                | User input | The person's name who creates the new config-<br>uration set. Input optional.                                                            |

### Next step

**STORE (F1)** accesses the next subsequent screen in the configuration wizard. Refer to the chapters "Config...\XX" for information on the screens.

# 12.3 Editing a Configuration Set

| Access step-by-<br>step with using                                                                                              | Step | Description                                                                                                    |  |  |
|----------------------------------------------------------------------------------------------------|------|----------------------------------------------------------------------------------------------------|--|--|
| configuration set                                                                                                    | 1.   | Refer to "6 Manage Getting Started" to access MANAGE Configura-<br>tion Sets.                                                                                                    |  |  |
|                                                                                                    | 2.   | In <b>MANAGE Configuration Sets</b> highlight a configuration set to be edited.                                                                                                    |  |  |
|                                                                                                    | 3.   | <b>EDIT (F3)</b> to access <b>CONFIGURE Wizard Mode</b> . This starts the sequential configuration set wizard.                                                                                                    |  |  |
|                                                                                                    | 4.   | Refer to the chapters "Config\XX" for information on the screens.                                                                                                    |  |  |
| using the configu-<br>ration set wizard       options and access the required screens         Select Main Menu: Config       OR |      | rrently active configuration set can be edited. Choose one of the following<br>and access the required screens to edit the configuration set.<br>ect <b>Main Menu: Config</b><br>m inside an application program press <b>USER</b> and then <b>CONF (F2)</b> . |  |  |

OR

In CONFIGURE Wizard Mode, press LIST (F6).

# 13 Manage...\Antennas

## 13.1 Overview

### Description

- Leica Geosystems antennas are predefined as default and can be selected form a list.
- Additional antennas can be defined.
- Default antennas contain an elevation dependent correction model.
- New antenna correction models can be set up and transferred to the receiver using LGO.

# 13.2 Creating a New Antenna/Editing an Antenna

### Access step-bystep

| Step                                                                | Description                                                                                                    |  |
|---------------------------------------------------------------------|----------------------------------------------------------------------------------------------------|--|
| 1.                                                                  | Refer to "6 Manage Getting Started" to access MANAGE Antennas.                                                                                                    |  |
| 2.                                                                  | In <b>MANAGE Antennas</b> highlight an antenna. When creating a new antenna, highlight the antenna with offset characteristics similar to those required by the new antenna. |  |
| 3. NEW (F2)/EDIT (F3) to access MANAGE New Antenna/MANA<br>Antenna. |                                                                                                    |  |

(P

Editing antennas is similar to creating a new antenna. All fields can be edited except those of Leica default antennas. For simplicity, the screens are called **MANAGE XX Antenna**.

### MANAGE XX Antenna, General page

| PIANAGE      | 0 L2- r | _∎~2 ∾ ⊂ At | 1               |
|--------------|---------|-------------|-----------------|
| New Antenna  |         | ×           |                 |
| General IGS  |         |             |                 |
| Name         | :       | New Antenna |                 |
| Hz Offset    | :       | 0.0000      |                 |
| V Offset     | :       | 0.3600      |                 |
| L1 PhOffset  | :       | 0.0648      |                 |
| L2 PhOffset  | :       | 0.0622      |                 |
| Copy Additio | na 1    |             | STOF            |
| Corrections  | :       | Yes 🔶       |                 |
|              |         | Q1a1        | <sub>Π</sub> Τι |
| STORE        |         | PAGE        | l re            |
|              |         |             |                 |

-- %<sup>11:7</sup> at \* ; 4

TORE (F1) To store the new antenna and to return to MANAGE Antennas.

### **Description of fields**

13:20 MANAGE

| Field                                                      | Option     | Description                                                                                                    |
|------------------------------------------------------------|------------|----------------------------------------------------------------------------------------------------|
| <name:> User input</name:>                                 |            | A unique name for the new antenna.                                                                                                   |
| <hz offset:=""> User input</hz>                            |            | Horizontal offset of measurement reference point.                                                                                    |
| <v offset:=""></v>                                         | User input | Vertical offset of measurement reference point.                                                                                      |
| <l1<br>PhOffset:&gt;</l1<br>                               | User input | Offset of L1 phase centre.                                                                                                    |
| <l2<br>PhOffset:&gt;</l2<br>                               | User input | Offset of L2 phase centre.                                                                                                    |
| <copy addi-<br="">tional<br/>Correc-<br/>tions:&gt;</copy> | Yes or No  | Allows additional corrections to be copied from<br>the antenna which was highlighted when<br><b>MANAGE New Antenna</b> was accessed. |

### Next step

PAGE (F6) changes to the IGS page.

### MANAGE New Antenna, IGS page

The combination of values typed in on this page provides a unique standardised ID for the antenna being used.

### **Description of fields**

| Field                              | Option     | Description                                                                                                |
|------------------------------------|------------|----------------------------------------------------------------------------------------------------|
| <igs name:=""></igs>               | User input | The International GPS <b>S</b> ervice name of the antenna.                                                 |
| <serial<br>Number:&gt;</serial<br> | User input | The serial number of the antenna.                                                                          |
| <set up<br="">Number:&gt;</set>    | User input | The set up number of the antenna. This identi-<br>fies the version number of the current calibra-<br>tion. |

### Next step

STORE (F1) stores the antenna and returns to MANAGE Antennas.

# 14 Convert...\Export Data from Job

### 14.1 Overview

Description The settings on this screen define the data that is converted and exported and what format is used. Data is exported from the selected job. Currently active view, filter and sort settings are applied. The points that are exported are those that are visible in MANAGE Data: Job Name. Data can be exported • to a file on the CompactFlash card. • to a file on the internal memory, if fitted. • via RS232 to a Leica TPS400/700 instrument. Export format The export format must be composed individually as format file using LGO. Refer to the online help of LGO for information on creating format files.

#### 14.2 **Exporting ASCII Data**

Requirements

At least one format file was created using LGO and has been transferred to the System RAM.

Access

Select Main Menu: Convert...\Export Data from Job.

EXPORT Export ASCII Data from Job

| 17:16<br>EXPORT | - % L1= | 7<br>7   |                 |         |
|-----------------|---------|----------|-----------------|---------|
| Export ASCII    | Data    | from Job | X               | 1       |
| Export To       | :       | CF       | Card 🕩          | -       |
| Directory       | :       |          | Data 🐠          |         |
|                 |         |          |                 | CONT (F |
| Job             | :       | Do       | ofault <u>∲</u> | To e    |
| Coord System    | :       |          | WG584           | CONF (F |
| Format File     | :       | gs i 1   | 16.FRT 🔶        | To de   |
|                 |         |          |                 | the e   |
| File Name       | :       | Defau    | lt.txt          | beha    |
|                 |         |          | Q1a û           |         |
| CONT CONF       |         | FILT     | CSYS            | ment    |
|                 |         |          |                 |         |

### F1)

export the data.

### F2)

lefine the default extension for export file and to select the aviour for the Setup measurets.

### FILT (F4)

To set the sort and filter settings for export. The setting for <Sort:> on the Points page defines the order in which points, lines and areas are exported. The setting for<Filter:> on each page defines which points, lines or areas are exported.

### IFACE (F5)

Available for <Export To: RS232>. To choose the port and device to which the data should be exported.

### CSYS (F6)

To update the coordinate system in which the coordinates are exported.

### **Description of fields**

| Field                     | Option                                                 | Description                                                                                                    |
|---------------------------|--------------------------------------------------------|----------------------------------------------------------------------------------------------------|
| <export to:=""></export>  | CF Card,<br>Internal<br>Memory, if fitted,<br>or RS232 | Defines to where the exported file should be written.                                                                                                    |
| <directory:></directory:> | Data, GSI or<br>/Root                                  | Available for <b><export card="" cf="" to:=""></export></b> . The data<br>can be exported to the \Data, the \GIS or the oot<br>directory. Data must be stored to the \GSI direc-<br>tory in order to read it in a TPS1100. For<br><b><export internal="" memory="" to:=""></export></b> , the data is<br>always exported to the \Data directory. |

| Field                            | Option     | Description                                                                                                    |
|----------------------------------|------------|----------------------------------------------------------------------------------------------------|
| <job:></job:>                    | Choicelist | If points from a job on theinternal memory are to<br>be exported, open this choicelist. When in this<br>choicelist press <b>CFCRD (F6)</b> or <b>INTL (F6)</b> to<br>select a job from a different memory device.                                                             |
| <coord<br>System:&gt;</coord<br> | Output     | The coordinate system currently attached to the selected <b><job:></job:></b> .                                                                                                    |
| <format<br>File:&gt;</format<br> | Choicelist | The format files currently available in the System RAM.                                                                                                    |
| <file name:=""></file>           | User input | Available for <b><export card="" cf="" to:=""></export></b> and <b><export internal="" memory="" to:=""></export></b> . The name of the file to which the data should be exported. The name is automatically suggested based on the job name to be exported and an extension. |
| <port:></port:>                  | Output     | Available for <b><export rs232="" to:=""></export></b> . Displays the port currently configured to be used with RS232.                                                                                                    |
| <device:></device:>              | Output     | The device currently configured to be used with <b><port:></port:></b> .                                                                                                    |

# 15 Convert...\Import Data to Job

# 15.1 Overview

| Description             | Description       This screen lists all the importers loaded. The data to import must be stored on the CompactFlash card.         Data can be imported to a job       • on the CompactFlash card.         • on the internal memory, if fitted. |                                                                                                    |  |
|-------------------------|----------------------------------------------------------------------------------------------------|----------------------------------------------------------------------------------------------------|--|
|                         |                                                                                                    |                                                                                                    |  |
| Import formats          | Data ca                                                                                                    | n be imported in ASCII, GSI8, GSI16 or DXF format.                                                                    |  |
| Access step-by-<br>step | Step                                                                                                    | Description                                                                                                    |  |
| Step                    | 1.                                                                                                    | Select Main Menu: Convert\Import Data to Job to access IMPORT<br>Import Data to Job Menu.                             |  |
|                         | 2.                                                                                                    | IMPORT Import Data to Job Menu                                                                                        |  |
|                         |                                                                                                    | The Import Data to Job menu lists all the converters for importing data.                                              |  |
|                         |                                                                                                    | Highlight the Import Data converter to be started.                                                                    |  |
|                         | 3.                                                                                                    | CONT (F1) to access the screen for the Import Data converter.                                                         |  |
| <b>3</b> 9              |                                                                                                    | The screens for each Import Data converter can be accessed directly by pressing a configured hot key or <b>USER</b> . |  |

# 15.2 Importing ASCII/GSI Data

### Requirements

### For ASCII files:

At least one ASCII file with any file extension is stored in the \DATA directory of the CompactFlash card.

 For GSI files: At least one ASCII file in GSI format with the file extension \*.gsi is stored in the \GSI directory of the CompactFlash card.

Access

Refer to "15.1 Overview" to access Import ASCII/GSI Data to Job.

IMPORT Import ASCII/GSI Data to Job

|                                                                          | 0.0.00    | to accord imp                                                        |                                  |
|--------------------------------------------------------------------------|-----------|----------------------------------------------------------------------|----------------------------------|
| 17:23<br>IMPORT ASCII<br>From<br>Import<br>From File<br>To Job<br>Header | /GSI Data | to Job<br>CF Card ()<br>ASCII Data<br>Jogfile.txt<br>Job1 ()<br>None |                                  |
| CONT   CONF                                                              | VIEW      | Q1a1                                                                 | - Eor clanart: GSI Data>: Coordi |

### **Description of fields**

| Field                  | Option     | Description                                                                                                    |
|------------------------|------------|----------------------------------------------------------------------------------------------------|
| <from:></from:>        | Choicelist | ASCII/GSI data can be imported to a job, from either the CompactFlash card or internal memory.                             |
| <import:></import:>    | Choicelist | The type of data to be imported.                                                                                           |
| <from file:=""></from> | Choicelist | For <b><import: ascii="" data=""></import:></b> all files in the \DATA directory on the CompactFlash card can be selected. |
|                        |            | For <b><import: data="" gsi=""></import:></b> all files in the \GSI directory on the CompactFlash card can be selected.    |

required by some coordinate

systems.

| Field               | Option                   | Description                                                                                                    |
|---------------------|--------------------------|----------------------------------------------------------------------------------------------------|
| <to job:=""></to>   | Choicelist               | Choosing a job as destination for import makes this job the active job.                                                                                                    |
| <header:></header:> | None and from 1<br>to 10 | Available for <b><import: ascii="" data=""></import:></b> . This option allows up to ten header lines which may exist in an ASCII file to be skipped. Select the number of header lines. |

# 15.3 Importing DXF Data

•

Requirements

DXF IMPORT Import DXF Data to At least one DXF file with the file extension \*.dxf has to be stored in the \DATA directory of the CompactFlash card.

Access

Job

Refer to "15.1 Overview" to access Import DXF Data to Job.

| 19:14<br>DXF IMPRT<br>Import DXF D<br>From File                                                                                               | ata to Job<br>: Tennis | Court  | <b>CONT (F1)</b><br>To import the data.                                                                                                    |  |  |
|----------------------------------------------------------------------------------------------------|------------------------|--------|----------------------------------------------------------------------------------------------------|--|--|
| To Job                                                                                                    | :                      | Job1 🔶 | CONF (F2)                                                                                                    |  |  |
| Progress                                                                                                    | :                      |        | To define an optional prefix for<br>blocks, points and/or lines, to select<br>the file units and to activate the crea-<br>tion of points at vertices of the |  |  |
| CONT       CONF       Imported geometric elements, if required.         Description of fields       Imported geometric elements, if required. |                        |        |                                                                                                    |  |  |
| Field                                                                                                    | Option                 | Descr  | iption                                                                                                    |  |  |
| <from:></from:>                                                                                                    | Choicelist             | DXF d  | DXF data can be imported to a job, from either                                                                                                    |  |  |

| Field                   | Option     | Description                                                                              |
|-------------------------|------------|------------------------------------------------------------------------------------------|
| <from:></from:>         | Choicelist | DXF data can be imported to a job, from either the CompactFlash card or internal memory. |
| <to job:=""></to>       | Choicelist | Choosing a job as destination for import makes this job the active job.                  |
| <progress:></progress:> | Output     | Progress bar of the import procedure.                                                    |

# 16 Convert...\Copy Points Between Jobs

Description

Copy Points

Between Jobs

This chapter explains the process of copying points from one job to another.

Access COPY Select Main Menu: Convert...\Copy Points Between Jobs.

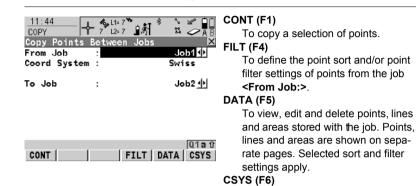

### **Description of fields**

| Field                            | Option     | Description                                                                                 |
|----------------------------------|------------|---------------------------------------------------------------------------------------------|
| <from job:=""></from>            | Choicelist | Describes where the points are to be copied from.                                           |
| <coord<br>System:&gt;</coord<br> | Output     | The coordinate system which is currently attached to the job <b><from job:=""></from></b> . |
| <to job:=""></to>                | Choicelist | Describes where the points are to be copied to.                                             |

To select a different coordinate

system.

## 17.1 ID Templates

### 17.1.1 Overview

Description ID templates are predefined templates for point, line or area numbers. ID templates save having to type in the ID for each object. They are useful when many points are collected quickly, for example in post-processed and real-time kinematic operations.

### Access Select Main Menu: Config...\Survey Settings...\ID Templates.

CONFIGURE ID Templates

#### **Description of fields**

| Field                           | Option     | Description                                                                                              |
|---------------------------------|------------|----------------------------------------------------------------------------------------------------|
| <survey<br>Pts:&gt;</survey<br> | Choicelist | Sets the ID templates for manually occupied points.                                                      |
| <auto pts:=""></auto>           | Choicelist | Sets the ID templates for auto points. These points are automatically recorded at a specific rate.       |
| <auxil pts:=""></auxil>         | Choicelist | Sets the ID templates for auxiliary points. These points are used when trying to find a stake-out point. |
| <lines:></lines:>               | Choicelist | Sets the ID templates for lines.                                                                         |
| <areas:></areas:>               | Choicelist | Sets the ID templates for areas.                                                                         |

### Next step

CONT (F1) closes the screen and returns to the screen from where CONFIGURE ID Templates was accessed.

### 17.1.2 Creating a New ID Template/Editing an ID Template

Access step-bystep

| Step | Description                                                                               |
|------|-------------------------------------------------------------------------------------------|
| 1.   | Refer to "17.1.1 Overview" to access CONFIGURE ID Templates.                              |
| 2.   | In CONFIGURE ID Templates highlight any field.                                            |
| 3.   | ENTER to access CONFIGURE ID Template Library.                                            |
| 4.   | Highlight an ID template. A copy of this ID template is taken for further configurations. |
| 5.   | NEW (F2)/EDIT (F3) to access CONFIGURE New ID<br>Template/CONFIGURE Edit ID Template.     |
| (P)  | DEL (F4) deletes the highlighted template.                                                |

### (P

Editing ID templates is similar to creating a new ID template. For simplicity, the screens are called **MANAGE XX ID Templates** and differences are clearly outlined.

### CONFIGURE XX ID Template

Description of fields

| Field                                                              | Option       | Description                                                                                                    |  |  |
|--------------------------------------------------------------------|--------------|----------------------------------------------------------------------------------------------------|--|--|
| <id:></id:>                                                        | User input   | The name of the ID template.                                                                                                    |  |  |
| <increment:></increment:>                                          | Numeric only | The rightmost numeric part is incremented within the point ID.                                                                            |  |  |
|                                                                    | Alphanumeric | The rightmost character within the point ID is incremented regardless of whether that character is numeric or alphanumeric.               |  |  |
| <increment<br>By:&gt;</increment<br>                               | User input   | The amount by which the ID is incremented.                                                                                                |  |  |
| <cursor character<br="" last="">Posn:&gt; or from 1 to 16</cursor> |              | The character position at which the cursor is placed when <b>ENTER</b> is pressed in <b><point id:=""></point></b> when surveying points. |  |  |

### Next step

CONT (F1) stores the ID template and returns to CONFIGURE ID Template Library.

# 17.2 Display Settings

Description

Display settings define the parameters shown on a page on the **SURVEY** screen.

Four display masks are definable.

- Mask 1: Always shown on the **SURVEY** screen.
- Mask 2: Can be shown or hidden on the **SURVEY** screen.
- Mask 3: Can be shown or hidden on the **SURVEY** screen.
- Mask 4: Never shown on the **SURVEY** screen. Reserved for application programs.

#### Access

Select Main Menu: Config...\Survey Settings...\Display Settings.

| CONFIGURE<br>Display Settings | 11:58<br>CONFIGURE 8 22-8      | ×              |                                                                                                    |
|-------------------------------|--------------------------------|----------------|----------------------------------------------------------------------------------------------------|
|                               |                                | Mask 2 🕩       |                                                                                                    |
|                               | Name :                         | Code           |                                                                                                    |
|                               | Use in Survey:                 | No             | CONT (F1)                                                                                           |
|                               | Position and<br>Screen Update: | 0.2s 🐠         | To accept changes and return to the<br>screen from where this screen was<br>accessed.<br>DMASK (F3) |
|                               | CONT   DMASK                   | 0,1 <b>a</b> û | To configure the selected display mask.                                                             |

### **Description of fields**

| Field                                                 | Option                              | Description                                                                                                    |
|-------------------------------------------------------|-------------------------------------|----------------------------------------------------------------------------------------------------|
| <define:></define:>                                   | Mask 1, 2, 3 or 4                   | Selected display mask.                                                                                                    |
| <use in<br="">Survey:&gt;</use>                       | Output                              | Indicates if the display mask is shown or hidden as a page in <b>SURVEY</b> .                                                                       |
| <position<br>and Screen<br/>Update:&gt;</position<br> | From <b>0.05s</b> to<br><b>1.0s</b> | Determines how often positions are computed<br>and the screen display is updated. The<br>maximum update rate using Bluetooth on<br>RX1250 is 0.2 s. |

Next step DMASK (F3) accesses CONFIGURE Define Display Mask n. CONFIGURE Define Display Mask n

| 12:00<br>CONFIGURE<br>Define Disp<br>Name<br>Visible<br>Fixed Lines<br>1st Line<br>2nd Line<br>3rd Line<br>4th Line<br>5th Line<br>6th Line | :<br>:<br>:<br>Line Space<br>:<br>Attr<br>:<br>Attr | Code<br>No 0<br>10<br>Full<br>Code 0<br>ib 01<br>b 02<br>ib 03<br>v v | CONT (F1)<br>To accept changes and to return to<br>CONFIGURE Display Settings.<br>CLEAR (F4)<br>To set all fields to <xx. line:="" line<br="">Space Full&gt;.</xx.> |
|----------------------------------------------------------------------------------------------------|-----------------------------------------------------|-----------------------------------------------------------------------|----------------------------------------------------------------------------------------------------|
| 6th Line                                                                                                    | : Attr                                              |                                                                       | DEFLT (F5)                                                                                                    |
|                                                                                                    |                                                     | Q1a û                                                                 | ( )                                                                                                    |
| CONT                                                                                                    | CLEAR DEF                                           | LT                                                                    | To recall the default settings.                                                                                                    |

### Description of fields

| Field                             | Option                    | Description                                                                               |
|-----------------------------------|---------------------------|-------------------------------------------------------------------------------------------|
| <visible:></visible:>             | Yes or No                 | Shows or hides the display mask as a page in <b>SURVEY</b> .                              |
| <fixed<br>Lines:&gt;</fixed<br>   | From <b>0</b> to <b>5</b> | Defines how many lines do not scroll in the survey screen when that display mask is used. |
| <1st Line:>                       | Output                    | Fixed to <1st Line: Point ID>.                                                            |
| <2nd Line:><br>to <16th<br>Line:> | Choicelist                | For each line an option can be selected.                                                  |

### Next step

CONT (F1) returns to CONFIGURE Display Settings.

# 17.3 Coding & Linework

### Description

The settings on this screen define the method of coding.

Access

Select Main Menu: Config...\Survey Settings...\Coding & Linework Settings.

\_\_\_\_\_

CONFIGURE Coding & Linework, Coding page

| Description | of fields |
|-------------|-----------|
|-------------|-----------|

| Field                               | Option                         | Description                                                                                                    |
|-------------------------------------|--------------------------------|----------------------------------------------------------------------------------------------------|
| <quick<br>Code:&gt;</quick<br>      | Never, On or Off               | Determines if quick coding is never available, activated or available but deactivated.                                                                                                    |
| <digits:></digits:>                 | 1, 2 or 3 Available            | unless <b><quick code:="" never=""></quick></b> .<br>Sets the mostly used number of digits for the<br>quick code.                                                                                                    |
| <rec free<br="">Code:&gt;</rec>     | After Point or<br>Before Point | Available unless <b><quick code:="" never=""></quick></b> .<br>Determines if afree code measured witha quick<br>code is stored before or after the point.                                                                                          |
| <attributes:></attributes:>         | Default Values<br>or Last Used | Determines the attribute values displayed under certain circumstances. This is applicable to both the storing and displaying of attribute values.                                                                                                  |
| <mand<br>Attribs:&gt;</mand<br>     | Always Prompt                  | The screen <b>XX Enter Mandatory Attribute</b> will<br>always appear when codes, having one or more<br>attributes of attribute type mandatory, are being<br>stored.                                                                                |
|                                     | Only If No Value               | The screen <b>XX Enter Mandatory Attribute</b> will<br>only appear when codes, having one or more<br>attributes of attribute type mandatory, are being<br>stored without an attribute value.                                                       |
|                                     | Code Change<br>Only            | The screen <b>XX Enter Mandatory Attribute</b> will<br>only appear when a new code witha mandatory<br>attribute was selected.                                                                                                    |
| <thematc<br>Codes:&gt;</thematc<br> | With Codelist                  | Codes stored within the job codelist can be selected to code points, lines and areas.                                                                                                    |
|                                     | Without<br>Codelist            | Codes stored within the job codelist cannot be selected to code points, lines and areas. Each code must be entered manually.                                                                                                    |
| <show<br>Codes:&gt;</show<br>       | Only Pt Codes<br>or All Codes  | Either only point codes or all codes of the job<br>codelist will be available in the choicelist for<br>< <b>Code:</b> >/< <b>Point Code:</b> > in a display mask ofan<br>application program. Selecting a line/area code<br>opens a new line/area. |
| <string<br>Attrib:&gt;</string<br>  | Choicelist                     | Available for <b><show all="" codes="" codes:=""></show></b> . When this field is active, surveyed points that have the same code attached are strung to one line.                                                                                 |

### Next step PAGE (F6) changes to the Linework page.

CONFIGURE Coding & Linework, Linework page The flags for Linework are defined on this screen. The flags defined on this screen are linked to the options available for **<Linework:>** in a display mask of an application program. The selection for **<Linework:>** in a display mask determines the flag sbred with a point. The availability of **<Linework:>** in a display mask is configured in **CONFIGURE Define Display Mask n**.

### **Description of fields**

| Field                                 | Option     | Description                                                                                                    |
|---------------------------------------|------------|----------------------------------------------------------------------------------------------------|
| <begin<br>Line:&gt;</begin<br>        | User input | Opens a new line when the next point is stored.<br>Any lines which are currently open are closed.<br>The point may or may not be stored with a point<br>code. |
| <3pt Curve:>                          | User input | Stores the linework flag for a curve through three points and continues a line/area.                                                                          |
| <reopen<br>Last Line:&gt;</reopen<br> | User input | Opens the last used line again.                                                                                                    |
| <end line:=""></end>                  | User input | Closes all open lines.                                                                                                    |
| <cont<br>Line/Area:&gt;</cont<br>     | User input | Indicates a line/area is open.                                                                                                    |
| <start<br>Spline:&gt;</start<br>      | User input | Stores the linework flag for beginning a spline and continues any open line/area.                                                                             |
| <end<br>Spline:&gt;</end<br>          | User input | Stores the linework flag to stop a spline.                                                                                                    |
| <cont<br>Spline:&gt;</cont<br>        | User input | Indicates a line/area is open with spline line type.                                                                                                    |
| <begin<br>Area:&gt;</begin<br>        | User input | Opens a new area when the nextpoint is stored.<br>Any areas which are currently open are closed.<br>The point may or may not be stored with a point<br>code.  |
| <reopen<br>Last Area:&gt;</reopen<br> | User input | Opens the last used area again.                                                                                                    |
| <close<br>Area:&gt;</close<br>        | User input | Closes all open areas.                                                                                                    |

### Next step

 $\mbox{CONT}$  (F1) returns to the scieen from where  $\mbox{CONFIGURE}$  Coding & Linework was accessed.

# 17.4 Quality Control Settings

Description

The settings on this screen define the limits for coordinate quality and DOP values accepted for point occupations.

### Select Main Menu: Config...\Survey Settings...\Quality Control Settings.

Access

CONFIGURE Quality Control Settings

#### Description of fields

| Field                             | Option                                            | Description                                                                                                    |
|-----------------------------------|---------------------------------------------------|----------------------------------------------------------------------------------------------------|
| <cq<br>Control:&gt;</cq<br>       | None, Pos Only,<br>Height Only or<br>Pos & Height | The type of coordinate quality to be checked<br>before storing a point. If activated, the limit<br>defined in <b>Maximum CQ:&gt;</b> is checked before<br>storing a point. |
| <maximum<br>CQ:&gt;</maximum<br>  | User input                                        | Available unless <b><cq control:="" none=""></cq></b> .<br>The maximum acceptable coordinate quality.                                                                      |
| <dop limit:=""></dop>             | None, GDOP,<br>PDOP, HDOP or<br>VDOP              | If activated, the limit defined in <b><maximum< b=""><br/><b>DOP:&gt;</b> is checked. GPS positions are unavail-<br/>able when the limit is exceeded.</maximum<></b>       |
| <maximum<br>DOP:&gt;</maximum<br> | User input                                        | Available unless <b><dop limit:="" none=""></dop></b> .<br>The maximum acceptable DOP value.                                                                               |
| <allow 2d<br="">Posn:&gt;</allow> | Yes                                               | 2D positions can be obtained with only three<br>satellites available. The height is fixed to that of<br>the last position computed with height.                            |
|                                   | No                                                | 2D positions cannot be obtained with only three satellites available.                                                                                                    |

### Next step

CONT (F1) returns to the screen from where CONFIGURE Quality Control Settings was accessed.

# 17.5 Logging of Raw Obs

#### Description

Logged raw observations are used for

- static and kinematic operations. With these operations, raw data is always postprocessed in the office. Raw data must therefore be logged on both reference and rover receivers.
- real-time operations

to check the work in the office by post-processing.

OR

to fill in gaps when a real-time position could not be calculated in the field. This can happen due to problems with the real-time data reception.

Observations must be logged on all receivers which will be used for post-processing.

#### Access

CONFIGURE Logging of Raw Obs

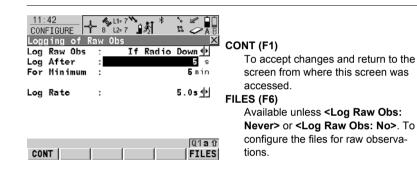

Select Main Menu: Config...\Survey Settings...\Logging of Raw Obs.

### Description of fields

| Field                         | Option                                      | Description                                                                                                    |
|-------------------------------|---------------------------------------------|----------------------------------------------------------------------------------------------------|
| <log raw<br="">Obs:&gt;</log> | Never, Static<br>Only or Static &<br>Moving | Available unless <b><r-time mode:="" reference=""></r-time></b> .<br>Determines if raw observation are logged and<br>during what circumstances they are logged.                                                         |
|                               | If Radio Down                               | Available for <b><r-time b="" mode:="" rover<="">&gt;. Contin-<br/>uous raw observation logging during static and<br/>moving intervals when no real-time corrections<br/>are being received by a receiver.</r-time></b> |
|                               | <b>Yes</b> or <b>No</b> Availat             | le for <b><r-time b="" mode:="" reference<="">&gt;.<br/>Determines if the reference logs raw observa-<br/>tions.</r-time></b>                                                                                           |
| <log after:=""></log>         | User input                                  | Available for <b><log down="" if="" obs:="" radio="" raw=""></log></b> .<br>Raw data logging begins afterthe specified time<br>if radio contact is lost.                                                                |
| <for<br>Minimum:&gt;</for<br> | User input                                  | Available for <b><log down="" if="" obs:="" radio="" raw=""></log></b> .<br>Raw data logging continues for the specified<br>time, also after the radio link is regained.                                                |

| Field                | Option                                | Description                                                                                             |
|----------------------|---------------------------------------|----------------------------------------------------------------------------------------------------|
| <log rate:=""></log> | From <b>0.05s</b> to<br><b>300.0s</b> | Rate at which raw observations are logged. The maximum logging rate using Bluetooth on RX1250 is 0.2 s. |

### Next step

| IF files for raw<br>observations | THEN                                                                                                    |
|----------------------------------|----------------------------------------------------------------------------------------------------|
| are not to be config-<br>ured    | <b>CONT (F1)</b> closes the screen and returns to the screen from where <b>CONFIGURE Logging of Raw Obs</b> was accessed. |
| are to be config-<br>ured        | FILES (F6). Refer to paragraph "CONFIGURE Raw Observa-<br>tion Files".                                                    |

### CONFIGURE Raw Observation

Files

### Description of fields

| Field                                  | Option                                  | Description                                                                                                    |
|----------------------------------------|-----------------------------------------|----------------------------------------------------------------------------------------------------|
| <use sepa-<br="">rate Files:&gt;</use> | Yes or No                               | Stores all raw observations into one or into separate files.                                                                                                    |
| <obs file<br="">Size:&gt;</obs>        | From <b>1m in</b> to<br><b>24 hours</b> | Available for <b><use files:="" separate="" yes=""></use></b> .<br>Splits the recorded data up intofiles of aspecific period of time.                               |
| <split<br>Tracks:&gt;</split<br>       | Yes or No Availat                       | le for <use files:="" separate="" yes=""> and unless <r-time mode:="" reference="">.</r-time></use>                                                                 |
|                                        |                                         | Activates the interruption of static intervals when<br>the time set for <b><obs file="" size:=""></obs></b> is reached.<br>The data is then recorded to a new file. |
|                                        |                                         | Moving intervals are always interrupted and written to a new file when the time set for <b><obs< b=""> <b>File Size:</b>&gt; is reached.</obs<></b>                 |
| <delete old<br="">Files:&gt;</delete>  | Yes or <b>No</b> Availat                | le for <b><use files:="" separate="" yes=""></use></b> .<br>Deletes the recorded data after a specified<br>period of time.                                          |
| <when older<br="">Than:&gt;</when>     | From 1d ay to<br>30 days                | Available for <b><delete files:="" old="" yes=""></delete></b> . The period of time after which the recorded data is deleted.                                       |

### Next step

| Step | Description                                                                           |
|------|---------------------------------------------------------------------------------------|
| 1.   | CONT (F1) returns to CONFIGURE Logging of Raw Obs.                                    |
| 2.   | CONT (F1) returns to the screen from where CONFIGURE Logging of Raw Obs was accessed. |

# 17.6 Point Occupation Settings

#### Description

CONFIGURE Point Occupation The settings on this screen define the way in which points are occupied and recorded.

Access

Settings

Select Main Menu: Config...\Survey Settings...\Point Occupation Settings.

| 11:45            | at * `: ≤_ ∎0    |
|------------------|------------------|
| CONFIGURE 7 L2=7 | ings 🛛 🛛         |
| Pt Occupation:   | Norma 1 🔶        |
| Auto OCCUPY :    | No 🐠             |
| Auto STOP :      | Yes 🕸            |
| STOP Criteria:   | Accuracy 🔶       |
| Beep On STOP :   | Yes 🔶            |
| Auto STORE :     | No 🔶             |
| Beep On STORE:   | Yes 🔶            |
| End Survey :     | Manua 1 <u> </u> |
|                  | Q1a û            |
| CONT PARAM       |                  |

### CONT (F1)

To accept changes and return to the screen from where this screen was accessed.

#### PARAM (F3)

To configure the time interval after which a point occupation can be stopped automatically. Refer to paragraph "CONFIGURE Post-Process Stop Criteria".

### **Description of fields**

| Field                            | Option            | Description                                                                                                    |
|----------------------------------|-------------------|----------------------------------------------------------------------------------------------------|
| <pt occupa-<br="">tion:&gt;</pt> | Normal            | Records observations between pressing OCUPY (F1) and STOP (F1).                                                                                                    |
|                                  | Instantaneous     | Records the time tag when <b>OCUPY (F1)</b> is<br>pressed. A coordinate is interpolated between<br>the positions at the neighbouring two epochs to<br>filter out effects of slight movement. |
| <auto<br>OCCUPY:&gt;</auto<br>   |                   | Available for <b><pt normal="" occupation:=""></pt></b> .                                                                                                    |
|                                  | Νο                | Starts point occupation when pressing <b>OCUPY</b> (F1).                                                                                                    |
|                                  | Yes               | Starts point occupation automatically when<br>entering <b>SURVEY Survey: Job Name</b> . All<br>subsequent points must be occupied by<br>pressing <b>OCUPY (F1)</b> .                         |
|                                  | Timed             | Starts point occupation automatically at a certain time. The start time is specified in <b>SURVEY Survey: Job Name</b> .                                                                     |
| <auto<br>STOP:&gt;</auto<br>     | Yes or No Availat | le for <b><pt normal="" occupation:=""></pt></b> .<br>Stops the measurements automatically when<br>the parameter defined for <b><stop criteria:=""></stop></b><br>reaches 100 %.             |

| Field                            | Option          | Description                                                                                                    |
|----------------------------------|-----------------|----------------------------------------------------------------------------------------------------|
| <stop<br>Criteria:&gt;</stop<br> | Choicelist      | Available for <b><pt normal="" occupation:=""></pt></b> and<br><b><auto stop:="" yes=""></auto></b> .<br>Defines the method used for <b><auto stop:=""></auto></b> .<br>The setting determines the computation and<br>value to be shown for <b>&lt;% Completed:&gt;</b> in the<br>display mask and in <b>STATUS Occupation</b><br><b>Information</b> . |
| <% Indi-<br>cator:>              | Choicelist      | Available for <b><pt normal="" occupation:=""></pt></b> and<br><b><auto no="" stop:=""></auto></b> .<br>The setting determines the computation and<br>value to be shown for <b>&lt;% Completed:&gt;</b> in the<br>display mask and in <b>STATUS Occupation</b><br><b>Information</b> . This is an indicator when to stop<br>the point occupation.      |
| <beep on<br="">STOP:&gt;</beep>  | Yes or No       | Activates that a beep is made when the point occupation is ended by <b><auto stop:=""></auto></b> .                                                                                                    |
| <auto<br>STORE:&gt;</auto<br>    | Yes or No       | Stores points automatically after stopping the point occupation.                                                                                                    |
| <beep on<br="">STORE:&gt;</beep> | Yes or No       | Activates that a beep is made when the point is stored by <b><auto store:=""></auto></b> .                                                                                                    |
| <end<br>Survey:&gt;</end<br>     |                 | Available for <b><pt normal="" occupation:=""></pt></b> .                                                                                                    |
|                                  | Manual          | Exits SURVEY when pressing ESC.                                                                                                    |
|                                  | Automatically   | Exits <b>SURVEY</b> automatically when pressing <b>STORE (F1)</b> and returns to main menu.                                                                                                    |
|                                  | Auto & Turn Off | Exits <b>SURVEY</b> automatically when pressing <b>STORE (F1)</b> and turns receiver off.                                                                                                    |

| IF parameters for<br><auto stop:=""></auto> | AND                                | THEN                                                                                                    |
|---------------------------------------------|------------------------------------|----------------------------------------------------------------------------------------------------|
| are not to be config-<br>ured               | -                                  | <b>CONT (F1)</b> closes the screen and<br>returns to the screen from where<br><b>CONFIGURE Point Occupation</b><br><b>Settings</b> was accessed. |
| are to be configured                        | <r-time mode:="" none=""></r-time> | PARAM (F3) changes to<br>CONFIGURE Post-Process Stop<br>Criteria. Refer to paragraph<br>"CONFIGURE Post-Process Stop<br>Criteria".               |

| IF parameters for<br><auto stop:=""></auto> | AND                                 | THEN                                                                                                    |
|---------------------------------------------|-------------------------------------|----------------------------------------------------------------------------------------------------|
| are to be configured                        | <r-time mode:="" rover=""></r-time> | PARAM (F3) changes to<br>CONFIGURE Real-Time Stop<br>Criteria. Refer to paragraph<br>"CONFIGURE Real-Time Stop<br>Criteria". |

### CONFIGURE Post-Process Stop

Criteria

### **Description of fields**

The parameters shown on this screen depend on the setting for **<STOP Criteria:>** in **CONFIGURE Point Occupation Settings**.

| Field                              | Option     | Description                                                                                                    |
|------------------------------------|------------|----------------------------------------------------------------------------------------------------|
| <time at<br="">Point:&gt;</time>   | User input | Sets the required observation time for each point. Counting time starts when <b>OCUPY (F1)</b> is pressed.                                                                                                    |
| <number of<br="">Obs:&gt;</number> | User input | Sets the required number of observations that<br>should be recorded at each point. Counting<br>observations starts when <b>OCUPY (F1)</b> is<br>pressed.                                                                                                    |
| <at logging<br="">Rate:&gt;</at>   | Output     | Displays the rate at which static raw observa-<br>tions are logged as configured in <b>CONFIGURE</b><br><b>Logging of Raw Obs</b> .                                                                                                    |
| <n satellites<br="">for:&gt;</n>   | User input | Sets the required observation time depending<br>on the number of satellites available. Counting<br>time starts when <b>OCUPY (F1)</b> is pressed. The<br>receiver stops measuring when the set length of<br>time for a certain number of satellites is reached.<br>Should the number of available satellites<br>change during observation, the observations<br>already recorded will be taken into account. |

| Step | Description                                                                                  |
|------|----------------------------------------------------------------------------------------------|
| 1.   | CONT (F1) closes the screen.                                                                 |
| 2.   | CONT (F1) returns to the screen from where CONFIGURE Point Occupation Settings was accessed. |

### CONFIGURE Real-Time Stop Criteria

#### Description of fields

The parameters shown on this screen depend on the setting for **STOP Criteria**:> in **CONFIGURE Point Occupation Settings**.

| Field                                                               | Option     | Description                                                                                                    |
|---------------------------------------------------------------------|------------|----------------------------------------------------------------------------------------------------|
| <pos <:="" quality=""><br/>and<br/><ht <:="" quality=""></ht></pos> | User input | Sets the maximum position and height qualities<br>for each point occupation. Calculating the quali-<br>ties starts when <b>OCUPY (F1)</b> is pressed. The<br>receiver stops measuring when the position and<br>height qualities are both less than the configured<br>values. |
| <positions:></positions:>                                           | User input | Raw data is logged for a minimum number of positions even when the <b><pos <:="" quality=""></pos></b> and <b><ht <:="" quality=""></ht></b> is already less than the specified maximum.                                                                                     |
| <position<br>Update:&gt;</position<br>                              | Output     | Displays the value for <b><position and="" b="" screen<=""><br/>Update:&gt; as configured in CONFIGURE<br/>Display Settings.</position></b>                                                                                                    |
| <no. of="" posi-<br="">tions:&gt;</no.>                             | User input | Sets the number the positions which must be observed before the receiver stops measuring.                                                                                                    |

| Step | Description                                                                                  |
|------|----------------------------------------------------------------------------------------------|
| 1.   | CONT (F1) returns to CONFIGURE Point Occupation Settings.                                    |
| 2.   | CONT (F1) returns to the screen from where CONFIGURE Point Occupation Settings was accessed. |

## 18 Config...\Instrument Settings...

## 18.1 Antenna & Antenna Heights

**Description** The settings on this screen define the antenna and the default height for the antenna.

Select Main Menu: Config...\Instrument Settings...\Antenna & Antenna Heights.

### CONFIGURE Antenna & Artenna Heights

Access

#### **Description of fields**

| Field                            | Option           | Description                                                                                                    |
|----------------------------------|------------------|----------------------------------------------------------------------------------------------------|
| <antenna:></antenna:>            | Choicelist       | Antennas in the receiver's System RAM or as defined in <b>Main Menu: Manage\Antennas</b> .                                                                                                    |
| <default ht:=""></default>       | User input       | Sets the default antenna height for the current configuration. The antenna height can still be changed during a survey. The change will not update <default ht:=""> in the configuration.</default> |
| <vert<br>Offset:&gt;</vert<br>   | Output           | The vertical antenna offset for the selected antenna.                                                                                                    |
| <meas<br>Type:&gt;</meas<br>     | Slope orVertical | The way the antenna height will be measured.                                                                                                    |
| <horiz<br>Offset:&gt;</horiz<br> | Output           | Available for <b><meas slope="" type:=""></meas></b> . The hori-<br>zontal antenna offset for the selected antenna.                                                                                 |
| <moving ht:=""></moving>         | User input       | Sets the default antenna height for auto points<br>and for the moving part of a track when logging<br>raw observations.                                                                             |

#### Next step

CONT (F1) returns to the screen from where CONFIGURE Antenna & Antenna Heights was accessed.

## 18.2 Satellite Settings

Description

CONFIGURE Satellite Settings The settings on this screen define which satellite system (available for GX1230 GG/ ATX1230 GG), satellites and satellite signals will be used by the receiver.

Access

Select Main Menu: Config...\Instrument Settings...\Satellite Settings.

|                | L1= 8 * * * * * * * * * * * * * * * * * * |                                                                      |
|----------------|-------------------------------------------|----------------------------------------------------------------------|
| L2C Tracking : | Automatic∲                                | CONT (F1)                                                            |
| Cut Off Angle: | 10 °                                      | To accept changes and return to                                      |
| Loss of Lock : | Beep & Message∳                           | GPS1200 Main Menu.                                                   |
| SV Health :    | Automatic 小                               | HELTH (F4)                                                           |
| Suppres MPath: | Automatic 小                               | Available for <sv health:="" td="" user<=""></sv>                    |
| CONT           | HELTH a û                                 | <b>Defined&gt;</b> . To configure the satellites used in the survey. |

| Field                           | Option                                  | Description                                                                                                    |
|---------------------------------|-----------------------------------------|----------------------------------------------------------------------------------------------------|
| <sat<br>System:&gt;</sat<br>    |                                         | Available for GX1230 GG/ATX1230 GG.<br>Defines the satellite signals accepted by the<br>receiver when tracking satellites.                                                                                          |
|                                 | GPS Only                                | Only GPS satellites are tracked.                                                                                                    |
|                                 | GPS & Glonass                           | GPS and GLONASS satellites are tracked.                                                                                                    |
| <l2c<br>Tracking:&gt;</l2c<br>  | Automatic or<br>Always Track            | Available for GX1230 (serial numbe > 465000)/<br>ATX1230 (serial number > 160000)/<br>GX1230 GG/ATX1230 GG.<br>Defines if the L2C signal will be tracked. The<br>recommended setting is <b>Automatic</b> .          |
| <cut off<br="">Angle:&gt;</cut> | User input                              | Sets the elevation in degrees below which satel-<br>lite signals are not recorded and are not shown<br>to be tracked. Recommended settings:<br>For real-time: 10°.<br>For purely post-processing applications: 15°. |
| <loss of<br="">Lock:&gt;</loss> | Beep &<br>Message or No<br>Beep/Message | Activates an acoustic warning signal and a message given by the receiver when satellites are lost and therefore no position can be computed.                                                                        |
| <sv health:=""></sv>            | Automatic                               | Incoming satellite signals are monitored by the receiver. Data from signals which are flagged as unhealthy are neither recorded nor used for real-time computations.                                                |
|                                 | User Defined                            | Satellites must manually be included/excluded from data recording and real-time computations with <b>HELTH (F4)</b> .                                                                                               |

| Field                                                                                          | Option       | Description                                      |
|------------------------------------------------------------------------------------------------|--------------|--------------------------------------------------|
| <suppress< th=""><th>Automatic or</th><th>Available for GX1230 GG/ATX1230 GG.</th></suppress<> | Automatic or | Available for GX1230 GG/ATX1230 GG.              |
| MPath:>                                                                                        | Always On    | Defines if phase multipath mitigation techniques |
|                                                                                                |              | will be used. The recommended setting is         |
|                                                                                                |              | Automatic.                                       |

### Next step

CONT (F1) closes the screen and returns to GPS1200 Main Menu.

## 18.3 Time Zone

**Description** The settings on this screen help the receiver to quickly locate and track satellites.

Access

Select Main Menu: Config...\Instrument Settings...\Time Zone.

CONFIGURE Local Time Zone

| 12:14<br>CONFIGURE<br>Local Time<br>Time Zone<br>Local Time | ↓ 4% L <sup>1</sup> =7 <sup>™</sup><br>8 L2=7 <u>1</u><br>Zone<br>:<br>: | * \$ AB<br>+1:00<br>13:14:42 |                                                                      |
|-------------------------------------------------------------|--------------------------------------------------------------------------|------------------------------|----------------------------------------------------------------------|
| Local Date                                                  | :                                                                        | 04.11.03                     |                                                                      |
| CONT                                                        | 1                                                                        | C<br>Q1a û                   | DNT (F1)<br>To accept changes and to return to<br>GPS1200 Main Menu. |

## 18.4 Instrument ID

Description The settings on this screen define the instrument identification number. This number is used for the generation of the file names. Using format files, the instrument ID can be output together with data from the instrument. This means that it can be identified which instrument was used for certain measurements.

Access

Select Main Menu: Config...\Instrument Settings...\Instrument ID.

### CONFIGURE Instrument ID

| Field                                  | Option     | Description                                                                                                    |
|----------------------------------------|------------|----------------------------------------------------------------------------------------------------|
| <instrument<br>ID:&gt;</instrument<br> | User input | Sets a four digit number as instrument identifica-<br>tion number. By default the last four numbers of<br>the serial number are used. |

### Next step CONT (F1) returns to GPS1200 Main Menu.

## 19 Config...\General Settings...

## **19.1 Wizard Mode**

**Description** The settings on this screen define the behaviour of the configuration set wizard.

Access

Select Main Menu: Config...\General Settings...\Wizard Mode.

CONFIGURE Wizard Mode

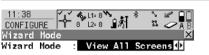

CONT (F1) To accept changes and to return to GPS1200 Main Menu.

#### LIST (F6)

To list all screens within a configuration set. Allows to access these individual screens and change settings.

## Description of fields

| Field                            | Option              | Description                                                                                                    |
|----------------------------------|---------------------|----------------------------------------------------------------------------------------------------|
| <wizard<br>Mode:&gt;</wizard<br> | View All<br>Screens | All configuration screens are shown in the configuration set wizard. Application program configuration screens are not included. They can be configured within each application program. |
|                                  | Reduced             | A reduced set of screens are shown in the configuration set wizard.                                                                                                    |

Q1a û

LIST

Next step

CONT

CONT (F1) returns to GPS1200 Main Menu.

## 19.2 Hot Keys & User Menu

**Description** The settings on this screen assign a particular function, screen or application program to each of the first and second level of hot keys and to the **USER** key.

Select Main Menu: Config...\General Settings...\Hot Keys & User Menu.

CONFIGURE Hot Keys & User Menu

Access

#### Description of fields

| Field                            | Option     | Description                                                                                                    |
|----------------------------------|------------|----------------------------------------------------------------------------------------------------|
| <f7:> to<br/><f12:></f12:></f7:> | Choicelist | Available on the <b>Hot Keys</b> page and the <b>Shift</b><br><b>Hot Keys</b> page. All functions, screens or appli-<br>cation programs which can be assigned to the<br>particular key. |
| <1:> to <9:>                     | Choicelist | Available on the <b>User Menu</b> page. All functions, screens or application programs which can be assigned to the individual lines in the user defined menu.                          |

#### Next step

PAGE (F6) changes to another page on this screen.

## 19.3 Units & Formats

#### Description

The settings on this screen define

- the units for all types of measurement data displayed.
- information related to some types of measurement data.
- the order in which coordinates are displayed.

#### Access

CONFIGURE

Units & Formats, Units page Select Main Menu: Config...\General Settings...\Units & Formats.

| Field                                | Option                                                                                                    | Description                                                                                                    |
|--------------------------------------|----------------------------------------------------------------------------------------------------|----------------------------------------------------------------------------------------------------|
| <distance<br>Unit:&gt;</distance<br> | Metre (m), Int Ft<br>(fi), Int Ft/Inch<br>(fi), US Ft (ft),<br>US Ft/Inch (ft),<br>US Miles (mi) or<br>Kilometres (km) | The units shown for all distance and coordinate related fields.                                                                                                   |
| <distance dec:=""></distance>        | From 0 Deci-<br>mals to 4 Deci-<br>mals                                                                                | The number of decimal places shown for all distance and coordinate related fields. This is for data display and does not apply to data export or storage.         |
| <angle unit:=""></angle>             | 400 gon, 360 ° '<br>", 360° dec or<br>6400 mil                                                                         | The units shown for all angular and coordi-<br>nate related fields. More angle settings can<br>be defined on the <b>Angle</b> page.                               |
| <angle dec:=""></angle>              | Choicelist                                                                                                    | The number of decimal places shown for all<br>angular and coordinate related fields. This is<br>for data display and does not apply to data<br>export or storage. |
| <grade unit:=""></grade>             |                                                                                                    | The input and output format for grades.                                                                                                    |
|                                      | h:v                                                                                                    | Horizontal by vertical distance.                                                                                                    |
|                                      | v:h                                                                                                    | Vertical by horizontal distance.                                                                                                    |
|                                      | % (v/h * 100)                                                                                                    | Percentage of vertical by horizontal distance.                                                                                                    |
|                                      | Elev Angle                                                                                                    | Elevation angle.                                                                                                    |
| <velocity unit:=""></velocity>       | Km/h (kmh),<br>Mph (mph) or<br>Knots (kn)                                                                              | The units shown for all velocity related fields.                                                                                                    |
| <area unit:=""/>                     | m <sup>2</sup> , Int Acres<br>(Ai), US Acres<br>(A), Hectares<br>(ha), fi <sup>2</sup> or ft <sup>2</sup>              | The units shown for all area related fields.                                                                                                    |
| <volume unit:=""></volume>           | m <sup>3</sup> , fi <sup>3</sup> , ft <sup>3</sup> ,or yd <sup>3</sup>                                                 | The units shown for all volume related fields.                                                                                                    |
| <temp unit:=""></temp>               | Celsius (°C) or<br>Fahrenheit (°F)                                                                                     | The units shown for all temperature related fields.                                                                                                    |

| Field                    | Option                                       | Description                                                                       |
|--------------------------|----------------------------------------------|-----------------------------------------------------------------------------------|
| <press unit:=""></press> | mbar, mmHg,<br>Inch Hg (inHg),<br>hPa or psi | The units shown for all pressure related fields.<br>PSI = pounds per square inch. |

### Next step

PAGE (F6) changes to the Angle page.

CONFIGURE Units & Formats, Angle page

#### Description of fields

| Field                          | Option                                                            | Description                                                                                                    |
|--------------------------------|-------------------------------------------------------------------|----------------------------------------------------------------------------------------------------|
| <direc ref:=""></direc>        | North Azimuth,<br>South Azimuth,<br>North Anticlock<br>or Bearing | Sets the reference direction as well as the direc-<br>tion from where and how azimuths are<br>computed.                                                                   |
| <direc<br>Base:&gt;</direc<br> | True or<br>Magnetic                                               | Sets the North direction.                                                                                                    |
| <mag<br>Declin:&gt;</mag<br>   | User input                                                        | Available for <b><direc base:="" magnetic=""></direc></b> .<br>The value for the magnetic declination. It is<br>considered when computing or using any<br>azimuth values. |

### Next step

PAGE (F6) changes to the Time page.

CONFIGURE Units & Formats, Time page

#### **Description of fields**

| Field                          | Option                                                    | Description                                       |
|--------------------------------|-----------------------------------------------------------|---------------------------------------------------|
| <time<br>Format:&gt;</time<br> | 24 hour or 12<br>hour (am/pm)                             | How the time is shown in all time related fields. |
| <date<br>Format:&gt;</date<br> | Day.Month.Year,<br>Month/Day/Year<br>or<br>Year/Month/Day | How the date is shown in all date related fields. |

### Next step

PAGE (F6) changes to the Format page.

CONFIGURE Units & Formats, Format page

#### **Description of fields**

 
 Field
 Option
 Description

 <Grid</td>
 East,North or North,East
 The order in which grid coordinates are shown in all screens. The order in display masks depends on the user settings.

| Field                                  | Option                  | Description                                                                                                    |  |
|----------------------------------------|-------------------------|----------------------------------------------------------------------------------------------------|--|
| <geodetic<br>Format:&gt;</geodetic<br> | Lat,Long or<br>Long,Lat | The order in which geodetic coordinates are shown in all screens. The order in display masks depends on the user settings. |  |

### Next step

PAGE (F6) changes to the first page on this screen.

## 19.4 Language

Description The setting on this screen defines the language used on the instrument. Three languages can be stored on the receiver at one time - English and two others. English cannot be deleted.

#### Access Select Main Menu: Config...\General Settings...\Language.

**Description of columns** 

### CONFIGURE

Languages on Instrument

| Field    | Description                                                                                                    |
|----------|----------------------------------------------------------------------------------------------------|
| Language | The languages available on the receiver. The selected language is<br>used for the system software. If a language is not available for the<br>system software, the English language is used instead. Application<br>programs run in the language they were loaded. |

### Next step

CONT (F1) returns to GPS1200 Main Menu.

## 19.5 Display, Beeps, Text

#### Description

The settings on this screen allow the screen appearance to be configured, turn the notification beeps on and off and define the behaviour of the keys. The settings are stored on the RX1200 itself. If RX1200's are exchanged, the settings stored on the new RX1200 apply.

#### Access

Text, Display page

CONFIGURE Display, Beeps, Select Main Menu: Config...\General Settings...\Display, Beeps, Text.

| 12:25<br>CONFIGURE<br>Display, Beep | * 11=7`****<br>8 L2=7 ⊈&]<br>s,Text |         |                                 |
|-------------------------------------|-------------------------------------|---------|---------------------------------|
| Display Reeps                       |                                     |         |                                 |
| Touch Screen                        | :                                   | Off 🕪   |                                 |
| Screen Beep                         | :                                   | 0ff     |                                 |
| Screen Illum                        | :                                   | Off 🜗   |                                 |
| Key Illum                           | :                                   | 0ff∳    | CONT (F1)                       |
| Contrast                            | : []]                               | 0%      | To accept changes and return to |
| Heating                             | :                                   | Off 🔶   | GPS1200 Main Menu               |
|                                     |                                     |         |                                 |
|                                     |                                     | Q1a û   | CALIB (F5)                      |
| CONT                                | CAL                                 | IB PAGE | To calibrate the touch screen.  |

#### **Description of fields**

| Field                             | Option                                                              | Description                                                                                                    |
|-----------------------------------|---------------------------------------------------------------------|----------------------------------------------------------------------------------------------------|
| <touch<br>Screen:&gt;</touch<br>  | On or Off                                                           | Turns touch screen on and off.                                                                                                    |
| <screen<br>Beep:&gt;</screen<br>  | Off, Soft or Loud                                                   | Controls the beep upon touching the touch screen.                                                                                                    |
| <screen<br>Illum:&gt;</screen<br> | Off, Always On,<br>On for 1 min, On<br>for 2 min or On<br>for 5 min | Controls the screen illumination to be on, off or<br>on for the specified time after the last key was<br>pressed, or touch screen event.               |
| <key illum:=""></key>             | Off, Same as<br>Screen or<br>Always On                              | Controls the keyboard illumination.                                                                                                    |
| <contrast:></contrast:>           | From <b>0%</b> to<br><b>100%</b>                                    | Adjust the contrast level for the display with the right and left arrow key when the field is high-lighted or using the supplied stylus on the slider. |
| <heating:></heating:>             | Automatic                                                           | The screen heating comes on automatically at 5°C and shuts off again at 7°C.                                                                           |
|                                   | Off                                                                 | The screen heating never comes on.                                                                                                    |

#### Next step

PAGE (F6) changes to the Beeps page.

### Description of fields

CONFIGURE Display, Beeps, Text, Beeps page

| Field                               | Option            | Description                                       |
|-------------------------------------|-------------------|---------------------------------------------------|
| <warning<br>Beeps:&gt;</warning<br> | Off, Soft or Loud | Controls the beep for acoustic warning signals.   |
| <key<br>Beeps:&gt;</key<br>         | Off, Soft orLoud  | Controls the beep upon key presses on the RX1200. |

### Next step

PAGE (F6) changes to the Text page.

CONFIGURE Display, Beeps, Text, Text page

### Description of fields

| Field                          | Option     | Description                                                                                                    |
|--------------------------------|------------|----------------------------------------------------------------------------------------------------|
| <deflt<br>αNum:&gt;</deflt<br> | Choicelist | Sets the set of extra characters available through $\alpha NUM$ or F1-F6 whenever an entry is made.<br>The choices available depend on the character sets loaded on the instrument and the language configured to be used on the instrument. |

#### Next step

PAGE (F6) changes to the first page on this screen.

## 19.6 Start Up & Power Down

|                  | Power Down is unavailable for a RX1250 with SmartAntenna.        |                             |                                                                                           |  |  |
|------------------|------------------------------------------------------------------|-----------------------------|-------------------------------------------------------------------------------------------|--|--|
| Description      | The settings                                                     | The settings on this screen |                                                                                           |  |  |
|                  |                                                                  |                             | e instrument for a general start up.<br>e instrument when starting up after a power loss. |  |  |
|                  | define a l                                                       |                             | eeds to be typed in on starting up the receiver. A PIN                                    |  |  |
| Access           | Select Main Menu: Config\General Settings\Start Up & Power Down. |                             |                                                                                           |  |  |
|                  |                                                                  | -                           | •                                                                                         |  |  |
|                  | Description                                                      | of fields                   |                                                                                           |  |  |
| Start Up & Power | Description<br>Field                                             | of fields<br>Option         | Description                                                                               |  |  |
|                  | •                                                                |                             | Description           Determines the screen entered after turning on the receiver.        |  |  |

#### Next step PAGE (F6) changes to the Power Down page.

#### CONFIGURE Start Up & Power Down, Power Down page

This page is not available for RX1250 with SmartAntenna.

| Field                         | Option                                    | Description                                                                                                    |
|-------------------------------|-------------------------------------------|----------------------------------------------------------------------------------------------------|
| <recovery:></recovery:>       | Sudden Loss<br>Only                       | The receiver turns itself back on automatically once power is restored after a sudden power loss.                                                                                                    |
|                               | Always                                    | The receiver turns itself back on automatically<br>once power is restored after a sudden power<br>loss or after gradual power loss. The receiver<br>returns to the screen in which it was operating<br>when the power failed.                                                                                       |
| <set<br>Primary:&gt;</set<br> | External A,<br>External B or<br>Automatic | Available for the GRX1200 Series where<br>batteries can be attached to port PWR with a Y-<br>cable. Sets the external battery which is always<br>used when sufficient power is available, regard-<br>less of the status of the other battery. Primary<br>power sources must provide a minimum voltage<br>of 11.4 V. |

### Next step PAGE (F6) changes to the PIN Code page.

CONFIGURE Start Up & Power Down, PIN Code page The appearance of the screen varies with the setting for **<Use PIN:>** when this screen is accessed.

| <use pin:<="" th=""><th>No&gt;</th><th></th><th><use pin:="" th="" y<=""><th>es&gt;</th><th></th></use></th></use> | No>                        |               | <use pin:="" th="" y<=""><th>es&gt;</th><th></th></use> | es>     |               |
|----------------------------------------------------------------------------------------------------|----------------------------|---------------|---------------------------------------------------------|---------|---------------|
| 12:31<br>CONFIGURE<br>Start Up &<br>Start Up Pr<br>Use PIN                                                         | Rower Down<br>wer Down PTM |               |                                                         | Power D | 7 🛛 🕅 🔉 🥏 🗛 🖪 |
| New PIN                                                                                                    | :                          |               | Usc PIN                                                 | :       | Yes 🔶         |
|                                                                                                    |                            |               | Change PIN                                              | :       | No <b>(</b>   |
|                                                                                                    |                            |               | New PIN                                                 | :       |               |
| CONT                                                                                                    |                            | Q1a10<br>PAGE | CONT                                                    |         | Q1a 🕇<br>PAGE |

### **Description of fields**

| Field      | Option     | Description                                                                                                    |
|------------|------------|----------------------------------------------------------------------------------------------------|
| Use PIN    | Yes or No  | Activates the PIN codeprotection. This setting is not part of the configuration set.                                                    |
| New PIN    | User input | The PIN code must be a number with four to six digits.                                                                                  |
| PIN Code   | User input | The PIN code as previously defined on this page. The correct PIN code must be typed in within five attempts or the PUK code is required |
| Change PIN | Yes or No  | Activates <b><new pin:=""></new></b> to type in a new PIN code.                                                                         |

### Next step

PAGE (F6) changes to the first page on this screen.

## 20 Config...\Interfaces... - General

### 20.1 Overview

**Description** The receiver has a variety of interfaces which can be configured to be used with different ports and devices. The configuration varies depending on the individual application.

Interface, port and device

#### nd Description of the technical terms

| Technical term | Description                                                                                                    | Example |
|----------------|----------------------------------------------------------------------------------------------------|---------|
| Interface      | An interface should be considered as a function of the receiver.                                                                                                    |         |
| Port           | The physical port on the instrument which will be<br>used for the interface functionality. It is sometimes<br>necessary to use particular ports with certain inter-<br>faces. |         |
| Device         | The hardware which is connected to the chosen port.                                                                                                    | Radio   |

#### Select Main Menu: Config...\Interfaces....

#### CONFIGURE Interfaces

Access

The screen gives an overview of all interfaces with the currently assigned port and device. If a second real-time interface is configured it will also be shown.

| CONFIGURE   | ר 🏀 רו<br>אינו | ⊧7 <b>``</b> }<br>⊧7` <b>`</b> ]\$] |           | C |
|-------------|----------------|-------------------------------------|-----------|---|
| Interfaces  |                |                                     | X         |   |
| Interface   | Port           |                                     | Device    | _ |
| Real-Time   | 1              | Sate11                              | ine 3AS 🗖 | E |
| ASCII Input | -              |                                     | -         |   |
| NMEA Out 1  | -              |                                     | -         |   |
| NMEA Out 2  | -              |                                     | -         |   |
| Export Job  | -              |                                     | -         |   |
| Hidden Pt   | -              |                                     |           |   |
| Tilt        | -              |                                     | -         | C |
| Meteo       | -              |                                     |           |   |
|             |                |                                     | Q1a û     |   |
| CONT        | EDIT           | CTRL                                |           |   |

### CONT (F1)

To return to the screen from where this screen was accessed.

#### EDIT (F3)

To configure the parameters related to the highlighted interface. Refer to the sections on each individual interface below.

#### CTRL (F4)

Available for certain devices connected to certain interfaces. To configure additional parameters, for example changing channels of radios.

# SHIFT CONEC (F4) and SHIFT DISCO (F4)

Available for a real-time interface configured to use a device of type digital cellular phone or modem. To dial the number of another station configured in the active configuration set and to hang up again.

### Description of columns

| Column | Option              | Description                                                                                                    |
|--------|---------------------|----------------------------------------------------------------------------------------------------|
| Port   | 1, 2 or 3           | The physical port P1,P2 or P3on the instrument which will be used for the interface functionality.                                               |
|        | BT x                | The Bluetooth port which will be used for the interface functionality. Available for RX1250.                                                     |
|        | Clip                | Clip-on-contacts on RX1250. It is used for RX1250 with GHT56 when a device is attached to the GHT56.                                             |
|        | NETx                | The logical NET port which will be used for the interface functionality. Available for an activated Internet interface.                          |
| Device | <port x=""></port>  | Default device for the physical ports P1, P2 and P3.                                                                                             |
|        | <clip-on></clip-on> | Default device for the physical LEMO pot on the GHT56. It is displayed for RX1250 with GHT56 when <b><port: clip-on=""></port:></b> is selected. |

### Next step

CONT (F1) returns to the screen from where this screen was accessed.

## 20.2 Real-Time

### 20.2.1 Overview

### Description

The real-time interface allows real-time related parameters to be configured. This includes defining if the receiver should work as a reference or a rover and the real-time messages to be used. Up to two real-time interfaces can be configured on the receiver.

## 20.2.2 Configuration without Real-Time Interface

 Access
 Select Main Menu: Config...\Interfaces.... Highlight Real-Time. EDIT (F3).

 CONFIGURE
 <R-Time Mode: None> means the receiver is not to be used as a real-time reference or as a real-time rover.

| IF a Space-Based<br>Augmentation<br>System | THEN                                                                              |
|--------------------------------------------|-----------------------------------------------------------------------------------|
| needs to be config-<br>ured                | SHIFT SBAS (F5) to access CONFIGURE SBAS Tracking Mode.                           |
| does not need to be configured             | CONT (F1) returns to the screen from where CONFIGURE Real-Time Mode was accessed. |

### 20.2.3 Configuration of a Reference Real-Time Interface

| Access         | Select Main Menu: Config\Interfaces Highlight Real-Time. EDIT (F3).                                                                                                    |
|----------------|----------------------------------------------------------------------------------------------------|
| CONFIGURE      | The available fields and keys on this screen depend on the selected settings.                                                                                                    |
| Real-Time Mode | 11:38       CONT (F1)         Real-Time Mode       References         R-Time Mode       References         R-Time Mode:       References         R-Time Mode:       References         R-Time Mode:       References         R-Time Mode:       Port 1          Device       :       Satelline 3AS         Port :       Port 1          Device       :       Satelline 3AS         CONT REF RATES       Devce       Devce         RATES (F3)       To configure additional settings relevant to reference, e.g. time slicing.         RATES (F3)       To configure the data rates for the selected real-time data format.         SRCH (F4)       Available on RX1250 with <port:< td="">         Bluetooth x&gt; and a Bluetooth devices. If more than one Bluetooth devices is provided.         DEVCE (F5)       Available unless <port: netx="">. To create, select, edit or delete a device.         SHIFT RT-2 (F2)       To accept the settings and configure a second reference real-time interface.         SHIFT SBAS (F5)       To configure the Space-Based Augmentation System to be used.</port:></port:<> |

(P

Two real-time devices can be attached to two different ports, for example a radio and a digital cellular phone. On the reference, the two devices can operate simultaneously. Press **SHIFT RT-2 (F2)** to configure a second real-time interface.

| Field                            | Option                        | Description                                                                                                    |
|----------------------------------|-------------------------------|----------------------------------------------------------------------------------------------------|
| <r-time<br>Mode:&gt;</r-time<br> | None, Refer-<br>ence or Rover | <b>R-Time Data: Reference&gt;</b> activates a reference real-time interface.                                        |
| <r-time<br>Data:&gt;</r-time<br> | Leica                         | The proprietary Leica real-time GPS data format. This is recommended when working exclusively with Leica receivers. |
|                                  | CMR<br>CMR+                   | CMR and CMR+ are compacted formats used to broadcast data for third party receivers.                                |

| Field           | Option               | Description                                                                                                    |
|-----------------|----------------------|----------------------------------------------------------------------------------------------------|
|                 |                      | Use RTCM when rover units from a different manufacturer are to be used.                                                                                                    |
|                 | RTCM v3              | Message according to RTCM version 3. Highe<br>efficiency than RTCM v2.x. Supports real-time<br>services with significantly reduced bandwidth.<br>For real-time GPS operation and network oper<br>ations according to Master-Auxiliary Concept.                                                   |
|                 | RTCM 1,2 v2          | Message according to RTCM version 2.x. Diffe<br>ential and delta differential GPS corrections.<br>Message 3 is also generated. Use for DGPS<br>applications. Accuracy at the rover: 0.25 - 1 m<br>rms.                                                                                           |
|                 | RTCM 9,2 v2          | Message according to RTCM version 2.x. GPS partial correction set and delta differential GPS corrections. Message 3 is also generated. Use for DGPS applications with a slow data link in the presence of interference. Accuracy at the rover: 0.25 - 1 m rms.                                   |
|                 | RTCM 18,19 v2        | Message according to RTCM version 2.x.<br>Uncorrected carrier phase and pseudorange.<br>Message 3 is also generated. Use for real-time<br>operations where the ambiguities will be<br>resolved at the rover. Accuracy at the rover:<br>1 - 5 cm rms after a successful ambiguity reso<br>lution. |
|                 | RTCM 20,21 v2        | Message according to RTCM version 2.x. Rea<br>time carrier phase corrections and high-accu-<br>racy pseudorange corrections. Message 3 is<br>also generated. Use for real-time operations.<br>Accuracy at the rover: 1 - 5 cm rms after a<br>successful ambiguity resolution.                    |
|                 | RTCM<br>1,2,18,19 v2 | Message according to RTCM version 2.x.<br>Combination of <b>RTCM 1,2 v2</b> and <b>RTCM 18,19</b><br><b>v2</b> .                                                                                                    |
|                 | RTCM<br>1,2,20,21 v2 | Message according to RTCM version 2.x.<br>Combination of <b>RTCM 1,2 v2</b> and <b>RTCM 20,2</b> °<br><b>v2</b> .                                                                                                    |
| <port:></port:> | Bluetooth x          | Available for RX1250. The Bluetooth port which will be used for the interface functionality.                                                                                                    |
|                 | Clip-on              | Available for RX1250. The clip-on-contacts. It is<br>used for RX1250 with GHT56 when a device is<br>attached to the GHT56.                                                                                                    |
|                 | NETx                 | Available for an activated Internet interface. If<br>these ports are not assigned to a specific inter<br>face, then these ports are additional remote<br>ports.                                                                                                    |

| Field | Option | Description                                                                      |  |
|-------|--------|----------------------------------------------------------------------------------|--|
|       | Port x | The physical port P1, P2or P3 on the instrument to which the device is attached. |  |
|       | Port 1 | Available for RX1250. LEMO port on RX1250.                                       |  |

### Next step

### REF (F2) changes to CONFIGURE Additional Reference Options, General page.

CONFIGURE Additional Reference Options, General page

| Field                                | Option                                                                                                    | Description                                                                                                    |
|--------------------------------------|----------------------------------------------------------------------------------------------------|----------------------------------------------------------------------------------------------------|
| <ref id:="" stn=""></ref>            | User input                                                                                                    | An identification for a reference station. It is<br>converted into a compact format and sent out<br>with real-time data in all real-time data formats.<br>It is different from the point ID of the reference<br>station.                                                            |
|                                      |                                                                                                    | An ID of the reference station is required if<br>working with several reference stations in time<br>slicing mode on the same frequency. In this<br>case, the ID of the reference station from which<br>data is to be accepted must typed in at therover.                            |
| <time<br>Slicing:&gt;</time<br>      | Yes or No                                                                                                    | The possibility to send real-time messages<br>delayed. This is required when real-time<br>messages from different reference stations are<br>sent on the same radio channel. Time slicing<br>works for all device types.                                                             |
| <used ref<br="">Stations:&gt;</used> | 2, 3 or 4 Available                                                                                                    | for <b><time slicing:="" yes=""></time></b> .<br>The number of reference stations in use from<br>where real-time messages are sent.                                                                                                    |
| <time slot:=""></time>               | 2, 3 or 4<br>The contents of<br>the choicelist<br>depends on the<br>settings for<br><used ref<br="">Stations:&gt;.</used> | Available for <b><time slicing:="" yes=""></time></b> .<br>The time slot represents the actual time delay.<br>The number of possible time slots is the number<br>of reference stations in use. The time delay<br>equals 1 s divided by the total number of refer-<br>ence stations. |
| <end of<br="">Message:&gt;</end>     | Nothing or CR                                                                                                    | To add a <b>C</b> arriage <b>R</b> eturn at the end of the real-<br>time message.                                                                                                    |
| <rtcm<br>Version:&gt;</rtcm<br>      | 2.1, 2.2 or 2.3 Ava                                                                                                    | ilable for <b><r-time data:="" rtcm="" v2="" xx=""></r-time></b> in<br><b>CONFIGURE Real-Time Mode</b> .<br>The same version must be used at the refeence<br>and the rover.                                                                                                    |

### Next step

PAGE (F6) changes to the NTRIP page.

#### Description of fields

#### CONFIGURE Additional Reference Options, NTRIP page

| Field                       | Option             | Description                                                                                                    |
|-----------------------------|--------------------|----------------------------------------------------------------------------------------------------|
| <use<br>NTRIP:&gt;</use<br> | Yes or No Activate | es NTRIP.                                                                                                    |
| <password:></password:>     | User input         | A password for authentication is required to send data to the NTRIP Caster. Contact the NTRIP administrator for information. |
| <mountpnt:></mountpnt:>     | User input         | Identifies from where data is streamed to the NTRIP Caster.                                                                  |

### Next step

| Step | Description                                                          |
|------|----------------------------------------------------------------------|
| 1.   | CONT (F1) closes the screen and returns to CONFIGURE Real-Time Mode. |
| 2.   | RATES (F3). Refer to paragraph "CONFIGURE Real-Time Data Rates".     |

### CONFIGURE Description

Real-Time Data Rates For all real-time data formats, parts of the message can be output at different rates. The settings on this screen define the output rates for the various parts of the selected real-time data format. The available fields on this screen depend on the selected setting for **<R-Time Data:>** in **CONFIGURE Real-Time Mode**.

| Field                        | Option                              | Description                                                                                                    |
|------------------------------|-------------------------------------|----------------------------------------------------------------------------------------------------|
| <data:></data:>              | From <b>0.1s</b> to<br><b>60.0s</b> | Rates for the transmission of raw observations.<br>The default settings are suitable for standard<br>applications.                                                                     |
| <coords:></coords:>          | From <b>10s</b> to<br><b>120s</b>   | Rate for the transmission of reference coordi-<br>nates.                                                                                                    |
| <messages:></messages:>      | Choicelist                          | Available for <b><rtcm 2.3="" version:=""></rtcm></b> in<br><b>CONFIGURE Additional Reference Options,</b><br><b>General</b> page. The messages sent within the<br>coordinate message. |
| <info:></info:>              | From <b>10s</b> to <b>120s</b>      | Rate for the transmission of reference station information such as point ID.                                                                                                    |
| <msge<br>Type:&gt;</msge<br> | Choicelist                          | The message type of <b><r-time b="" data:="" rtcm<=""><br/><b>v3&gt;. <msge compact="" type:=""></msge></b> is suitable for<br/>standard applications.</r-time></b>                    |

#### Next step

| Step | Description                                                                                                 |
|------|----------------------------------------------------------------------------------------------------|
| 1.   | CONT (F1) closes the screen and returns to CONFIGURE Real-Time Mode.                                        |
| 2.   | SHIFT RT-2 (F2) changes to CONFIGURE Real-Time Mode (2). Refer to paragraph "CONFIGURE Real-Time Mode (2)". |

#### CONFIGURE Description

Real-Time Mode (2) Th

The second real-time interface is completely independent from the first one. All settings can be configured differently. The port that is used must be different to the first real-time interface.

Refer to paragraph "CONFIGURE Real-Time Mode" above for information on the fields and keys. The difference is, that **SHIFT RT-2 (F2)** is replaced by **SHIFT RT-1 (F2)** and returns to **CONFIGURE Real-Time Mode**.

#### Next step

**CONT (F1)** accepts the changes, closes the screen and returns to the screen from where **CONFIGURE Real-Time Mode** was accessed.

### 20.2.4 Configuration of a Rover Real-Time Interface

| Access | Select Main Menu    | u: Config\Interfaces                                                          | Highlight Real-Time. EDIT (F3).                                                                                                    |  |  |  |
|--------|---------------------|-------------------------------------------------------------------------------|----------------------------------------------------------------------------------------------------|--|--|--|
|        | The available field | The available fields and keys on this screen depend on the selected settings. |                                                                                                    |  |  |  |
|        | The available field | •                                                                             | een depend on the selected settings.<br>CONT (F1)<br>To accept changes and return to the<br>screen from where this screen was<br>accessed.<br>ROVER (F2)<br>To configure additional settings rele-<br>vant to rover operations. Available<br>unless a SBAS data format has been<br>selected for <r-time data="">.<br/>SPCH (E4)</r-time> |  |  |  |
|        |                     |                                                                               | Augmentation System to be used.<br>The configuration of SBAS deter-                                                                                                    |  |  |  |
|        |                     |                                                                               | mines the options available for <r-<br>Time Data:&gt; in CONFIGURE Real-<br/>Time Mode.</r-<br>                                                                                                    |  |  |  |
|        |                     |                                                                               |                                                                                                    |  |  |  |

Ē

Two real-time devices can beattached to two different ports, for example a radio and a digital cellular phone. Due to the nature of a rover, the two devices cannot operate simultaneously. It is recommended to choose two different configuration sets, one for each real-time device. Change the configuration set to change the active device.

| Field                            | Option                                                                                       | Description                                                                                                    |
|----------------------------------|----------------------------------------------------------------------------------------------|----------------------------------------------------------------------------------------------------|
| <r-time<br>Mode:&gt;</r-time<br> | None, Refer-<br>ence or Rover                                                                | <r-time data:="" rover=""> activates a rover real-<br/>time interface.</r-time>                                                                                                    |
| <r-time<br>Data:&gt;</r-time<br> | Leica<br>CMR/CMR+<br>RTCM v3<br>RTCM 1,2 v2<br>RTCM 9,2 v2<br>RTCM 18,19 v2<br>RTCM 20,21 v2 | Refer to "20.2.3 Configuration of a Reference<br>Real-Time Interface" for information about these<br>real-time data formats.                                                                                                    |
|                                  |                                                                                              | The availability of the following options depend<br>on the selection made for <b><sbas tracking:=""></sbas></b> in<br><b>CONFIGURE SBAS Tracking Mode</b> .                                                                                                    |
|                                  | WAAS/EGNOS/<br>MSAS, EGNOS,<br>WAAS, MSAS,<br>EGNOS (Test) or<br>WAAS (Test)                 | Wide Area Augmentation System<br>European Geostationary Navigation Overlay<br>Service<br>MTSAT Satellite-based Augmentation System<br>where MTSAT stands for Multi-functional Trans-<br>port SATellite                                                                                                    |
| <port:></port:>                  | Bluetooth x                                                                                  | Available for RX1250. The Bluetooth port which will be used for the interface functionality.                                                                                                    |
|                                  | Clip-on                                                                                      | Available for RX1250. The clip-on-contacts. It is used for RX1250 with GHT56 when a device is attached to the GHT56.                                                                                                    |
|                                  | NETx                                                                                         | Available for an activated Internet interface. If<br>these ports are not assigned to a specific inter-<br>face, then these ports are additional remote<br>ports.                                                                                                    |
|                                  | Port x                                                                                       | The physical port P1, P2or P3 on the instrument to which the device is attached.                                                                                                    |
| <id<br>Address:&gt;</id<br>      | Output                                                                                       | Available on RX1250 with <b><port: bluetooth="" x=""></port:></b><br>and a Bluetooth device being selected.<br>The ID address of the SmatAntenna to be used.                                                                                                    |
| <ref<br>Sensor:&gt;</ref<br>     | Choicelist                                                                                   | The receiver type used at the reference. If the real-time data format does not contain the infor-<br>mation of the receiver type certain corrections<br>based on the information of the receivertype are<br>applied in order to provide correct results. The<br>real-time data formats <b>Leica</b> , <b>CMR</b> and <b>CMR+</b><br>contain this information. This is mainly important<br>when a System300 receiver is used as refer-<br>ence. |

| Field                         | Option     | Description                                                                                                    |  |
|-------------------------------|------------|----------------------------------------------------------------------------------------------------|--|
| <ref<br>Antenna:&gt;</ref<br> | Choicelist | The antenna used at the reference. If the real-<br>time data format does not contain the informa-<br>tion of the antenna certain corrections based of<br>the information of the antenna are applied in<br>order to provide correct results. The real-time<br>data formats Leica, RTCM v2.3, CMR and<br>CMR+ contain this information. |  |
|                               |            | If the reference data is corrected by<br>absolute antenna calibration values<br>and a Leica standard antenna is being<br>used on the rover, select <b>ADVNUL-</b><br><b>LANTENNA</b> as reference antenna.                                                                                                    |  |

#### Next step ROVER (F2) accesses CONFIGURE Additional Rover Options, General page.

CONFIGURE Additional Rover Options, General page

The available fields depend on the selected **<R-Time Data:>** in **CONFIGURE Real-Time Mode**.

| 11:44<br>CONFIGURE | T 7 Li | 1⊧7 <sup>™</sup> ∦<br>≥7 <b>1</b> 87 |         |     |
|--------------------|--------|--------------------------------------|---------|-----|
| General NTRIP      |        | options                              |         |     |
| Accept Ref         | :      | Any Rec                              | eived 🕩 | co  |
| Ref Stn ID         | :      |                                      | 0       |     |
| Ref Network        |        |                                      | None 🕪  |     |
| Send User ID       |        |                                      | No 🔶    |     |
| User ID 1          | -      | 4                                    | 150041  | GG  |
| User ID 2          | :      | 4                                    | 150041  |     |
|                    |        |                                      | Q1a û   |     |
| CONT               |        | GGA                                  | PAGE    |     |
|                    |        |                                      |         | CE. |

#### CONT (F1)

To accept changes and return to the screen from where this screen was accessed.

#### GGA (F4)

To activate the sending of a GGA message for reference network applications.

#### GETID (F5)

Available for **<Accept Ref: User Defined>**. To display and select the station ID of the available reference stations, the latency of the message and the data format. When using radios, the radio channel can be switched and the stations receivedon the new frequency are displayed.

#### 1st (F6)

Available for **<Accept Ref: First Received>**. To force the system to try to establish a new connection with a different reference station.

| Field                                                           | Option                  | Description                                                                                                    |  |
|-----------------------------------------------------------------|-------------------------|----------------------------------------------------------------------------------------------------|--|
| <accept<br>Ref:&gt;</accept<br>                                 | User Defined            | Incoming real-time data is accepted from the reference station defined in <b><ref id:="" stn=""></ref></b> .                                                                                                    |  |
|                                                                 | First Received          | Incoming real-time data from the first recog-<br>nised reference station is accepted.                                                                                                    |  |
|                                                                 | Any Received            | Incoming real-time data from any reference station is accepted.                                                                                                    |  |
| <ref id:="" stn=""></ref>                                       | User input              | Available for <b><accept defined="" ref:="" user=""></accept></b> .<br>The special ID of the reference station from<br>which real-time data is to be received.                                                                                                    |  |
| <ref<br>Network:&gt;</ref<br>                                   |                         | Defines the type of reference network to be used.                                                                                                    |  |
|                                                                 | None                    | To survey without reference station network.                                                                                                    |  |
|                                                                 | Nearest                 | The rover sends its position via NMEA GGA message to LEICA GPS Spider. From this position, LEICA GPS Spider determines the reference in a reference network that is closest to the rover.                                                                                                   |  |
|                                                                 | i-MAX                   | The rover sends its position via NMEA GGA<br>message to LEICA GPS Spider where the<br>Master-Auxiliary corrections are calculated. The<br>corrections are also individualsied by LEICA<br>GPS Spider, which means it detemines the best<br>suitable corrections for that rover.             |  |
|                                                                 | MAX                     | The rover typically does not send its position to<br>LEICA GPS Spider. LEICA GPS Spider calcu-<br>lates and sends Master-Auxiliary corrections to<br>the rover. The rover individualises the correc-<br>tions for its position, which means it determines<br>the best suitable corrections. |  |
|                                                                 | VRS                     | If this option is selected, a NMEA GGA message must be activated using <b>GGA (F4)</b> .                                                                                                    |  |
|                                                                 | FKP                     | Area correction parameters.                                                                                                    |  |
| <send user<br="">ID:&gt;</send>                                 | Yes or No               | Activates the sending of a Leica proprietary NMEA message defining the user.                                                                                                    |  |
| <user 1:="" id=""><br/>and<br/><user 2:="" id=""></user></user> | User input              | Available for <b><send id:="" user="" yes=""></send></b> .<br>The specific user ID's to be sent as part of the<br>Leica proprietary NMEA message. By default<br>the serial number of the instrument is displayed.                                                                           |  |
| <rtcm<br>Version:&gt;</rtcm<br>                                 | 1.x, 2.1, 2.2 or<br>2.3 | Available for <b><r-time data:="" rtcm="" v2="" xx=""></r-time></b> in<br><b>CONFIGURE Real-Time Mode</b> .<br>The same version must be used at the reference<br>and the rover.                                                                                                    |  |

| Field                  | Option | Description                                                         |
|------------------------|--------|---------------------------------------------------------------------|
| <bits byte:=""></bits> |        | Defines the number of bits/byte in the RTCM message being received. |

### Next step PAGE (F6) changes to the NTRIP page.

#### CONFIGURE Additional Rover Options, NTRIP page

### **Description of fields**

| Field                       | Option     | Description                                                                                                    |
|-----------------------------|------------|----------------------------------------------------------------------------------------------------|
| <use<br>NTRIP:&gt;</use<br> | Yes or No  | Activates NTRIP.                                                                                                    |
| <user id:=""></user>        | User input | A user ID is required to receive data from the NTRIP Caster. Contactthe NTRIP administrator for information.                                              |
| <(cont):>                   | User input | Allows the <b><user id:=""></user></b> string to continue onto a new line.                                                                                |
| <password:></password:>     | User input | A password is required to receive data from the NTRIP Caster. Contact the NTRIP administrator for information.                                            |
| <mountpnt:></mountpnt:>     | User input | The NTRIP Source from where real-time data is required. <b>SRCE (F5)</b> to download the NTRIP Source table if <b><mountpnt:></mountpnt:></b> is unknown. |

| Step | Description                                                                       |
|------|-----------------------------------------------------------------------------------|
| 1.   | CONT (F1) returns to CONFIGURE Real-Time Mode.                                    |
| 2.   | CONT (F1) returns to the screen from where CONFIGURE Real-Time Mode was accessed. |

## 20.2.5 Configuration of SBAS

#### Description

Allows a **S**pace-**B**ased **A**ugmentation **S**ystem to be configured to provide additional corrections.

Access step-bystep

| Step | Description                                                    |
|------|----------------------------------------------------------------|
| 1.   | Refer to "20.2.1 Overview" to access CONFIGURE Real-Time Mode. |
| 2.   | SHIFT SBAS (F5) to access CONFIGURE SBAS Tracking Mode.        |

#### CONFIGURE SBAS Tracking Mode

### Description of fields

| •                                |                        |                                                                                                    |  |
|----------------------------------|------------------------|----------------------------------------------------------------------------------------------------|--|
| Field                            | Option                 | Description                                                                                                    |  |
| <sbas<br>Tracking:&gt;</sbas<br> |                        | The Space-Based Augmentation System to use. The options available for <r-time data:=""> in CONFIGURE Real-Time Mode depend on the selection made here.</r-time>                                     |  |
|                                  | Automatic<br>SBAS      | SBAS satellites will be tracked and the SBAS service used will be automatically selected, including MSAS.                                                                                           |  |
|                                  | WAAS, EGNOS<br>or MSAS | Satellites of one of the following systems will be<br>tracked:<br>Wide Area Augmentation System<br>European Geostationary Navigation Overlay<br>System<br>MTSAT Satellite-based Augmentation System |  |
|                                  | EGNOS (Test)           | To track European Geostationary Navigation<br>Overlay System satellites while the system is<br>still in test mode.                                                                                  |  |
|                                  | WAAS (Test)            | To track Wide Area Augmentation System satel-<br>lites while the system is still in test mode.                                                                                                    |  |

| Step | Description                                                                       |
|------|-----------------------------------------------------------------------------------|
| 1.   | CONT (F1) returns to CONFIGURE Real-Time Mode.                                    |
| 2.   | CONT (F1) returns to the screen from where CONFIGURE Real-Time Mode was accessed. |

### 20.2.6 Configuration of GGA Message Sending for Reference Network Applications

| Descri | ption |
|--------|-------|
|--------|-------|

Most reference networks require an approximate position of the rover. For reference network applications, a rover dials into the reference network and submits its approximate position in form of a NMEA GGA message.

Access step-bystep

| Step | Description                                              |
|------|----------------------------------------------------------|
| 1.   | Select Main Menu: Config\Interfaces                      |
| 2.   | Highlight Real-Time.                                     |
| 3.   | EDIT (F3)                                                |
| 4.   | CONFIGURE Real-Time Mode                                 |
|      | <r-time mode:="" rover=""></r-time>                      |
| 5.   | ROVER (F2) to access CONFIGURE Additional Rover Options. |
| 6.   | GGA (F5) to access CONFIGURE Send GGA NMEA.              |

#### CONFIGURE Send GGA NMEA

| CONFIGURE    |         | A 27        | A B          | C |
|--------------|---------|-------------|--------------|---|
| GGA Position | : LAS   | T/HERE Posn | ψ            | 0 |
|              |         |             |              |   |
| Easting      |         | 760300.361  |              | С |
| Northing     |         | 254925.548  | <br>m        |   |
| Local Ell Ht | :       | 455.948     |              |   |
| LOCATETTIC   | •       | 433.340     |              |   |
|              | LACT    |             | 1 <b>a</b> û |   |
| CONT COORD   | LASI HE | KE          |              |   |
|              |         |             |              |   |

11:49 1 % L1= 7 \* . • • \* \* 11

#### CONT (F1)

To accept changes and return to the screen from where this screen was accessed.

#### COORD (F2)

Available for **<GGA Position: From Job>** and **<GGA Position:** 

**LAST/HERE Posn>**. To view other coordinate types.

#### LAST (F3)

Available for **<GGA Position:** LAST/HERE Posn>. To use the same coordinates in the GGA message as when the receiver was last used in a reference network application.

#### HERE (F4)

Available for **<GGA Position:** LAST/HERE Posn>. To use the coordinates of the current navigation position in the GGA message.

#### SHIFT ELL H (F2) and SHIFT ORTH (F2) Available for local coordinates. To change between the ellipsoidal and

change between the ellipsoidal and the orthometric height.

# **Description of fields**

| Field                            | Option            | Description                                                                                                    |
|----------------------------------|-------------------|----------------------------------------------------------------------------------------------------|
| <gga posi-<br="">tion:&gt;</gga> | Automatic         | The current rover position is sent to the reference network.                                                                                    |
|                                  | From Job          | For the position, a point from the active job can be selected in <b><point id:=""></point></b> .                                                |
|                                  | LAST/HERE<br>Posn | The position last used in a reference network application or the current navigation position can be selected using LAST (F3) or HERE (F4).      |
|                                  | None              | No GGA message is sent to the reference network.                                                                                                |
| <point id:=""></point>           | Choicelist        | Available for <b><gga from="" job="" position:=""></gga></b> .<br>The coordinates of this point are sent out as<br>position in the GGA message. |

| Step | Description                                                                       |
|------|-----------------------------------------------------------------------------------|
| 1.   | CONT (F1) returns to CONFIGURE Additional Rover Options.                          |
| 2.   | CONT (F1) returns to CONFIGURE Real-Time Mode.                                    |
| 3.   | CONT (F1) returns to the screen from where CONFIGURE Real-Time Mode was accessed. |

# 20.3 Hidden Point

| Description                                 | Hidden point measurement devices are used for measuring to points which cannot<br>be directly measured with GNSS, for example house corners or trees. The measure<br>ments made with a hidden point measurement device are directly transferred to the<br>receiver for the calculation of the coordinates of the hidden point. They can also be<br>entered manually.                                                                                                    |  |  |  |  |
|---------------------------------------------|----------------------------------------------------------------------------------------------------|--|--|--|--|
|                                             | The configuration of hidden point measurements is possible for <b><r-time b="" mode:<=""><br/><b>Rover&gt;</b> and <b><r-time mode:="" none=""></r-time></b> in <b>CONFIGURE Real-Time Mode</b>.</r-time></b>                                                                                                    |  |  |  |  |
| Access                                      | Select Main Menu: Config\Interfaces Highlight Hidden Pt. EDIT (F3).                                                                                                    |  |  |  |  |
| CONFIGURE<br>Hidden Point Meas-<br>urements | 12:04       12:04       10:00       10:00       10:00       10:00       10:00       10:00       10:00       10:00       10:00       10:00       10:00       10:00       10:00       10:00       10:00       10:00       10:00       10:00       10:00       10:00       10:00       10:00       10:00       10:00       10:00       10:00       10:00       10:00       10:00       10:00       10:00       10:00       10:00       10:00       10:00       10:00       10:00       10:00       10:00       10:00       10:00       10:00       10:00       10:00       10:00       10:00       10:00       10:00       10:00       10:00       10:00       10:00       10:00       10:00       10:00       10:00       10:00       10:00       10:00       10:00       10:00       10:00       10:00       10:00       10:00       10:00       10:00       10:00       10:00       10:00       10:00       10:00       10:00       10:00       10:00       10:00       10:00       10:00       10:00       10:00       10:00       10:00       10:00       10:00       10:00       10:00       10:00       10:00       10:00       10:00       10:00       10:00       10:00       10:00 <td< td=""></td<> |  |  |  |  |

DEVCE

Available on RX1250 with **<Port: Bluetooth x>** and a Bluetoothdevice being selected. To search for all available Bluetooth devices. If more than one Bluetooth device is found a list of available devices is provided.

### DEVCE (F5)

01a û

To create, select, edit or delete a device.

## **Description of fields**

CONT OFSET

| Field                            | Option      | Description                                                                                                    |
|----------------------------------|-------------|----------------------------------------------------------------------------------------------------|
| <compute<br>Ht:&gt;</compute<br> | Yes or No   | To compute a hidden point with height.                                                                                                    |
| <est pos<br="">Qlty:&gt;</est>   | User input  | The estimated value for the position quality assigned to all hidden points.                                                                      |
| <est ht<br="">Qlty:&gt;</est>    | User input  | Available for <b><compute ht:="" yes=""></compute></b> .<br>The estimated value for the height quality<br>assigned to all hidden points.         |
| <use<br>Device:&gt;</use<br>     | Yes or No   | Activates the hidden point interface. For <b><use< b=""><br/><b>Device: No&gt;</b>, the measured values must be<br/>entered manually.</use<></b> |
| <port:></port:>                  | Bluetooth x | Available for RX1250. The Bluetooth port which will be used for the interface functionality.                                                     |
|                                  | Port x      | The physical port P1,P2 or P3on the instrument to which the device is attached.                                                                  |

| Field | Option | Description                                |
|-------|--------|--------------------------------------------|
|       | Port 1 | Available for RX1250. LEMO port on RX1250. |

# OFSET (F2) to access CONFIGURE Hidden Pt Device Offsets.

### CONFIGURE н C

| Hidden  | Pt | Device |  |
|---------|----|--------|--|
| Offsets |    |        |  |

| Field                              | Option           | Description                                                                                                    |
|------------------------------------|------------------|----------------------------------------------------------------------------------------------------|
| <height<br>Offset:&gt;</height<br> | None             | No height offsets are used. The result is the delta height between the centre of the device and the aimed point.                                                                                                    |
|                                    | Device Ht        | When measuring hidden points, the height of the<br>hidden point measurement device can be typed<br>in. This option should be used when the hidden<br>point can be directly measured using the hidden<br>point device.                                                                                               |
|                                    | Device & Trgt Ht | When measuring hidden points, the height of the hidden point measurement device as well as the target height can be typed in. This option should be used when the hidden point cannot be directly measured with a hiddenpoint device but a target point can be used to calculated the position of the hidden point. |
| <device ht:=""></device>           | User input       | The height of the hidden point measurement device. This is the distance from the ground to the centre of the device.                                                                                                    |
| <target ht:=""></target>           | User input       | The distance from the hidden point to the aimed point.                                                                                                    |
| <dist<br>Offset:&gt;</dist<br>     | User input       | The offset is automatically added to the meas-<br>ured distance.                                                                                                    |
| <eao<br>Method:&gt;</eao<br>       |                  | Sets the default method for entering an External<br>Angle Offset. EAO is an offset angle between<br>the North of the device being used and<br>WGS 1984 geodetic North. EAO's are applied<br>when measuring hidden points using a device<br>capable of measuring azimuths.                                           |
|                                    | None             | No EAO value is applied to the azimuth meas-<br>urement received from the hidden point meas-<br>urement device.                                                                                                    |
|                                    | Permanent        | Applies a default value for the offset angle. The value is changeable.                                                                                                    |
|                                    | New for Each Pt  | Offset angle values must be entered for each new hidden point.                                                                                                    |
| <offset:></offset:>                | User input       | Available for <b><eao method:="" permanent=""></eao></b> .<br>The default value for the offset angle.                                                                                                    |

| Step | Description                                                                                  |
|------|----------------------------------------------------------------------------------------------|
| 1.   | CONT (F1) returns to CONFIGURE Hidden Point Measurements.                                    |
| 2.   | CONT (F1) returns to the screen from where CONFIGURE Hidden Point Measurements was accessed. |

# 20.4 SmartAntenna

| Description                             | The SmartAntenna interface is used to send the measurement data from the SmartAntenna to the RX1250.<br>The settings on this screen define the port and the device through which a connection to the SmartAntenna should be established.                                                                                                    |  |  |  |  |
|-----------------------------------------|----------------------------------------------------------------------------------------------------|--|--|--|--|
|                                         | The configuration of a SmartAntenna interface is only possible for RX1250.                                                                                                    |  |  |  |  |
| Establish connec-<br>tion automatically | Automatic connection<br>Establishing a connection is initiated automatically upon<br>switching on RX1250.<br>OR<br>double clicking the icon on Windows CE desktop to display the Leica soft-<br>ware.                                                                                                    |  |  |  |  |
|                                         | <ul> <li>Requirements <ul> <li>The SmartAntenna interface is configured such that SmartAntenna is being used via Bluetooth.</li> </ul> </li> <li>AND <ul> <li>An <id address:=""> is available.</id></li> </ul> </li> <li>AND <ul> <li>A SmartAntenna is found that matches <id address:=""> configured. This can be the last used <id address:="">.</id></id></li> </ul> </li> <li>If one of these requirements is not fulfilled, a search for a SmartAntenna is performed.</li> </ul>                                                                                                    |  |  |  |  |
| Access                                  | Select Main Menu: Config\Interfaces Highlight SmartAntenna. EDIT (F3).                                                                                                    |  |  |  |  |
| CONFIGURE<br>SmartAntenna<br>Interface  | 11:38       Image: State of the state of the state of th |  |  |  |  |

| Field                        | Option    | Description                           |
|------------------------------|-----------|---------------------------------------|
| <use<br>Device:&gt;</use<br> | Yes or No | Activates the SmartAntenna interface. |

| Field                       | Option                       | Description                                                                                                    |
|-----------------------------|------------------------------|----------------------------------------------------------------------------------------------------|
| <port:></port:>             |                              | Port to which the SmartAntenna will be connected.                                                                                               |
|                             | Bluetooth x                  | The Bluetooth port which will be used for the interface functionality. Enables cablefree communication between the SmartAntenna and the RX1250. |
|                             | Port 1                       | LEMO port on RX1250. To be selected when RX1250 and SmartAntenna are connected via USB cable.                                                   |
| <device:></device:>         | Output                       | The device that is currently configured to <b><port:></port:></b> .                                                                             |
|                             | <bluetooth x=""></bluetooth> | The Bluetooth device inside the RX1250 that is currently configured to <b><port:></port:></b> .                                                 |
| <id<br>Address:&gt;</id<br> | Output                       | The ID address of the SmartAntenna to be used.                                                                                                  |

**CONT (F1)** returns to the screen from where **CONFIGURE SmartAntenna Interface** was accessed. A connection to the SmartAntenna is established.

# 20.5 Internet

## Description

The Internet interface

- allows accessing the Internet using a GPS1200 receiver plus a GPRS or CDMA device.
- can be used together with the Real-Time interface to receive real-time data from a NTRIP Caster via Internet communication.

Access

Select Main Menu: Config...\Interfaces.... Highlight Internet. EDIT (F3).

| CONFIGURE<br>Internet Interface | 12:09<br>CONFIGURE<br>Internet<br>Internet | - 🔂 🖏 L1= 8<br>8 L2= 8<br>Interface<br>: | 新 *           | Yes                    |                                                  |
|---------------------------------|--------------------------------------------|------------------------------------------|---------------|------------------------|--------------------------------------------------|
|                                 | Port<br>Device                             | :                                        | P.<br>Sicmons | ort 1 <u>小</u><br>MC45 | CONT (F1)<br>To accept changes and return to the |
|                                 | IP Addres                                  | s :                                      | Dy            | namic 🔶                | screen from where this screen was                |
|                                 | Set IP Ad                                  | r:                                       | 192.18        | 8.1.3                  | accessed.                                        |
|                                 | User ID                                    | :                                        |               | 123                    | DEVCE (F5)                                       |
|                                 | (cont)                                     | :                                        |               | ····· 💌                |                                                  |
|                                 |                                            |                                          |               | Q1a t                  | To create, select, edit or delete a              |
|                                 | CONT                                       |                                          | DEV           | CE                     | device.                                          |

| Field                       | Option      | Description                                                                                                    |
|-----------------------------|-------------|----------------------------------------------------------------------------------------------------|
| <internet:></internet:>     | Yes or No   | Activates the Internet interface.                                                                                                    |
| <port:></port:>             | Bluetooth x | Available for RX1250. The Bluetooth port which will be used for the interface functionality.                                                                                                    |
|                             | Port x      | The physical port P1, P2or P3 on the instrument to which the device is attached.                                                                                                    |
|                             | Port 1      | Available for RX1250. LEMO port on RX1250.                                                                                                    |
| <ip<br>Address:&gt;</ip<br> | Dynamic     | Each time a GPS1200 receiver wants to access<br>the Internet via the device a new IP address is<br>assigned to the receiver. When using GPRS to<br>connect to the Internet then the network provider<br>always dynamically assigns the IP address.                           |
|                             | Static      | Each time GPS1200 wants to access the<br>Internet via the device the same IP address<br>identifies the receiver. This is important if<br>GPS1200 is used as a TCP/IP server. This<br>option should only be selected if a static IP<br>address is available for the receiver. |
| <set adr:="" ip=""></set>   | User input  | Available for <b><ip address:="" static=""></ip></b> . To set the IP address.                                                                                                    |

| Field                   | Option     | Description                                                                                                    |
|-------------------------|------------|----------------------------------------------------------------------------------------------------|
| <user id:=""></user>    | User input | Some providers ask for a user ID to allow connecting to the Internet via GPRS or CDMA. Contact your provider if a user ID needs to be used. |
| <(cont):>               | User input | Allows the <b><user id:=""></user></b> string to continue onto a new line.                                                                  |
| <password:></password:> | User input | Some providers ask for a password to allow connecting to the Internet via GPRS or CDMA. Contact your provider if a password is required.    |

CONT (F1) returns to the screen from where CONFIGURE Internet Interface was accessed.

# 21 Configuration of Devices

# 21.1 Overview

### Description

A device is the hardware which is connected to a chosen port of GPS1200. Devices are used to transmit and receive real-time data and to communicate with the receiver.

Before using any device it is necessary to configure the interface with which it will be used. Some devices may be used with different interfaces for different applications. For example, a radio can be used to receive real-time reference data but a second radio could also be used to simultaneously output NMEA messages.

# 21.2 Accessing CONFIGURE Devices / GPRS Internet Devices

### Description

Allows devices to be created, edited, selected and deleted. Refer to "22 Config...Interfaces... - Controlling Devices" for more information about configuring devices.

Access step-bystep

| Step | Description                                                                                                    |
|------|----------------------------------------------------------------------------------------------------|
| 1.   | Main Menu: Config\Interfaces                                                                                                    |
| 2.   | Highlight the appropriate interface based on the type of device that needs to be configured. For example, highlight <b>Real-Time</b> when a radio is to be configured. |
| 3.   | EDIT (F3) to access CONFIGURE XX.                                                                                                    |
| 4.   | DEVCE (F5) to access CONFIGURE Devices / CONFIGURE GPRS<br>Internet Devices.                                                                                           |

### CONFIGURE Devices; CONFIGURE GPRS Internet Devices

This screen may consist of several pages and provides different devices for selection depending on which interface the screen was accessed from. The functionality described below is always the same.

| 11:50<br>CONFIGURE 7 | L1= 7 *********************************** |
|----------------------|-------------------------------------------|
| Radios Modems/GSM    | Others                                    |
| Name                 | Туре                                      |
| AT - RXM500          | AT - RXM500 🛋                             |
| Intuicom 1200 DL     |                                           |
| PacificCrest PDL     | Pac Crest PDL                             |
| PacificCrest RFM     | Pac Crest RFM96W                          |
| Satelline 2ASx       | Satel 2ASx                                |
| Satelline 2ASxe      | Satel 2ASxE                               |
| Satelline 3AS        | Satel 3AS/3ASd 🔽                          |
|                      | Q1a û                                     |
| CONT NEW EDI         | T DEL MORE PAGE                           |

## CONT (F1)

To select the highlighted device and return to the screen from where this screen was accessed.

## NEW (F2)

To create a new device.

## EDIT (F3)

To edit the highlighted device.

# DEL (F4)

To delete the highlighted device.

### MORE (F5)

To display information about the type of device and the creator of the device.

### SHIFT DEFLT (F5)

To recall previously deleted default devices and to reset default devices to the default settings.

### **Description of columns**

| Column  | Description                                                                                                    |  |  |
|---------|----------------------------------------------------------------------------------------------------|--|--|
| Name    | Names of available devices.                                                                                                    |  |  |
| Туре    | Type of device defined when creating the device.                                                                                               |  |  |
| Creator | The creator of the device. The creator can either be <b>Default</b> if the device is a default, or <b>User</b> if the device has been created. |  |  |
|         | If a <b>Default</b> device is edited by using <b>EDIT (F3)</b> then its creator is still displayed as <b>Default</b> .                         |  |  |

CONT (F1) closes the screen and returns to the screen from where CONFIGURE Devices / CONFIGURE GPRS Internet Devices was accessed.

# 21.3 Creating a New Device / Editing a Device

### Access step-bystep

| Step | Description                                                                                                    |
|------|----------------------------------------------------------------------------------------------------|
| 1.   | Refer to "21.2 Accessing CONFIGURE Devices / GPRS Internet Devices" to access CONFIGURE Devices / CONFIGURE GPRS Internet Devices.                        |
| 2.   | In <b>CONFIGURE Devices</b> / <b>CONFIGURE GPRS Internet Devices</b> high-<br>light a device of the same type as the device to be created, from the list. |
| 3.   | NEW (F2)/EDIT (F3) to access CONFIGURE New Device/CONFIGURE Edit Device.                                                                                  |

Ē

Editing a device is similar to creating a new device. For simplicity, the screens are called **CONFIGURE XX Device** and differences are clearly outlined.

## CONFIGURE XX Device

| CONFIGURE    | - 7 | L2=7     | s ZAB    |            |
|--------------|-----|----------|----------|------------|
| New Device   |     |          | <u>×</u> |            |
| Name         | :   |          | w Radio  | <b>о</b> т |
| Туре         | :   | Satel 3. | AS/3ASd  | ST         |
| Baud Rate    | :   |          | 9600 🕪   |            |
| Parity       | :   |          | None 🕩   |            |
| Data Bits    | :   |          | 8 🜗      |            |
| Stop Bit     | :   |          | 1 🔶      | ΔΤ         |
| Flow Control | :   | I        | RTS/CTS  |            |
|              |     |          |          |            |
|              |     |          | Q1a û    | ī .        |
| STORE        |     |          |          | 1          |
|              |     |          |          |            |

## STORE (F1)

To store the newdevice and b retum to the screen from where this screen was accessed.

## ATCMD (F4)

Available for digital cellular phones and modems. To configure communication commands.

| Field                             | Option                            | Description                                                                                                    |
|-----------------------------------|-----------------------------------|----------------------------------------------------------------------------------------------------|
| <name:></name:>                   | User input                        | Available when creating a new device. Name of new device.                                                                                                    |
|                                   | Output                            | Available when editing a device. The name of the device.                                                                                                    |
| <type:></type:>                   | Output                            | The type of device.                                                                                                    |
| <grps <br="">Internet:&gt;</grps> | Yes or No                         | Available for digital cellular phones and<br>modems. Defines the device as an Internet<br>capable device and adds it to the list in<br><b>CONFIGURE GPRS Internet Devices</b> . |
| <baud<br>Rate:&gt;</baud<br>      | From <b>2400</b> to <b>115200</b> | Frequency of data transfer from receiver to device in bits per second.                                                                                                    |
| <parity:></parity:>               | None, Even or<br>Odd              | Error checksum at the end of a block of digital data.                                                                                                    |
| <termi-<br>nator:&gt;</termi-<br> |                                   | Available when editing a device and if required by the interface.                                                                                                    |
|                                   | CR/LF                             | The terminator is a carriage leturn followed by a line feed.                                                                                                    |

| Field                           | Option             | Description                                                          |  |
|---------------------------------|--------------------|----------------------------------------------------------------------|--|
|                                 | CR                 | Not available for RS232 device. The terminator is a carriage return. |  |
| <data bits:=""></data>          | 6, 7 or 8          | Number of bits in a block of digital data.                           |  |
| <stop bits:=""></stop>          | 1 or 2             | Number of bits at the end of a block of digital data.                |  |
| <flow<br>Control:&gt;</flow<br> | None or<br>RTS/CTS | Activates hardware handshake.                                        |  |

| IF the device is a                                         | THEN                                                                                                    |
|------------------------------------------------------------|----------------------------------------------------------------------------------------------------|
| radio or device other than digital cellular phone or modem | <b>STORE (F1)</b> to close the screen and to return to the screen from where <b>CONFIGURE XX Device</b> was accessed. |
| digital cellular phone or modem                            | ATCMD (F4). Refer to paragraph "CONFIGURE GSM/Modem AT Command Lines".                                                |

## CONFIGURE GSM/Modem AT Command Lines

For **<GPRS/Internet: Yes>** in **CONFIGURE XX Device**, this screen consists of two pages. The following table lists the fields of both pages.

## Description of fields

| Field                 | Option     | Description                                                                                                   |
|-----------------------|------------|----------------------------------------------------------------------------------------------------|
| <init 1:=""></init>   | User input | Initilisation sequence to initilise digital cellular phone/modem.                                             |
| <(cont):>             | User input | Allows the <b><init x:=""></init></b> or the <b><connect:></connect:></b> string to continue onto a new line. |
| <init 2:=""></init>   | User input | Initilisation sequence to initilise digital cellular phone/modem.                                             |
| <dial:></dial:>       | User input | Dialing string used to dial the phone number.                                                                 |
| <hangup:></hangup:>   | User input | Hangup sequence used to end the network connection.                                                           |
| <escape:></escape:>   | User input | Escape sequence used to switch to the command mode before using the hangup sequence.                          |
| <connect:></connect:> | User input | Dialing string used to dial into the Internet.                                                                |

When the device is used, between <Init 1:> and <Init 2:>, a check for the PIN is performed.

| Step | Description                                |
|------|--------------------------------------------|
| 1.   | STORE (F1) returns to CONFIGURE XX Device. |

| Step | Description                                                                                 |
|------|---------------------------------------------------------------------------------------------|
| 2.   | <b>STORE (F1)</b> returns to the screen from where <b>CONFIGURE XX Device</b> was accessed. |

# 22 Config...\Interfaces... - Controlling Devices

# 22.1 Accessing Config...\Interfaces... - Controlling Devices

Access step-bystep

| Step | Description                                                                                                    |
|------|----------------------------------------------------------------------------------------------------|
| 1.   | Main Menu: Config\Interfaces to access CONFIGURE Interfaces.                                                     |
| 2.   | In <b>CONFIGURE Interfaces</b> highlight an interface which has the device attached that needs to be configured. |
| 3.   | CTRL (F4) to access CONFIGURE XX Connection/CONFIGURE Radio Channel.                                             |

# 22.2 Digital Cellular Phones

| Description                | <ul> <li>For digital cellular phones, information such as</li> <li>the reference stations that can be contacted</li> <li>the phone numbers of the reference stations and</li> <li>the type of protocol to be used<br/>can be defined.</li> <li>Refer to "22.1 Accessing Config\Interfaces Controlling Devices" to acces<br/>CONFIGURE XX Connection.</li> </ul> |  |
|----------------------------|----------------------------------------------------------------------------------------------------|--|
| Access                     |                                                                                                    |  |
| CONFIGURE<br>XX Connection | The name of the screen depends on the t<br>phone chosen in CONFIGURE Interfaces<br>12:49<br>CONFIGURE<br>CSH Connection<br>GSM Type : Manufact ModelId<br>Station : 3000<br>Auto CONEC : No<br>Net Data Rate: 9600bps<br>CONT NEAR CODES                                                                                                    |  |

| Field                              | Option                                   | Description                                                                                                    |
|------------------------------------|------------------------------------------|----------------------------------------------------------------------------------------------------|
| <gsm<br>Type:&gt;</gsm<br>         | Output                                   | Available for digital cellular phones of GSM technology. The type of digital cellular phone highlighted when <b>CONFIGURE XX Connection</b> was accessed.                                                                                                    |
| <cdma<br>Type:&gt;</cdma<br>       | Output                                   | Available for digital cellular phones of CDMA technology. The type of digital cellular phone highlighted when <b>CONFIGURE XX Comection</b> was accessed.                                                                                                    |
| <bluetooth:></bluetooth:>          | Yes or No                                | GPS1200 receivers detect automatically if the attached device is bluetooth capable. Some devices ask for the identification number of the Bluetooth. The identification number of Leica's Bluetooth is 0000. The field is unavailable for RX1250 with SmartAntenna.                 |
| <id<br>Address:&gt;</id<br>        | User input                               | Available for <b><bluetooth: yes=""></bluetooth:></b> . The ID address of the Bluetooth device to be used. Refer to the device's user manual for information about the ID address.                                                                                                  |
| <station:></station:>              | Choicelist                               | The digital cellular phone reference station to be dialed. Opening the choicelist accesses <b>CONFIGURE Stations to Dial</b> where new reference stations can be created and existing reference stations can be selected or edited.                                                 |
| <number:></number:>                | Output                                   | The number of the digital cellular phone at the selected <b><station:></station:></b> as configured in <b>CONFIGURE Stations to Dial</b> .                                                                                                    |
| <protocol:></protocol:>            | Output                                   | Available for digital cellular phones of GSM technology. The configured protocol of the digital cellular phone at the selected <b><station:></station:></b> as configured in <b>CONFIGURE Stations to Dial</b> .                                                                    |
| <auto<br>CONEC:&gt;</auto<br>      | Yes or No                                | Allows for automatic connection between the rover and the reference when a point is occupied during a survey.                                                                                                    |
| <net data<br="">Rate:&gt;</net>    | Autobauding,<br>2400 bps to<br>56000 bps | Available for digital cellular phones of GSM technology. The network baud rate. Select <b>Autobauding</b> for an automatic search of the network baud rate. For digital cellular phones of GSM technology that do not support autobauding choose the baud rate from the choicelist. |
| <connec-<br>tion:&gt;</connec-<br> |                                          | Available for digital cellular phones of GSM technology. Define if the digital cellular phone uses <b>R</b> adio Link <b>P</b> rotocol.                                                                                                    |
|                                    | Transparent                              | For digital cellular phones that do not use RLP.                                                                                                    |

| Field | Option               | Description                               |
|-------|----------------------|-------------------------------------------|
|       | Non-Trans-<br>parent | For digital cellular phones that use RLP. |

| IF the digital cellular phone is                   | THEN                                                                                                    |
|----------------------------------------------------|----------------------------------------------------------------------------------------------------|
| not of type CDMA or does not need to be registered | <b>CONT (F1)</b> to accept the change and to continue with the subsequent screen.                             |
| of type CDMA and needs regis-<br>tering            | SHIFT REG (F3) to access CONFIGURE<br>CDMA Registration. Refer to paragraph<br>"CONFIGURE CDMA Registration". |

## CONFIGURE CDMA Registration

# Description of fields

| Field                        | Option     | Description                                                           |
|------------------------------|------------|-----------------------------------------------------------------------|
| <prog<br>Code:&gt;</prog<br> | User input | The service program coder provided by the network provider.           |
| <my phone<br="">No:&gt;</my> | User input | Type in the mobile directory number provided by the network provider. |

| Step | Description                                                                                 |
|------|---------------------------------------------------------------------------------------------|
| 1.   | CONT (F1) returns to CONFIGURE Interfaces.                                                  |
| 2.   | <b>CONT (F1)</b> returns to the screen from where <b>CONFIGURE Interfaces</b> was accessed. |

# 22.3 Radios

| Description                | For radios the channels on which the radio broadcasts can be changed. Changing channels changes the frequency at which the radio operates.                                                                                                    |  |  |
|----------------------------|----------------------------------------------------------------------------------------------------|--|--|
| Access                     | Refer to "22.1 Accessing Config\Interfaces Controlling Devices" to access CONFIGURE Radio Channel.                                                                                                    |  |  |
|                            | Channel changing may contravene radio broadcasting regulations in certain coun-<br>tries. Before operating with radios, check the regulations in force in theworking area.                                                                                                    |  |  |
| (B)                        | If channel changing isto be used, when configuring the reference real-time interface, set <b><ref id:="" stn=""></ref></b> in <b>CONFIGURE Additional Reference Options</b> , <b>General</b> page to a different ID for each reference site. By doing so, the rover can recognise if the incoming real-time data after channel changing is being received from a different reference station or if the original reference station is using a new frequency. In the first case, the ambiguities are recomputed. |  |  |
| CONFIGURE<br>Radio Channel | 11:46       CONFIGURE       CONFIGURE         Radio Channel       CONT (F1)         Radio Type :       Satelline 3AS         Channel :       10         Actual Freq :       433.525 MHz         CONT (F5)       To find out information such as the station ID, latency and the data format of incoming signals from                                                                                                    |  |  |
|                            | CONT SCAN reference stations.                                                                                                    |  |  |

| Field                            | Option     | Description                                                                                                    |
|----------------------------------|------------|----------------------------------------------------------------------------------------------------|
| <radio<br>Type:&gt;</radio<br>   | Output     | The type of radio highlighted when <b>CONFIGURE Radio Channel</b> was accessed.                                                                                                    |
| <channel:></channel:>            | User input | The radio channel. The minimum and maximum<br>allowed input values for a radio depend on the<br>number of channels supported by the radio and<br>the spacing between the channels. |
| <actual<br>Freq:&gt;</actual<br> | Output     | Available for <b><radio 3as="" satelline="" type:=""></radio></b> .<br>Displays the actual frequency of the radio.                                                                 |

# 22.4 Hidden Point Measurement Devices

| Description | Hidden point measurement devices can be used to measure distances, angles and     |
|-------------|-----------------------------------------------------------------------------------|
|             | azimuths to points which are not accessible by means of GPS. A Bluetooth housing  |
|             | can be used to provide a wireless connection between the receiver and a Bluetooth |
|             | enabled hidden point measurement device.                                          |

Access Refer to "22.1 Accessing Config...\Interfaces... - Controlling Devices" to access CONFIGURE RS232 Connection.

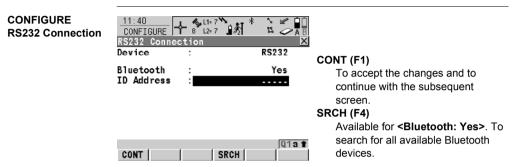

| Field                       | Option     | Description                                                                                                    |
|-----------------------------|------------|----------------------------------------------------------------------------------------------------|
| <type:></type:>             | Output     | The type of hidden point measurement device highlighted when <b>CONFIGURE RS232 Connection</b> was accessed.                                                                                                    |
| <bluetooth:></bluetooth:>   | Output     | GPS1200 receivers detect automatically if the attached devices is bluetooth capable. Some devices ask for the identification number of the Bluetooth. The identification number of Leica's Bluetooth is 0000. The field is unavailable for RX1250 with SmartAntenna. |
| <id<br>Address:&gt;</id<br> | User input | Available for <b><bluetooth: yes=""></bluetooth:></b> . The ID addess<br>of the Bluetooth device to be used. Refer to the<br>device's user manual for information about the<br>ID address.                                                                           |

# 22.5 GPRS / Internet Devices

#### Description GPRS / Internet devices can be used to access the Internet from a GPS1200 receiver. Refer to "22.1 Accessing Config...\Interfaces... - Controlling Devices" to access Access CONFIGURE GPRS/Internet Connection CONFIGURE CONT (F1) 11:39 + 8<sup>11</sup> 12= 7 CONFIGURE 22 **GPRS/Internet** To accept the changes and to GPRS/Internet Connection continue with the subsequent Connection Device Manufact ModelId screen. ΔPN CODES (F3) • (cont) : Available for digital cellular phones of GSM technology. To enter the Personal Identification Number of the SIM card. If the PIN is locked for any reason, input the Personal 01**a** û CODES UnblocKing code for access to the CONT PIN. SRCH (F4) Available for <Bluetooth: Yes>. To search for all available Bluetooth devices. SHIFT CMND (F4) To send AT commands to the GPRS / Internet device

| Field                       | Option     | Description                                                                                                    |
|-----------------------------|------------|----------------------------------------------------------------------------------------------------|
| <device:></device:>         | Output     | The type of GPRS / Internet device highlighted when <b>CONFIGURE GPRS/Internet Connection</b> was accessed.                                                                                                    |
| <bluetooth:></bluetooth:>   | Output     | GPS1200 receivers detect automatically if the attached device is bluetooth capable. Some devices ask for the identification number of the Bluetooth. The field is unavailable for RX1250 with SmartAntenna.                      |
| <id<br>Address:&gt;</id<br> | User input | Available for <b><bluetooth: yes=""></bluetooth:></b> . The ID address of the Bluetooth device to be used. Refer to the device's user manual for information about the ID address.                                               |
| <apn:></apn:>               | User input | Available for some GPRS /Internet devices. The<br>Access Point Name of aserver from the network<br>provider, which allows access to data services.<br>Contact your provider to get the correct APN.<br>Mandatory for using GPRS. |

# 22.6 Creating a New Station to Dial/Editing a Station to Dial

### Description

**CONFIGURE Stations to Dial** allows new stations to be created, provides a list of reference stations that can be dialed and allows existing stations to be edited. For digital cellular phones of any technology and for modems, the phone numbers of the device at the reference station must be known. For a reference station to be dialed, a name, the phone number and, if available, the coordinates can be configured.

The configuration is possible for rover and reference digital cellular phones and modems.

### Access step-bystep

| Step | Description                                                                                                    |
|------|----------------------------------------------------------------------------------------------------|
| 1.   | Refer to "22.1 Accessing Config\Interfaces Controlling Devices" to access CONFIGURE XX Connection/CONFIGURE Radio Channel. |
| 2.   | Open the choicelist for <b><station:></station:></b> to access <b>CONFIGURE Stations to Dial</b> .                         |
| 3.   | CONFIGURE Station to Dial                                                                                                  |
|      | If a station is to be edited, then highlight the station.                                                                  |
| 4.   | NEW (F2)/EDIT (F3) to access CONFIGURE New Station to Dial/CONFIGURE Edit Station to Dial.                                 |

## (P

Editing a station to dial is similar to creating a new station to dial. For simplicity the screens are called **CONFIGURE XX Station to Dial** and differences are clearly outlined.

## CONFIGURE XX Station to Dial

| CONFIGURE     | 8 L2=  | 8 8 <b>21</b> | S 🖉 Ā Ē  |
|---------------|--------|---------------|----------|
| New Station : | to Dia | a 1           | ×        |
| Name          | :      |               | 3000     |
|               |        |               |          |
| Number        | :      | 00417172      | 73137    |
| Protocol      | :      | A             | na log 🜗 |
|               |        |               |          |
| Enter Coords  | :      |               | Yes 🔶    |
| WGS84 X       | :      | 4264320       | .8341 🔳  |
| WG584 Y       | :      | 725157        | .3550 m  |
| WGS84 Z       | :      | 4672132       | .0505 m  |
|               |        |               | Q1a 🕇    |
| STORE COORD   |        |               |          |

12:04 6 L1= 8 5 er 8 5 er 🗐 🗋

### STORE (F1)

To store the charges and to continue with the subsequent screen. COORD (F2)

To view other coordinate types.

SHIFT ELL H (F2) or SHIFT ORTH (F2) Available for local coordinates. To change between the ellipsoidal and the orthometric height.

| Field           | Option     | Description                                                                                                    |
|-----------------|------------|----------------------------------------------------------------------------------------------------|
| <name:></name:> | User input | A unique name for the new reference station to<br>be dialed. The name may be up to 16 characters<br>long and may include spaces. Input optional. |

| Field                            | Option      | Description                                                                                                    |
|----------------------------------|-------------|----------------------------------------------------------------------------------------------------|
| <number:></number:>              | User input  | The number of the reference station to dial. If the<br>survey is to be undertaken across country<br>borders it is necessary to input the phone<br>number using standard international dialing<br>codes. For example, +41123456789. Otherwise<br>it can be input as a standard digital cellular<br>phone number. |
| <protocol:></protocol:>          |             | Available for digital cellular phones of GSM technology. The configured protocol of the digital cellular phone of GSM technology.                                                                                                    |
|                                  | Analog      | For conventional phone networks.                                                                                                    |
|                                  | ISDN v. 110 | For GSM networks.                                                                                                    |
| <enter<br>Coords:&gt;</enter<br> | Yes or No   | Allows the coordinates of the reference station to be entered.                                                                                                    |
| Coordinates                      | User input  | The coordinate of the reference station.                                                                                                    |

| Step | Description                                                                         |
|------|-------------------------------------------------------------------------------------|
| 1.   | STORE (F1) stores the changes and returns to CONFIGURE Stations to Dial.            |
| 2.   | CONT (F1) returns to the screen from where CONFIGURE Stations to Dial was accessed. |

# 22.7 Creating a New Server to Connect/Editing a Server to Connect

### Description

**CONFIGURE Server to Connect** allows new servers to be created, provides a list of servers to be connect in the internet and allows existing servers to be edited. For servers to be accessed in the Internet the IP address and the TCP/IP port must be known. For a server to be accessed in the Internet a name can be configured.

Access step-bystep

| Step | Description                                                                                                    |
|------|----------------------------------------------------------------------------------------------------|
| 1.   | Refer to "22.1 Accessing Config\Interfaces Controlling Devices" to access CONFIGURE XX Connection/CONFIGURE Radio Channel. |
| 2.   | Open the choicelist for <b><server:></server:></b> to access <b>CONFIGURE Server to</b><br><b>Connect</b> .                |
| 3.   | CONFIGURE Server to Connect                                                                                                |
|      | If a server is to be edited, then highlight the server.                                                                    |
| 4.   | NEW (F2)/EDIT (F3) to access CONFIGURE New Server to<br>Connect/CONFIGURE Edit Server to Connect.                          |

(P

Editing a server to connect is similar to creating a new server to connect. For simplicity the screens are called **CONFIGURE XX Server to Connect** and differences are clearly outlined.

CONFIGURE XX Server to Connect

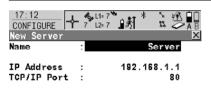

|       | a û |
|-------|-----|
| STORE |     |

### STORE (F1)

To store the charges and to continue with the subsequent screen.

| Field                      | Option     | Description                                                                                                    |
|----------------------------|------------|----------------------------------------------------------------------------------------------------|
| <name:></name:>            | User input | A unique name for the new server to be<br>accessed in the Internet. The name may be up<br>to 16 characters long and may include spaces. |
| <ip address:=""></ip>      | User input | The IP address of the server to be accessed in the Internet.                                                                            |
| <tcp ip="" port:=""></tcp> | User input | The port of the Internet server through which the data is provided. Each server has several ports for various services.                 |

| Step | Description                                                                          |
|------|--------------------------------------------------------------------------------------|
| 1.   | STORE (F1) stores the changes and returns to CONFIGURE Server to Connect.            |
| 2.   | CONT (F1) returns to the screen from where CONFIGURE Server to Connect was accessed. |

# 23.1 Format Memory Device

Description Allows the CompactFlash card, the internal memory, if fitted, and the System RAM to be formatted. All data will be erased.

Access

### Select Main Menu: Tools...\Format Memory Device.

## Way of working step-by-step

| Step | Description                                                                                                    |  |
|------|----------------------------------------------------------------------------------------------------|--|
| 1.   | Select the memory device to be formatted.                                                                                                    |  |
| 2.   | Select the type of format to be performed.                                                                                                    |  |
|      | A quick format means that after formatting, data isnot visible any more but still exists on the memory device and is overwritten as and when required. A complete format fully deletes the data. |  |

## Next step

| IF                                                                | THEN                                                                                                    |
|-------------------------------------------------------------------|----------------------------------------------------------------------------------------------------|
| the CompactFlash card or<br>internal memory is to be<br>formatted | CONT (F1) to format the selected memory device and return to GPS1200 Main Menu.                             |
| the application programs memory is to be formatted                | <b>PROGS (F4)</b> to format the application programs memory. All loadable application programs are deleted. |
| the System RAM is to be formatted                                 | SYSTM (F5) to format the System RAM.                                                                        |

(P

If the System RAM is formatted all system data such as almanac, user defined configuration sets, user defined antennas, codelists, geoid field files and CSCS field files will be lost.

# 23.2 Transfer Objects...

| Description | This chapter describes the basic procedure for transferring objects between the |
|-------------|---------------------------------------------------------------------------------|
|             | CompactFlash card, and the internal memory, if fitted, and the System RAM.      |

## Select Main Menu: Tools...\Transfer Objects...\XX.

Way of working step-by-step

Access

| Step | Description                                                                                                    |
|------|----------------------------------------------------------------------------------------------------|
| (ag  | The available fields on the screen depend on the option selected in <b>Main Menu: Tools\Transfer Objects</b> . |
| 1.   | Select the memory device to transfer the object from.                                                          |
| 2.   | Select the memory device to transfer the object to.                                                            |
| 3.   | Select the object to transfer.                                                                                 |

| IF all XX                 | THEN                                    |  |  |
|---------------------------|-----------------------------------------|--|--|
| are to be transferred     | ALL (F3) transfers all objects in list. |  |  |
| are not to be transferred | CONT (F1) transfers selected object.    |  |  |

# 23.3 Upload System Files...

| Description                     | System file uploads are possible from the CompactFlash card to a particular memory device, depending on the type of file chosen to be uploaded. These files are stored in the \SYSTEM directory of the memory device. |                                                          |  |  |
|---------------------------------|----------------------------------------------------------------------------------------------------|----------------------------------------------------------|--|--|
| ()<br>B                         | SmartAntenna must always be connected to RX1250 when uploading the firmware.<br>Connect SmartAntenna and RX1250 via cable.<br>Uploading the firmware takes some time.                                                 |                                                          |  |  |
|                                 |                                                                                                    |                                                          |  |  |
| Access                          | Select Main Menu: Tools\Upload System Files\XX.                                                                                                    |                                                          |  |  |
| May of working                  |                                                                                                    |                                                          |  |  |
| Way of working Step Description |                                                                                                    | Description                                              |  |  |
| step-by-step                    | 1.                                                                                                    | Select the memory device to upload the system file from. |  |  |
|                                 | 2.                                                                                                    | Select the memory device to upload the system file to.   |  |  |
|                                 | 3.                                                                                                    | Select the system file to upload.                        |  |  |

## Next step

CONT (F1) uploads the selected system file.

# 23.4 Calculator and File Viewer

(P

Refer to GPS1200 Technical Reference Manual for information on these functionalities.

# 23.5 Licence Keys

| Description    | A licence key can be used to activate application programs and protected options<br>and can be used to define the expiry date of the software maintenance.<br>A licence key file can be uploaded to the receiver/RX1250. To upload a licence key<br>file the file should be located on the \SYSTEM directory of the CompactFlash card.<br>Licence key files use the naming convention L_123456.key, where 123456 is the<br>instrument serial number. Licence keys can also be typed in manually in <b>Main</b><br><b>Menu: Tools\Licence Keys</b> or the first time the application program is started. |                                                                 |  |  |  |
|----------------|----------------------------------------------------------------------------------------------------|-----------------------------------------------------------------|--|--|--|
| Access         | Select Main Menu: Tools\Licence Keys.                                                                                                    |                                                                 |  |  |  |
|                | OR                                                                                                    |                                                                 |  |  |  |
|                | Select an application program not yet activated.                                                                                                    |                                                                 |  |  |  |
| Way of working | Step                                                                                                    | Description                                                     |  |  |  |
| step-by-step   | Otep                                                                                                    | Description                                                     |  |  |  |
|                | 1.                                                                                                    | Select the method by which the licence key will be input.       |  |  |  |
|                | 2.                                                                                                    | Depending on the method chosen the licence key can be typed in. |  |  |  |

## Next step

**CONT (F1)** returns to **GPS1200 Main Menu** or continues with selected application program.

# 24 STATUS

# 24.1 STATUS: Survey...

## 24.1.1 Satellite Status

Description

This screen shows information related to the satellites ordered by the elevation angle.

Access

| Step | Description                                   |
|------|-----------------------------------------------|
| 1.   | Press USER to access GPS1200 User Menu.       |
| 2.   | Press STAT (F3) to access STATUS Status Menu. |
| 3.   | Select Survey\Satellite Status.               |

## STATUS Satellites, Satellites page; STATUS Satellites, Rover page

The name of the page changes depending on the active receiver configuration.

The information about the satellites at the reference shown on the **Reference** page is identical with the information shown on **STATUS Satellites**, **Rover** page

| 17:47        |                        | G= 7 ™             | क्ष <sup>*</sup> |                  | •  |
|--------------|------------------------|--------------------|------------------|------------------|----|
|              | lites                  |                    | ~21              | × ZAB            |    |
| Rover<br>Sat | <u>Skyplot</u><br>Elev | Reference<br>Azath | S/N 1            | S/N 2            |    |
| G13          | t 80                   | 260                | 50               | 42 -             |    |
| R1<br>G23    | ∔71<br>∔60             | 47<br>56           | 48<br>50         | 36<br>41         |    |
| G4           | † 56                   | 280                | 50               | 40               |    |
| G24<br>R2    | ∔55<br>↑39             | 193<br>310         | 50<br>45         | 40<br>34         |    |
| G20          | 1 30                   | 105                | 47               | 33 💌             | ١, |
| CONT         | GPS X                  | GLO X HEL          | TH MOR           | ∣ a10<br>RE PAGE |    |

### CONT (F1) To exit STATUS Satellites.

GPS X / GPS ✓ (F2)

To hide or show the GPS satellites (shown by the prefix G). Available for GX1230 GG/ATX1230 GG when <Sat System: GPS & Glonass> is configured in CONFIGURE Satellite Settings.

### GLO X / GLO 🗸 (F3)

To hide or show the GLONASS satellites (shown by the prefix R). Available for GX1230 GG/ ATX1230 GG when **<Sat System: GPS & Glonass>** is configured in **CONFIGURE Satellite Settings**.

## HELTH (F4)

To view the numbers of satellites categorised in good, bad and unavailable.

## MORE (F5)

To open and close a windowshowing the date of the used almanac, the number of satellites tracked as shown on the skyplot and thenumber of all satellites available above the cut off elevation mask as shown on the skyplot.

### **Description of columns**

| Column             | Description                                                                                                    |  |
|--------------------|----------------------------------------------------------------------------------------------------|--|
| Sat                | The Pseudo Random Noise number (GPS) or the slot number (GLONASS) of the satellites.                                                            |  |
| Elev               | The elevation angle in degrees. The arrow indicates if a satellite is rising or falling.                                                        |  |
| Azmth              | The azimuth of the satellite.                                                                                                    |  |
| S/N 1 and<br>S/N 2 | The signal to noise ratio on L1 and L2. The number is shown in brackets if the signal is currently not being used in the position calculations. |  |

### Next step

PAGE (F6) changes to the Skyplot page.

STATUS Satellites, Skyplot page The skyplot shows satellite information in a graphical way. Satellites below the **<Cut Off Angle:>** configured in **CONFIGURE Satellite Settings** are marked grey. The part of the skyplot between the 0° elevation and the cut-off angle is marked grey.

## **Description of symbols**

| Symbol   | Description                                                                                                    |
|----------|----------------------------------------------------------------------------------------------------|
| ×620 408 | Satellites above the <b><cut angle:="" off=""></cut></b> configured in <b>CONFIGURE</b><br><b>Satellite Settings</b> . |
| C25 408  | Satellites below the <cut angle:="" off=""> configured in CONFIGURE Satellite Settings.</cut>                          |

### Next step

CONT (F1) exits STATUS Satellites.

# 24.1.2 Real-Time Status

| Description | n |
|-------------|---|
|-------------|---|

This screen shows information related to real-time data The name of the screen changes depending on the configuration:

Real-time rover configuration: Real-time reference configuration with one real-time device: Real-time reference configuration with two real-time devices:

**STATUS Real-Time Input** 

**STATUS Real-Time Output** 

STATUS Real-Time Output 1 and STATUS Real-Time Output 2

For simplicity, the screen is named here as STATUS Real-Time. Differences depending on the configurations are outlined.

### Access

| Step | Description                                   |
|------|-----------------------------------------------|
| 1.   | Press USER to access GPS1200 User Menu.       |
| 2.   | Press STAT (F3) to access STATUS Status Menu. |
| 3.   | Select Survey\Real-Time Status.               |

| STATUS<br>Real-Time,<br>General page | 09:32<br>STATUS<br>Real-Time Input<br>General Device Reference                 |                          | CONT (F1)<br>To exit STATUS Real-Time.<br>DATA (F4)                                                                 |
|--------------------------------------|--------------------------------------------------------------------------------|--------------------------|----------------------------------------------------------------------------------------------------|
|                                      | R-Time Data :                                                                  | Leica                    | To view the data being received.                                                                                    |
|                                      | GPS Used L1/L2 :                                                               | 07/07                    | Depending on <r-time data:="">, the</r-time>                                                                        |
|                                      | GLO Used L1/L2 :                                                               | 03/03                    | shown data differ.                                                                                                  |
|                                      | RTK Data Link Messages<br>Last Received :<br>In Last Minute :<br>Ref Network : | 1.0 sec<br>100 %<br>None | REF2 (F5) and REF1 (F5)<br>Available for <r-time mode:="" refer-<br="">ence&gt; with two real-time devices</r-time> |
|                                      | CONT   DATA                                                                    | A û<br>PAGE              | configured. To change between the<br>status information for both real-time<br>devices.                              |

| Field                            | Description                                                                                                    |
|----------------------------------|----------------------------------------------------------------------------------------------------|
| <r-time<br>Data:&gt;</r-time<br> | The received real-time data format message type.                                                                                                    |
| <gps used<br="">L1/L2:&gt;</gps> | The number of satellites on L1 and L2 being used in the current position solution.                                                                                                    |
| <glo used<br="">L1/L2:&gt;</glo> | Available for GX1230 GG/ATX1230 GG/GRX1200 GG Pro when<br><b><sat &="" glonass="" gps="" system:=""></sat></b> is configured in<br><b>CONFIGURE Satellite settings</b> . The number of satellites on L1 and L2 being used in the current position solution. |
| <last sent:=""></last>           | Available for <b><r-time mode:="" reference=""></r-time></b> .<br>Seconds since the last message from the reference was sent.                                                                                                    |
| <last<br>Received:&gt;</last<br> | Available for <b><r-time mode:="" rover=""></r-time></b> .<br>Seconds since the last message from the reference was received.                                                                                                    |

| Field                            | Description                                                                                                    |
|----------------------------------|----------------------------------------------------------------------------------------------------|
| <in last<br="">Minute:&gt;</in>  | Available for <b><r-time mode:="" rover=""></r-time></b> .<br>The percentage of real-time data received from the reference<br>compared with thedata received from the GNSS antenna within the<br>last minute. This indicates how well the datalink is working.                     |
| <ref<br>Network:&gt;</ref<br>    | Available for <b><r-time mode:="" rover=""></r-time></b> .<br>The type of reference network in use.                                                                                                    |
| <output<br>NMEA:&gt;</output<br> | Available for <b><r-time mode:="" rover=""></r-time></b> unless <b><ref b="" network:<=""><br/><b>None&gt;</b>. The type of NMEA message send to the reference network.<br/>If more than one message is send at a time, then all types are<br/>shown separated by comma.</ref></b> |

PAGE (F6) changes to the Device page.

STATUS Real-Time, Device page The content of this page differs for each type of device in use.

| 11:41<br>STATUS<br>Real-Time Inp |   |             |                                     |
|----------------------------------|---|-------------|-------------------------------------|
| General Device                   |   | 11ine 3AS   | CONT (F1)                           |
| Турө                             |   | 3AS/3ASd    | To exit STATUS Real-Time.           |
| Port                             | : | 0           | ACCNT (F3)                          |
| Channe1                          | : |             | Available for Smartgate device. To  |
| Actual Freq                      | : | 433.525 MHz | view Smartgate account information. |
| Central Freq                     | : | 433.525 MHz | VERS (F4)                           |
|                                  |   | Q1a 🕇       | Available for Smartgate device. To  |
| CONT                             |   | PAGE        | view Smartgate version information. |

# For all devices available

# Description of fields

| Field           | Description             |  |
|-----------------|-------------------------|--|
| <name:></name:> | The name of the device. |  |

# For digital cellular phones and modems Description of fields

| Field                   | Description                                                                                                    |
|-------------------------|----------------------------------------------------------------------------------------------------|
| <type:></type:>         | The type of device.                                                                                                    |
| <port:></port:>         | The port to which the device is connected.                                                                               |
| <firmware:></firmware:> | The software version of the attached digital cellular phone.                                                             |
| <operator:></operator:> | The name of the network operator in which the digital cellular phone is operating.                                       |
| <status:></status:>     | The actual mode of the digital cellular phone. The options are <b>Unknown</b> , <b>Searching</b> and <b>Registered</b> . |

| Field                     | Description                                                                           |
|---------------------------|---------------------------------------------------------------------------------------|
| <bluetooth:></bluetooth:> | Available if device is connected viabluetooth. Indicates the state of the connection. |
| <signal:></signal:>       | Indication of received signal strength of the digital cellular phone network.         |

#### For Satelline 3AS radios

#### **Description of fields**

| Field                        | Description                                 |
|------------------------------|---------------------------------------------|
| <port:></port:>              | The port to which the device is connected.  |
| <type:></type:>              | The type of device.                         |
| <channel:></channel:>        | The radio channel.                          |
| <actual freq:=""></actual>   | The actual set frequency of the radio.      |
| <central freq:=""></central> | The defined central frequency of the radio. |
| <firmware:></firmware:>      | The software version of the attached radio. |

#### For Pacific Crest PDL radios

#### **Description of fields**

| Field                 | Description                                |
|-----------------------|--------------------------------------------|
| <port:></port:>       | The port to which the device is connected. |
| <type:></type:>       | The type of device.                        |
| <channel:></channel:> | The radio channel.                         |

#### Next step

PAGE (F6) changes to the Reference page.

STATUS Real-Time, Reference page As shown below, the name of the page changes depending on the type of reference being used.

| Name of page          | Description                                                                                                    |
|-----------------------|----------------------------------------------------------------------------------------------------|
| Reference page        | Reference is a real reference station.                                                                                     |
| Ref (Nearest)<br>page | Reference is the closest to the rover determined by for example LEICA GPS Spider.                                          |
| Ref (i-MAX) page      | Reference information are individualised Master-Auxiliary corrections determined and sent by for example LEICA GPS Spider. |
| Ref (MAX) page        | Reference information are Master-Auxiliary corrections deter-<br>mined and sent by for example LEICA GPS Spider.           |
| Ref (VRS) page        | Reference is a virtual reference station.                                                                                  |
| Ref (FKP) page        | Reference information are area correction parameters.                                                                      |

### **Description of fields**

| Field                             | Description                                                                                                    |
|-----------------------------------|----------------------------------------------------------------------------------------------------|
| <ref id:="" stn=""></ref>         | An identification for a reference station. The ID can be converted<br>into a compact format to be send out with real-time data in all real-<br>time data formats. It is different from the point ID of the reference<br>station.                                                                                                    |
| <antenna<br>Ht:&gt;</antenna<br>  | <ul> <li>For <r-time data:="" leica="">, <r-time data:="" rtcm="" v3.0=""> or</r-time></r-time></li> <li><r-time data:="" rtcm="" v2="" x=""> with <rtcm 2.3="" version:="">:<br/>The antenna height at the reference from the marker to the<br/>MRP.</rtcm></r-time></li> <li>For <r-time cmr="" cmr+="" data:=""> and <r-time data:="" li="" rtcm<=""> </r-time></r-time></li></ul> |
|                                   | <ul> <li>18, 19 v2&gt; or <r-time 18,="" 19="" data:="" rtcm="" v2=""> with <rtcm< li=""> <li>Version: 2.2&gt;</li> <li>The antenna height at the reference from the marker to the phase center.</li> </rtcm<></r-time></li></ul>                                                                                                    |
|                                   | <ul> <li>For all other <r-time data:="">:         <ul> <li> is displayed because the data format does not include information about the antenna height.</li> </ul> </r-time></li> </ul>                                                                                                    |
| <coords of:=""></coords>          | The coordinates for the reference station which are transferred depend on the active real-time data format.                                                                                                    |
|                                   | <ul> <li>For real-time messages which include antenna height and<br/>antenna type: Marker.</li> </ul>                                                                                                    |
|                                   | For real-time messages which do not include antenna Informa-<br>tion: Phase Centre of L1.                                                                                                    |
| <no.of aux<br="">Ref:&gt;</no.of> | The number of active auxiliary reference stations from which data is received.                                                                                                    |

#### Next step CONT (F1) exits STATUS Real-Time.

STATUSThe following provides additional information on the satellite data received via real-Real-Time Inputtime message. Information of those satellites is displayed, which are used on both<br/>reference and rover.

Access DATA (F4) on STATUS Real-Time, General page.

| 17:39<br>STATUS<br>Real-Time I<br>Sat PRN<br>Sat Time | <b>ີ 7</b> ັບ | 1= 7<br>2= 7<br>0a ta<br>G02<br>17: 39: 27 | CONT (F1)<br>To return to STATUS Real-Time.                          |
|-------------------------------------------------------|---------------|--------------------------------------------|----------------------------------------------------------------------|
| Phase L1<br>Phase L2                                  | :             | 119500413.527 сус<br>93117226.102 сус      | SAT- (F2)<br>To display information about the                        |
| Code L1                                               | :             | 22740172.205 🗉                             | satellite with the next smaller PRN.                                 |
| Code L2                                               | :             | 22740171.625 🛚                             | SAT+ (F3)                                                            |
| CONT SAT-                                             | SAT+          | A Û                                        | To display information about the satellite with the next larger PRN. |

#### **Description of fields**

The data being received from the satellites and the layout of the screen depend on the active real-time data format.

| Field                                                  | Description                                                                                                    |
|--------------------------------------------------------|----------------------------------------------------------------------------------------------------|
| <sat prn:=""></sat>                                    | The PRN number (GPS) or the slot number (GLONASS) of the satellites shown with the prefix G (GPS) or R (GLONASS). |
| <sat time:=""></sat>                                   | The GPS time of the satellite.                                                                                    |
| <phase l1:="">,<br/><phase l2:=""></phase></phase>     | The number of phase cycles from the antenna to the satellite on L1 and L2.                                        |
| <msg 18="" l1:="">,<br/><msg 18="" l2:=""></msg></msg> | The uncorrected carrier phases for L1 and L2.                                                                     |
| <msg 20="" l1:="">,<br/><msg 20="" l2:=""></msg></msg> | The carrier phase corrections for L1 and L2.                                                                      |
| <code l1:="">,<br/><code l2:=""></code></code>         | The pseudorange between the antenna to the satellite for L1 and L2.                                               |
| <msg 19="" l1:="">,<br/><msg 19="" l2:=""></msg></msg> | The uncorrected pseudoranges for L1 and L2.                                                                       |
| <msg 21="" l1:="">,<br/><msg 21="" l2:=""></msg></msg> | The pseudorange corrections for L1 and L2.                                                                        |
| <prc:></prc:>                                          | Pseudorange corrections.                                                                                          |
| <rrc:></rrc:>                                          | Rate of change of the corrections.                                                                                |
| <iode:></iode:>                                        | Issue <b>O</b> f <b>D</b> ata <b>E</b> phemeris. The identification number of the ephemeris for a satellite.      |

#### Next step

 $\ensuremath{\textbf{CONT}}$  (F1) returns to the screen from where  $\ensuremath{\textbf{STATUS}}$  Real-Time Input Data was accessed.

### 24.1.3 Current Position

 
 Description
 This screen shows information related to the current antenna position and thespeed of the antenna. For real-time rover configurations the baseline vector is also shown. MapView shows the current position in a graphical way.

Access

| Step | Description                                   |
|------|-----------------------------------------------|
| 1.   | Press USER to access GPS1200 User Menu.       |
| 2.   | Press STAT (F3) to access STATUS Status Menu. |
| 3.   | Select Survey\Current Position.               |

STATUS Position, Position page

| 11:42<br>STATUS<br>Position<br>Position<br>Local Time  |                                                         | CONT (F1)<br>To exit STATUS Position.<br>COORD (F2)                                                                                                    |
|--------------------------------------------------------|---------------------------------------------------------|----------------------------------------------------------------------------------------------------|
| Pos Latency<br>WGS84 Lat<br>WGS84 Long<br>WGS84 Ell Ht | : 0.00 sec<br>: 47°24'32.25457" N<br>: 9°37'02.87266" E | To see other coordinate types. Local<br>coordinates are available when a<br>local coordinate system is active.<br>SHIFT ELL H (F2) and SHIFT ORTH (F2) |
| Pos Quality<br>Ht Quality<br>CONT (COORD)              | : 0.005 #<br>: 0.005 m<br>[01a û<br>PAGE                | Available for local coordinates. To change between the ellipsoidal and the orthometric height.                                                         |

#### **Description of fields**

| Field                            | Description                                                                                                    |
|----------------------------------|----------------------------------------------------------------------------------------------------|
| <pos<br>Latency:&gt;</pos<br>    | The latency of the computed position. Latency is mainly due to time required for data transfer and computation of position. Depends on the use of the prediction mode. |
| Pos Quality<br>and<br>Ht Quality | Available for phase fixed and code only solutions. The 2D coordinate and height quality of the computed position.                                                      |
| HDOP and VDOP                    | Available for navigated solutions.                                                                                                    |

#### Next step PAGE (E6) changes to the Baseline or 9

PAGE (F6) changes to the Baseline or Speed page.

STATUS Position, Baseline page Information on the baseline vector is displayed.

#### Next step

PAGE (F6) changes to the Speed page.

#### **Description of fields**

STATUS Position, Speed page

| Field                            | Description                                                                                                    |
|----------------------------------|----------------------------------------------------------------------------------------------------|
| <hori-<br>zontal:&gt;</hori-<br> | The speed over ground in the horizontal direction.                                                                                                    |
| <on<br>Bearing:&gt;</on<br>      | Available for local coordinate systems.<br>The bearing for the horizontal direction related to the North direc-<br>tion of the active coordinate system. |
| <vertical:></vertical:>          | The vertical component of the actual velocity.                                                                                                    |

#### Next step PAGE (F6) changes to the Map page.

STATUS Position, Map page The Map page provides an interactive display of the data.

Next step CONT (F1) exits STATUS Position.

### 24.1.4 Logging Status

Description

This screen shows information related to logging of raw observations, including ring buffer.

Access

| Step | Description                                   |
|------|-----------------------------------------------|
| 1.   | Press USER to GPS1200 User Menu.              |
| 2.   | Press STAT (F3) to access STATUS Status Menu. |
| 3.   | Select Survey\Logging Status.                 |

STATUS Logging, General page

| 11:57<br>STATUS   | L1= 7 🍽<br>L2= 7 🔒 | Å <sup>*</sup> ≌ ∕AB |                         |
|-------------------|--------------------|----------------------|-------------------------|
| Logging           |                    | ×                    |                         |
| General Reference |                    |                      |                         |
| Logging Raw Obs   | :                  | YES                  |                         |
| Interval Type     | :                  | Static               |                         |
| Obs in Interval   | :                  | 32                   |                         |
| All Static Obs    | :                  | 32                   |                         |
| All Moving Obs    | :                  | 0                    |                         |
| Recorded DB-X Pt  | <b>s</b> :         | 3                    |                         |
|                   |                    | 04 - •               | CONT (F1)               |
| CONT              |                    | Q1at<br>PAGE         | To exit STATUS Logging. |

#### **Description of fields**

| Field                                    | Description                                                               |
|------------------------------------------|---------------------------------------------------------------------------|
| <all obs:="" static=""></all>            | The number of static epochs recorded in the current job.                  |
| <all moving<br="">Obs:&gt;</all>         | The number of moving epochs recorded in the current job.                  |
| <recorded db-x<br="">Pts:&gt;</recorded> | The number of manually occupied points and auto points stored in the job. |

#### Next step

| IF                                    | AND                                   | THEN                                                                                                    |
|---------------------------------------|---------------------------------------|----------------------------------------------------------------------------------------------------|
| at least one ring buffer is activated | -                                     | <b>PAGE (F6)</b> changes to the <b>Ring Buffer</b> page. Refer to paragraph "STATUS Logging, Ring Buffer page".            |
| no ring buffer is activated           | the receiver is a real-time rover     | PAGE (F6) changes to the Reference<br>page or Ref (VRS) page. Refer to para-<br>graph "STATUS Logging, Reference<br>page". |
| no ring buffer is activated           | the receiver is not a real-time rover | CONT (F1) exits STATUS Logging.                                                                                            |

#### **Description of fields**

STATUS Logging, Ring Buffer page

| Field                                                                               | Description                                                                       |  |
|-------------------------------------------------------------------------------------|-----------------------------------------------------------------------------------|--|
| <ring active="" buffer="" buffer.="" no.:="" number="" of="" ring="" the=""></ring> |                                                                                   |  |
| <no. files:="" of=""></no.>                                                         | The number of files stored in the ring buffer.                                    |  |
| <obs flagged:=""></obs>                                                             | The flag assigned to the stored observations.                                     |  |
| <obs rate:=""></obs>                                                                | The configured observation rate by which data is logged.                          |  |
| <first at:="" obs=""></first>                                                       | The local time when the first observation available in the ring buffer is stored. |  |
| <last at:="" obs=""></last>                                                         | The local time when the last observation available in the ring buffer is stored.  |  |

#### Next step

PAGE (F6) changes to the Reference page, Ref (FKP) or Ref (VRS) page.

#### STATUS Logging, Reference page

As shown below, the name of the page changes depending on the type of reference used.

| Name of page                                                                                      | Description                                                                                                    |
|---------------------------------------------------------------------------------------------------|----------------------------------------------------------------------------------------------------|
| Reference page                                                                                    | Reference is a real reference station.                                                                                     |
| Ref (Nearest)Reference is the closest to the rover determined by for<br>example LEICA GPS Spider. |                                                                                                    |
| Ref (i-MAX) page                                                                                  | Reference information are individualised Master-Auxiliary corrections determined and sent by for example LEICA GPS Spider. |
| Ref (MAX) page                                                                                    | Reference information are Master-Auxiliary corrections deter-<br>mined and sent by for example LEICA GPS Spider.           |
| Ref (VRS) page                                                                                    | Reference is a virtual reference station.                                                                                  |
| Ref (FKP) page                                                                                    | Reference information are area correction parameters.                                                                      |

### **Description of fields**

| Field                            | Option        | Description                                                                                                    |
|----------------------------------|---------------|----------------------------------------------------------------------------------------------------|
| <log static<br="">Obs:&gt;</log> | A time in sec | The logging rate at the reference. This informa-<br>tion is shown if the real-time message format<br>supports this information and raw observations<br>are being logged at the reference. |
|                                  | Not known     | The real-time message format does not support<br>this information or the information is not yet<br>received by the rover.                                                                 |
|                                  | None          | Raw observations are not being logged at the reference.                                                                                                    |

Next step CONT (F1) exits STATUS Logging.

### 24.1.5 Occupation Information Status

#### Description

This screen shows information related to the amount of time required at a point and the amount of time spent on a point.

Access

| Step | Description                                   |  |  |
|------|-----------------------------------------------|--|--|
| 1.   | Press USER to access GPS1200 User Menu.       |  |  |
| 2.   | Press STAT (F3) to access STATUS Status Menu. |  |  |
| 3.   | Select Survey\Occupation Information Status.  |  |  |

#### STATUS Occupation Information (Static); STATUS Occupation Information (Moving)

Available for logging of raw observations. The name of the screen changes with the static or moving mode of the receiver. The values are reset with each new static interval. Information on this screen is available for **<R-Time Mode: None>** and **<R-Time Mode: Rover>**.

For static mode

**Description of fields** 

| Field                                 | Description                                                                                                    |
|---------------------------------------|----------------------------------------------------------------------------------------------------|
| <obs<br>Completed:&gt;</obs<br>       | The percentage of collected data required for successful<br>processing.<br>It is a conservative estimate based on a 10 - 15 km baseline.<br>The criteria used to display this value depend on the settings for<br><auto stop:="">, <stop criteria:=""> and &lt;% Indicator:&gt; in Main<br/>Menu: Config\Point Occupation Settings.</stop></auto>                                                                 |
| <time to<br="">Go:&gt;</time>         | The estimated time in hours, minutes and seconds until the config-<br>ured criteria for <b><stop criteria:=""></stop></b> or <b>&lt;% Indicator:&gt;</b> is reached.<br>The criteria used to display this value depend on the settings for<br><b><auto stop:=""></auto></b> , <b><stop criteria:=""></stop></b> and <b>&lt;% Indicator:&gt;</b> in <b>Main</b><br><b>Menu: Config\Point Occupation Settings</b> . |
| <time at<br="">Point:&gt;</time>      | The time passed since <b>OCUPY</b> was pressed in the <b>SURVEY</b> screen.                                                                                                    |
| <cycle slips<br="">L1/L2:&gt;</cycle> | The number of cycle slips on L1 and L2 that have occurred since recording started on the current point.                                                                                                    |
| <obs rec<br="">Rate:&gt;</obs>        | Rate at which raw observations are being recorded.                                                                                                    |
| <static obs=""></static>              | The number of logged static raw observations. Reset as soon as a new static interval starts.                                                                                                    |

### For moving mode

#### Description of fields

| Field                                                                                                    | Description                                                                               |
|----------------------------------------------------------------------------------------------------|-------------------------------------------------------------------------------------------|
| Stats The time for how long five or more satellites are tracked<br>L2 without interruption. The counter is reset if less than<br>lites were tracked. The counter is not reset after OCUP<br>STOP (F1) or STORE (F1). |                                                                                           |
| <gdop:></gdop:>                                                                                                    | Current GDOP.                                                                             |
| <obs rec<="" th="">         Rate at which raw observations are being recorded.           Rate:&gt;         Rate         Rate</obs>                                                                                   |                                                                                           |
| <moving<br>Obs:&gt;</moving<br>                                                                                                    | The number of logged moving raw observations. Reset as soon a new moving interval starts. |

### Next step

CONT (F1) exits STATUS Occupation Information (Static) or STATUS Occupation Information (Moving).

# 24.2 STATUS: Battery & Memory

#### Access

| Step | Description                                   |  |  |
|------|-----------------------------------------------|--|--|
| 1.   | Press USER to access GPS1200 User Menu.       |  |  |
| 2.   | Press STAT (F3) to access STATUS Status Menu. |  |  |
| 3.   | Select Battery & Memory.                      |  |  |

STATUS Battery & Memory (Rover), Battery page

| у | 12:26<br>STATUS<br>Battery & Meno | î 7 <sup>*</sup><br>emory | L1=7 ₩ *<br>L2=7 ⊈&<br>/ (Rover) |                |                                                                            |
|---|-----------------------------------|---------------------------|----------------------------------|----------------|----------------------------------------------------------------------------|
|   |                                   | ועי                       |                                  |                | CONT (F1)                                                                  |
|   | Battory A<br>Battery B            | :                         |                                  | 36%<br>100%    | To exit STATUS Battery & Memory<br>(Rover).<br>REF (F5)                    |
|   | Battery Ext<br>Backup Bat         | A:<br>:                   | not atta                         | ok<br>OK       | Available when the receiver is config-<br>ured as real-time rover. To view |
|   | CONT                              |                           | RE                               | Q1a∎<br>F PAGE | battery and memory information for the reference.                          |

#### **Description of fields**

| Field     | Description                                                                                                    |  |
|-----------|----------------------------------------------------------------------------------------------------|--|
| Any field | The percentage of remaining power capacity for all batteries numerically. Batteries not in use are shown in grey. |  |

#### Next step

PAGE (F6) changes to the Memory page.

 STATUS
 If no information for a field is available, for example no CompactFlash card is inserted, then ----- is displayed.

 (Rover),
 Memory page

 Description of fields

| Field                            | Description                                                                                                    |
|----------------------------------|----------------------------------------------------------------------------------------------------|
| <device<br>Used:&gt;</device<br> | The memory device in use.                                                                                                    |
| <mem cf<br="">Card:&gt;</mem>    | The total/free memory for data storage on the CompactFlash card.                                                                     |
| <mem<br>Instrmnt:&gt;</mem<br>   | The total/free memory for data storage in the internal memory. A grey field and grey dashes indicate an unavailable internal memory. |
| <mem<br>Programs:&gt;</mem<br>   | The total/free system memory used for application programs.                                                                          |

| Field                        | Description                                                                                                    |
|------------------------------|----------------------------------------------------------------------------------------------------|
| <mem<br>System:&gt;</mem<br> | <ul><li>The total/free system memory. The system memory stores</li><li>receiver related files such as system settings.</li><li>survey related files such as codelists and configuration sets.</li></ul> |

#### Next step

| IF                                    | THEN                                                                                         |
|---------------------------------------|----------------------------------------------------------------------------------------------|
| the receiver is a real-time rover     | <b>REF (F5)</b> shows battery and memory information for the real-<br>time reference in use. |
| the receiver is not a real-time rover | CONT (F1) exits STATUS Battery & Memory (Rover).                                             |

#### STATUS Battery & Memory (Reference)

This screen consists of the **Battery** and the **Memory** page. Both pages are similar to those of the rover screen. The information that is displayed depends on the real-time message.

| Leica:    | Transfers precise values for all fields.                    |
|-----------|-------------------------------------------------------------|
| RTCM:     | Transfer of any of the information not part of the message. |
| CMR/CMR+: | Transfers general status information such as O.K. and Low.  |

#### Next step

CONT (F1) returns to STATUS Battery & Memory (Rover).

# 24.3 STATUS: System Information

#### Access

| Step | Description                                   |
|------|-----------------------------------------------|
| 1.   | Press USER to access GPS1200 User Menu.       |
| 2.   | Press STAT (F3) to access STATUS Status Menu. |
| 3.   | Select System Information.                    |

#### STATUS

System Information, Instrument page Shows the type of receiver, the serial number, the equipment number, the ID of the receiver, the currently active system language, the serial number of the measurement engine, the availability of additional instrument hardware options such as event input, L2C, Multipath Mitigation, GLONASS ready, GLONASS permanent and if the protected OWI commands have been activated by a licence key.

# Next step

PAGE (F6) changes to the Firmware page.

#### STATUS System Information, Firmware page

Shows the versions of all system firmware.

#### Description of fields

| Field                                     | Description                                                                    |
|-------------------------------------------|--------------------------------------------------------------------------------|
| <firmware:></firmware:>                   | The firmware version of the onboard software.                                  |
| <build:></build:>                         | The build version of the firmware.                                             |
| <maintenance<br>End:&gt;</maintenance<br> | The expiry date of the contract is shown.                                      |
| <meas engine:=""></meas>                  | The firmware version for the measurement engine.                               |
| <meas boot:="" eng=""></meas>             | The firmware version of the boot software for the measure-<br>ment engine.     |
| <boot:></boot:>                           | The firmware version of the boot software.                                     |
| <lb2 owi:=""></lb2>                       | The firmware version for the communication.                                    |
| <navigation:></navigation:>               | The navigation firmware version with the algorithms for the signal processing. |
| <api:></api:>                             | The firmware version for the application program interface.                    |
| <ef interface:=""></ef>                   | The firmware version for the electric front interface.                         |

#### Next step

PAGE (F6) changes to the Application page.

 STATUS
 Shows the versions of all uploaded application programs.

 System Information, Application
 Next step

 page
 CONT (F1) exits STATUS System Information.

#### 24.4 STATUS: Interfaces...

Description This screen shows information about incoming data from the following interfaces/devices: **Real-Time Input** ASCII Input Tilt

.

- Meteo •
- Event Input

- Internet

Remote Interfaces

Bluetooth

(B

The options Tilt and Meteo are not available for RX1250 with SmartAntenna.

Access

| Step | Description                                                                       |
|------|-----------------------------------------------------------------------------------|
| 1.   | Press USER to access GPS1200 User Menu.                                           |
| 2.   | Press STAT (F3) to access STATUS Status Menu.                                     |
| 3.   | Select Interfaces                                                                 |
| 4.   | Highlight an interface.                                                           |
| 5.   | IFACE (F5)                                                                        |
|      | <b>DEVCE (F5)</b> to view information about the device attached to the interface. |

#### Next step CONT (F1) exits STATUS XX.

STATUS SmartAntenna Interface (XX)

This screen is accessible for a configured SmartAntenna interface. This is possible for RX1250 with SmartAntenna.

The way information is displayed indicates the configuration and connection status of the SmartAntenna.

| Information<br>displayed | SmartAntenna<br>configured | SmartAntenna<br>connected |
|--------------------------|----------------------------|---------------------------|
| in black                 | x                          | x                         |
| in grey                  | x                          | -                         |
| as                       | -                          | -                         |

#### STATUS Bluetooth

The way information is displayed indicates the configuration status of the Bluetooth port and the connection status of the device.

| Information<br>displayed | Bluetooth port<br>configured | Device<br>connected |
|--------------------------|------------------------------|---------------------|
| in black                 | x                            | x                   |
| in grey                  | x                            | -                   |
| as                       | -                            | -                   |

# 25 NTRIP via Internet

# 25.1 Overview

| Description   | <ul> <li>Networked Transport of RTCM via Internet Protocol</li> <li>is a protocol streaming real-time corrections over the Internet.</li> </ul>                                                                                                    |
|---------------|----------------------------------------------------------------------------------------------------|
|               | <ul> <li>is a generic protocol based on the Hypertext Transfer Protocol HTTP/1.1.</li> </ul>                                                                                                    |
|               | <ul> <li>is used to send differential correction data or other kinds of streaming data to stationary or mobile users over the Internet, allowing simultaneous PC, laptop, PDA, or receiver connections to a broadcasting host.</li> <li>supports wireless Internet access through mobile IP networks like digital cellular</li> </ul> |
|               | phones or modems.                                                                                                    |
| System compo- | NTRIP consists of three system components:                                                                                                    |
| nents         | NTRIP Clients     NTRIP Servers     NTRIP Caster                                                                                                    |
|               | Refer to the GPS1200 Technical Reference Manual for more information about NTRIP.                                                                                                    |
|               |                                                                                                    |

#### 25.2 **Configuring a Real-Time Rover for Using NTRIP Service**

#### **Configuring an Access to the Internet** 25.2.1

Stop Description

#### Requirements

• Firmware v1.5 or higher must be loaded on the GPS1200 receiver. •

Firmware v1.42 or higher must be loaded on the RX1200.

(B

A GPRS device can be connected in a clip-on-housing or with RX1250 via Bluetooth.

#### Configure access to Internet step-bystep

| Step | Description                                                                                                    |
|------|----------------------------------------------------------------------------------------------------|
| 1.   | Select Main Menu: Config\Interfaces                                                                                                    |
| 2.   | In CONFIGURE Interfaces highlight Internet.                                                                                                    |
| 3.   | EDIT (F3) to access CONFIGURE Internet Interface.                                                                                                    |
| 4.   | CONFIGURE Internet Interface                                                                                                    |
|      | <internet: yes:=""></internet:>                                                                                                    |
|      | <ip address:="" dynamic=""></ip>                                                                                                    |
|      | <b><user id:=""></user></b> Some providers ask for a user ID to allow connecting to the Internet via GPRS. Contact your provider if a user ID needs to be used.                                                                                                    |
|      | <b><password:></password:></b> Some providers ask for a password to allow connecting to the Internet via GPRS. Contact your provider if a password needs to be used.                                                                                                    |
| 5.   | DEVCE (F5) to access CONFIGURE GPRS Internet Device.                                                                                                    |
| 6.   | CONFIGURE GPRS Internet Devices                                                                                                    |
|      | Highlight the GPRS / Internet device to be used.                                                                                                    |
| (B)  | NEW (F2) to create a new GPRS / Internet device.                                                                                                    |
| (B)  | <b>SRCH (F4)</b> Available on RX1250 with <b><port: bluetooth="" x=""></port:></b> and a Bluetooth device being selected. To search for all available Bluetooth devices. If more than one Bluetooth device is found a list of available devices is provided.                                                           |
| 7.   | CONT (F1) to return to CONFIGURE Internet Interfaces.                                                                                                    |
| 8.   | CONT (F1) to return to CONFIGURE Interfaces.                                                                                                    |
| 9.   | CTRL (F4) to access CONFIGURE GPRS/Internet Connection.                                                                                                    |
| 10.  | CONFIGURE GPRS/Internet Connection                                                                                                    |
|      | <apn:> Available for some devices. The Access Point Name of a server from the network provider, which allows access to data services. Contact your provider to get the correct APN. Mandatory for using GPRS.</apn:>                                                                                                   |
|      | <b>CODES (F3)</b> Available for digital cellular phones of GSM technology. To enter the <b>P</b> ersonal Identification <b>N</b> umber of the SIM card. If the PIN is locked for any reason, for example the wrong PIN was entered, input the <b>P</b> ersonal <b>U</b> nbloc <b>K</b> ing code for access to the PIN. |
| 11.  | CONT (F1) to return to GPS1200 Main Menu.                                                                                                    |
|      |                                                                                                    |

| Step | Description                                                                                                    |
|------|----------------------------------------------------------------------------------------------------|
|      | The receiver is now online to the Internet. The Internet online status icon is displayed. But because GPRS is being used, no charges are yet made since no data transfer from the Internet has yet taken place. |
| 12.  | USER                                                                                                    |
| 13.  | STAT (F3) to access STATUS Status Menu.                                                                                                    |
| 14.  | Highlight Interfaces                                                                                                    |
| 15.  | ENTER to access STATUS Interfaces.                                                                                                    |
| 16.  | STATUS Interfaces                                                                                                    |
|      | Highlight Internet.                                                                                                    |
| 17.  | IFACE (F3) to access STATUS Ethernet.                                                                                                    |
| 18.  | STATUS Ethernet                                                                                                    |
| 19.  | Check the Internet online status.                                                                                                    |
| 20.  | CONT (F1) to return to STATUS Interfaces.                                                                                                    |
| 21.  | CONT (F1) to return to GPS1200 Main Menu.                                                                                                    |

### 25.2.2 Configuring to Connect to a Server

Stop Description

Requirements

The configurations from the previous chapter must have been completed. Refer to "25.2.1 Configuring an Access to the Internet".

Configure connect to a server step-bystep

| otep | Description                                                                                                    |
|------|----------------------------------------------------------------------------------------------------|
| 1.   | Select Main Menu: Config\Interfaces                                                                                                    |
| 2.   | CONFIGURE Interfaces                                                                                                    |
|      | Highlight Real-Time.                                                                                                    |
| 3.   | EDIT (F3) to access CONFIGURE Real-Time Mode.                                                                                                    |
| 4.   | CONFIGURE Real-Time Mode                                                                                                    |
|      | <r-time mode:="" rover=""></r-time>                                                                                                    |
|      | <b>R-Time Data:&gt;</b> Select the type of data to be received from the Internet.                                                                                                    |
|      | <port: netx=""></port:>                                                                                                    |
| 5.   | CONT (F1) to return to CONFIGURE Interfaces.                                                                                                    |
| 6.   | Highlight Real-Time.                                                                                                    |
| 7.   | CTRL (F4) to access CONFIGURE Set NET Port.                                                                                                    |
| 8.   | CONFIGURE Set NET Port                                                                                                    |
|      | <user: client=""></user:>                                                                                                    |
|      | <b>Server:&gt;</b> The server to be accessed in the Internet. Opening the choicelist accesses CONFIGURE Server to Connect where new servers can be created or existing servers can be selected or edited.   |
|      | <ip address:=""> The IP address of the server to be accessed in the Internet.</ip>                                                                                                    |
|      | <b><tcp ip="" port:=""></tcp></b> The port of the Internet server through which the data is provided. Each server has several ports for various services.                                                   |
|      | <b>Auto CONEC: Yes&gt;</b> Allows for automatic connection between the rover<br>and the Internet when a pointis occupied during a survey. Ending the point<br>occupation also ends the Internet connection. |
| 9.   | CONT (F1) to return to CONFIGURE Interfaces.                                                                                                    |
| C)   | Once the receiver is connected to theserver a message is displayed in the message line.                                                                                                    |
| 10.  | CONT (F1) to return to GPS1200 Main Menu.                                                                                                    |
| 11.  | USER                                                                                                    |
| 12.  | STAT (F3) to access STATUS Status Menu.                                                                                                    |
| 13.  | Highlight Interfaces                                                                                                    |
| 14.  | ENTER to access STATUS Interfaces.                                                                                                    |
| 15.  | STATUS Interfaces                                                                                                    |
|      | Highlight Real-Time.                                                                                                    |
| 16.  | DEVCE (F5) to access STATUS Device: Internet.                                                                                                    |
|      |                                                                                                    |

| Step | Description                               |
|------|-------------------------------------------|
| 17.  | STATUS Device: Internet                   |
|      | Check the Internet online status.         |
| 18.  | CONT (F1) to return to STATUS Interfaces. |
| 19.  | CONT (F1) to return to GPS1200 Main Menu. |

### 25.2.3 Using the NTRIP Service with a Real-Time Rover

| Requirements |
|--------------|
|--------------|

The configurations from the previous chapter must have been completed. Refer to "25.2.2 Configuring to Connect to a Server".

Use NTRIP service step-by-step

| Step | Description                                                                                                    |
|------|----------------------------------------------------------------------------------------------------|
| 1.   | Select Main Menu: Config\Interfaces                                                                                                    |
| 2.   | In CONFIGURE Interfaces highlight Real-Time.                                                                                                    |
| 3.   | EDIT (F3) to access CONFIGURE Real-Time Mode.                                                                                                    |
| 4.   | CONFIGURE Real-Time Mode                                                                                                    |
|      | <port: netx=""> must be selected.</port:>                                                                                                    |
| 5.   | ROVER (F2) to access CONFIGURE Additional Rover Options.                                                                                                    |
| 6.   | PAGE (F6) to access CONFIGURE Additional Rover Options, NTRIP page.                                                                                                    |
| 7.   | CONFIGURE Additional Rover Options, NTRIP page                                                                                                    |
| 8.   | <use ntrip:="" yes=""></use>                                                                                                    |
|      | <b><user id:=""></user></b> A userID is required to receive data from to the NTRIP Caster. Contact the NTRIP administrator for information.                                                                                                    |
|      | <password:> A password is required to receive data from the NTRIP Caster. Contact the NTRIP administrator for information.</password:>                                                                                                    |
| 9.   | SRCE (F5) to access CONFIGURE NTRIP Source-Table.                                                                                                    |
| 10.  | CONFIGURE NTRIP Source-Table                                                                                                    |
|      | All MountPoints are listed. MountPoints are the NTRIP Servers sending out real-time data. This screen consists of two columns:                                                                                                    |
|      | <ul> <li>First column MountPoint:<br/>The abbreviations for the MountPoints.</li> </ul>                                                                                                    |
|      | <ul> <li>Second column Identifier:<br/>The city where the MountPoint is located.</li> </ul>                                                                                                    |
| 11.  | Highlight a MountPoint about which more information is required. This information helps to configure the receiver to use the selected MountPoint as a reference.                                                                                                    |
| 12.  | INFO (F3) to access CONFIGURE MountPoint: XX.                                                                                                    |
| 13.  | CONFIGURE MountPoint: XX, General page                                                                                                    |
|      | <format:> The real-time data format sent out by the MountPoint.</format:>                                                                                                    |
|      | <b>FormatDet:&gt;</b> Details about <b>Format:&gt;</b> , for example the RTCM message types including update rates in seconds displayed in brackets.                                                                                                    |
|      | <b>Authentic:</b> > The type of password protection required for the authorisation to the NTRIP Server. <b>Authentic: None&gt;</b> if no password is required. <b>Authentic: Basic&gt;</b> if the password need not be encrypted. <b>Authentic: Digest&gt;</b> if the password must be encrypted. |
|      | <nmea:> Indicates if the MountPoint must receive GGA NMEA data from the rover in order to compute VRS information.</nmea:>                                                                                                    |

| Step | Description                                                                                                    |  |
|------|----------------------------------------------------------------------------------------------------|--|
|      | <charges:> Indicates if charges are currently made for the connection.</charges:>                                                    |  |
|      | <b><carrier:></carrier:></b> The type of carrier phase information in the data stream.                                               |  |
|      | <b><system:></system:></b> The type of satellite system supported by the MountPoint.                                                 |  |
| 14.  | PAGE (F6) to access CONFIGURE MountPoint: XX, Location page.                                                                         |  |
| 15.  | CONFIGURE MountPoint: XX, Location page                                                                                              |  |
|      | Detailed information about the location of the MountPoint is displayed.                                                              |  |
| 16.  | PAGE (F6) to access CONFIGURE MountPoint: XX, Miscell page.                                                                          |  |
| 17.  | CONFIGURE MountPoint: XX, Miscell page                                                                                               |  |
|      | <generator:> The hard- or software generating the data stream.</generator:>                                                          |  |
|      | <compress:> The name of the compression / encryption algorithm.</compress:>                                                          |  |
|      | <info:> Miscellaneous information if available.</info:>                                                                              |  |
| (B)  | PREV (F2) to display information about the previous MountPoint in the list.                                                          |  |
| (B)  | <b>NEXT (F3)</b> to display information about the next MountPoint in the list.                                                       |  |
| 18.  | CONT (F1) to return to CONFIGURE NTRIP Source-Table.                                                                                 |  |
| 19.  | CONT (F1) to return to CONFIGURE Additional Rover Options.                                                                           |  |
| ()   | SHIFT CONEC (F3) and SHIFT DISCO (F3) are now available in all appli-<br>cations to connect to and disconnect from the NTRIP Server. |  |

#### 26 Menu Tree

Menu tree

MAIN MENU

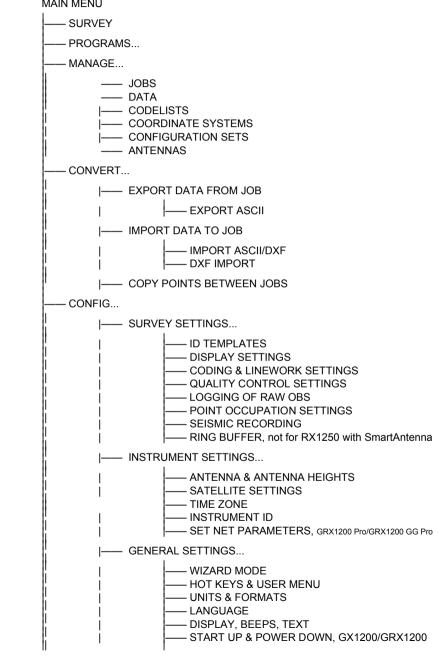

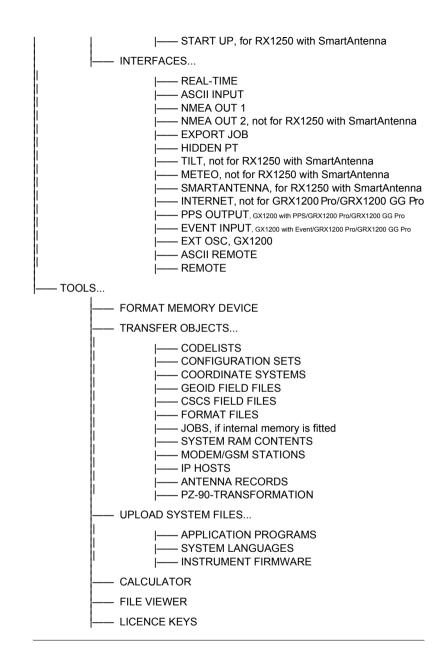

# Index

### в

| Α                                                                                                    |
|----------------------------------------------------------------------------------------------------|
| Absolute coordinate difference                                                                                                    |
| Display 53                                                                                                    |
| Limit exceeded                                                                                                    |
| Absolute difference between two points                                                                                                    |
| Access, MANAGE XX                                                                                                    |
| ACCNT                                                                                                    |
| Activate                                                                                                    |
| Code filter61                                                                                                    |
| Code group64                                                                                                    |
| Adapter 29                                                                                                    |
| Add point to line                                                                                                    |
| Angle, display format 121                                                                                                    |
| Antenna 113                                                                                                    |
| Create                                                                                                    |
| Edit                                                                                                    |
| Recall deleted default 41                                                                                                    |
| Set default height 113                                                                                                    |
| Antenna height, determine                                                                                                    |
| Antennas                                                                                                    |
| Default 85                                                                                                    |
| Reset default settings 41                                                                                                    |
| NUNA 400                                                                                                    |
| aNUM 126                                                                                                    |
| Application programs memory, format                                                                                                    |
|                                                                                                    |
| Application programs memory, format171                                                                                                    |
| Application programs memory, format                                                                                                    |
| Application programs memory, format                                                                                                    |
| Application programs memory, format                                                                                                    |
| Application programs memory, format                                                                                                    |
| Application programs memory, format         171           Area         13           Close         40           Create         56           Edit         56           Icon         16                                                                                                    |
| Application programs memory, format       171         Area       13         Close       40         Create       56         Edit       56         Icon       16         Open       40                                                                                                    |
| Application programs memory, format       171         Area       13         Close       40         Create       56         Edit       56         Icon       16         Open       40         Area code, filter       61                                                                                                    |
| Application programs memory, format       171         Area       13         Close       40         Create       56         Edit       56         Icon       16         Open       40         Area code, filter       61         Area management       55                                                                                                    |
| Application programs memory, format       171         Area       13         Close       40         Create       56         Edit       56         Icon       16         Open       40         Area code, filter       61         Area management       55         Areas, sorting and filters       59                                                                                                    |
| Application programs memory, format       171         Area       13         Close       40         Create       56         Edit       56         Icon       16         Open       40         Area code, filter       61         Area management       55         Areas, sorting and filters       59         Arrow keys, right/left       12                                                                                                    |
| Application programs memory, format       171         Area       13         Close       40         Create       56         Edit       56         Icon       16         Open       40         Area code, filter       61         Area management       55         Areas, sorting and filters       59         Arrow keys, right/left       12         ASCII       93                                                                                                    |
| Application programs memory, format       171         Area       13         Close       40         Create       56         Edit       56         Icon       16         Open       40         Area code, filter       61         Area management       55         Areas, sorting and filters       59         Arrow keys, right/left       12         ASCII       93         ATCMD       156                                                                                                    |
| Application programs memory, format       171         Area       13         Close       40         Create       56         Edit       56         Icon       16         Open       40         Area code, filter       61         Area management       55         Areas, sorting and filters       59         Arrow keys, right/left       12         ASCII       93         ATCMD       156         Attribute, type in new       64                                                                                                    |
| Application programs memory, format       171         Area       13         Close       40         Create       56         Edit       56         Icon       16         Open       40         Area code, filter       61         Area management       55         Areas, sorting and filters       59         Arrow keys, right/left       12         ASCII       93         ATCMD       156         Attribute, type in new       64         Attributes, symbol       19                                                                                      |
| Application programs memory, format       171         Area       13         Close       40         Create       56         Edit       56         Icon       16         Open       40         Area code, filter       61         Area management       55         Areas, sorting and filters       59         Arrow keys, right/left       12         ASCII       93         ATCMD       156         Attribute, type in new       64         Attributes, symbol       19         Average       52                                                             |
| Application programs memory, format       171         Area       13         Close       40         Create       56         Edit       56         Icon       16         Open       40         Area code, filter       61         Area management       55         Areas, sorting and filters       59         Arrow keys, right/left       12         ASCII       93         ATCMD       156         Attribute, type in new       64         Attributes, symbol       19         Average       52         Limit, exceeded       53                            |
| Application programs memory, format       171         Area       13         Close       40         Create       56         Edit       56         Icon       16         Open       40         Area code, filter       61         Area management       55         Areas, sorting and filters       59         Arrow keys, right/left       12         ASCII       93         ATCMD       156         Attribute, type in new       64         Attributes, symbol       19         Average       52         Limit, exceeded       53         Averaging       52 |

| Detten                | 10  |
|-----------------------|-----|
| Battery               |     |
| Icon                  | 17  |
| Status                | 191 |
| Веер                  | 125 |
| Bluetooth             | 13  |
| Icon                  | 16  |
| Identification number |     |

### С

| •                                          |     |
|--------------------------------------------|-----|
| Calculator                                 | 174 |
| CAPS                                       | 7   |
| Carrier                                    | 29  |
| CE                                         | 7   |
| Choicelist                                 | 12  |
| Close                                      |     |
| Area                                       | 40  |
| Line                                       | 40  |
| CMND                                       | 160 |
| CMR/CMR+, data format                      | 133 |
| Code                                       |     |
| Create                                     | 64  |
| Edit                                       |     |
| Code filter for lines and areas            | 61  |
| Code group                                 |     |
| View, create, delete, activate, deactivate | 64  |
| Code type, set                             | 65  |
| Codelist                                   |     |
| Create                                     | 63  |
| Edit                                       | 63  |
| Management                                 | 63  |
| Codes, sort                                |     |
| Codelist management                        | 64  |
| Data management                            | 61  |
| Coding                                     | 103 |
| CompactFlash card                          | 13  |
| Icon                                       | 16  |
| Configuration set                          |     |
| Create                                     | 82  |
| Default                                    | 81  |
| Description                                | 81  |
| Edit                                       | 83  |
| Recall deleted default                     | 41  |
| Turn into user defined default             | 40  |
| User defined                               | 81  |

| Configuration set wizard81<br>Configuration sets |
|--------------------------------------------------|
| Reset default settings41                         |
| Configure                                        |
| Clip-On interface                                |
| SmartAntenna interface                           |
| Connect equipment and ports21                    |
| Contrast, screen                                 |
| Coordinate system                                |
| Create                                           |
| Edit                                             |
| Turn into user defined default40                 |
| Coordinate systems                               |
| Recall deleted default41                         |
| Coordinate types, display                        |
| Copy points between jobs                         |
| Create                                           |
| Antenna                                          |
| Area                                             |
| Code                                             |
| Code group64                                     |
| Codelist                                         |
| Configuration set                                |
| CSCS model                                       |
| Ellipsoid                                        |
| Geoid model                                      |
| Job44                                            |
| Line                                             |
| Point                                            |
| Projection                                       |
| Transformation77                                 |
| CSCS model                                       |
| Create from CompactFlash card                    |
| Create from internal memory79                    |
| CTRL                                             |
| GSM                                              |
| CTS                                              |
| Current position, status                         |
| Cut off angle                                    |
| <b>.</b>                                         |

| D                               |     |
|---------------------------------|-----|
| Data                            |     |
| Export                          |     |
| Directory                       |     |
| Import                          |     |
| Logged, view                    |     |
| Data format, real-time          |     |
| Data log                        |     |
| Data management                 |     |
| Date, local                     |     |
| Deactivate                      |     |
| Code filter                     | 61  |
| Code group                      |     |
| Default                         |     |
| Recall deleted                  |     |
| Antenna                         | 41  |
| Configuration set               |     |
| Coordinate system               |     |
| Devices                         |     |
| Settings in display mask        |     |
| Delete                          |     |
| Area                            |     |
| Code group                      |     |
| Coordinate triplet              |     |
| Geoid/CSCS model                |     |
| Line                            |     |
| Observation files automatically |     |
| Option in MANAGE                |     |
| Point from line                 |     |
| DEVCE                           |     |
| Device                          |     |
| Create                          |     |
| Description                     |     |
| Edit                            |     |
| Devices                         |     |
| Access CONFIGURE                | 154 |
| Configuration                   |     |
| Control                         |     |
| Digital cellular phone, icon    |     |
| Dimensions, carrier and adapter |     |
| Display                         |     |
| Settings                        |     |
| Display coordinate types        |     |
| DMASK                           |     |
| Documentation                   |     |
| DXF                             |     |
|                                 |     |

| E                                         |     |
|-------------------------------------------|-----|
| EAO, configure                            | 147 |
| Edit                                      |     |
| Antenna                                   | 86  |
| Area                                      | 56  |
| Code                                      | 64  |
| Codelist                                  | 63  |
| Configuration set                         | 83  |
| Coordinate system                         | 74  |
| Ellipsoid                                 | 77  |
| ID template                               | 100 |
| Job                                       | 44  |
| Line                                      | 56  |
| Measured coordinate triplet               | 53  |
| Option                                    | 39  |
| Point                                     | 48  |
| Projection                                |     |
| Transformation                            |     |
| Value in input field                      | 11  |
| EGNOS, real-time data format              | 139 |
| Elevation mask                            | 114 |
| Ellipsoid management, access              |     |
| Ellipsoid, create/edit                    |     |
| Ellipsoids                                |     |
| End date                                  | 57  |
| End time                                  | 57  |
| ENTER                                     | 8   |
| Equipment setup                           |     |
| ESC                                       | 7   |
| European Geostationary                    |     |
| Navigation Overlay Service                | 139 |
| Exceeded limit                            |     |
| Absolute coordinate difference            | 53  |
| Average                                   | 53  |
| DOP                                       | 105 |
| Exclude coordinate triplet from averaging | 52  |
| Expiry date, software maintenance         | 193 |
| Export                                    |     |
| ASCII Data                                | 90  |
| Format                                    | 89  |
| EXPRT                                     | 45  |
|                                           |     |

### F

| File Viewer                              | 174 |
|------------------------------------------|-----|
| FILES                                    | 106 |
| FILT                                     | 40  |
| Height smoothing                         | 138 |
| Filter                                   |     |
| Activate/deactivate for codes            | 61  |
| Point, line and area codes               | 61  |
| Points in Stakeout application program . | 59  |
| Points, lines and areas                  | 59  |
| Symbol                                   | 19  |
| Filter settings, define                  | 40  |
| Firmware, version                        | 193 |
| Format                                   |     |
| Export                                   |     |
| Import                                   | 93  |
| Format file, export ASCII                | 89  |
| Format memory device                     | 171 |
| Formats                                  | 121 |
| Frequency, change for radio              | 163 |
| Front panel                              |     |
|                                          |     |

### G

| General settings              | 119 |
|-------------------------------|-----|
| Geoid model                   | 79  |
| Create from CompactFlash card | 79  |
| Create from internal memory   | 79  |
| GGA, key                      | 144 |
| Graph, showing satellites     | 178 |
| GROUP                         | 64  |
| GSI16                         | 93  |
| GSI8                          | 93  |

### н

| Heating, screen         | 125 |
|-------------------------|-----|
| Height filter           | 138 |
| Height mode             | 77  |
| Height smoothing        | 138 |
| Height, pole            | 30  |
| HELTH                   | 114 |
| Hidden point, interface | 146 |
| Hot keys, configure     | 120 |

| I                                       |
|-----------------------------------------|
| lcons                                   |
| ID47                                    |
| ID template                             |
| Create                                  |
| Delete                                  |
| Edit                                    |
| Identification number                   |
| Bluetooth                               |
| IFACE                                   |
| Data export90                           |
| Status                                  |
| Illumination                            |
| Keyboard                                |
| Screen                                  |
| Import                                  |
| Data94                                  |
| Format                                  |
| IMPRT                                   |
| Include coordinate triplet in averaging |
| Increase point ID                       |
| Increasing NE, SE, SW, NW122            |
|                                         |
| Incrementation, point ID's              |
| Instrument ID                           |
| Instrument settings                     |
| Interface                               |
| Remote port21                           |
| User                                    |
| Interface, description                  |
| Interfaces                              |
| Interfaces, status194                   |
| Internal memory13                       |
| Icon16                                  |
| Internet online status13                |
| lcon15                                  |
| Internet, interface151                  |
| INTL40                                  |
| L                                       |
| Job                                     |
| Job                                     |
|                                         |
| Edit44                                  |
|                                         |

| к               |       |
|-----------------|-------|
| Keyboard        | 7, 10 |
| Illumination    | 125   |
| Lock and unlock | 10    |
| Keys            |       |
| Alpha           | 7     |
| Arrow           | 8     |
| Combinations    | 8     |
| Function        | 7     |
| Hot             | 7     |
| Numeric         | 7     |

### L

| Select                           |
|----------------------------------|
| Left, arrow key                  |
| Leica software<br>Access         |
| Access                           |
|                                  |
|                                  |
| Activate 31                      |
| Exit                             |
| Minimise 31                      |
| Leica, data format133            |
| Length                           |
| LGO                              |
| Download, jobs43                 |
| Upload, jobs43                   |
| Licence key175                   |
| Limit, exceeded                  |
| Absolute coordinate difference53 |
| Average53                        |
| Symbol 19                        |
| Line                             |
| Close                            |
| Create                           |
| Edit56                           |
| Icon16                           |
| Open                             |
| Line code, filter61              |
| Line management55                |
| Line style                       |
| Coding                           |
| New line                         |
| Lines, sorting and filters59     |
| Linework                         |
| LIST                             |

Local

| 2004.                |     |
|----------------------|-----|
| Date                 | 116 |
| Time                 | 116 |
| Lock, keyboard       | 10  |
| LOG                  |     |
| Log raw observations | 106 |
| Logged data, view    | 40  |
| Logging status       | 186 |
|                      |     |

### Μ

| MANAGE XX, access                       |
|-----------------------------------------|
| Antennas                                |
| Arrea 55                                |
|                                         |
| Codelists                               |
| Configuration sets                      |
| Coordinate systems                      |
| Data 47                                 |
| Getting started                         |
| Jobs 43                                 |
| Line 55                                 |
| Points 48                               |
| Mean page 52                            |
| Access 52                               |
| Mechanical reference plane              |
| Memory, status                          |
| Menu tree                               |
| Menu, select from 10                    |
| MORE                                    |
| MountPoint                              |
| MRP                                     |
| MSAS, real-time data format 139         |
| MTSAT                                   |
| Satellite-based Augmentation System 139 |

### Ν

| New version, upload1                     | 73 |
|------------------------------------------|----|
| New, create option                       | 39 |
| NTRIP 1                                  | 95 |
| Number of satellites, used in solution 1 | 79 |

## 0

| -                              |     |
|--------------------------------|-----|
| Object, description            | 47  |
| Occupation information, status | 189 |
| Offset                         |     |
| Antenna, input                 | 86  |
| Antenna, vertical              | 30  |
| External angle                 | 147 |
| Hidden point measurements      | 147 |
| ON                             | 7   |
| Open                           |     |
| Area                           | 40  |
| Line                           | 40  |
| Oscillator, external, icon     | 13  |
| OWI commands, status           | 193 |
| Ρ                              |     |
| ·<br>Page down                 | 8   |
|                                |     |

| Page up                                     | 8       |
|---------------------------------------------|---------|
| Personal Identification Number              |         |
| GSM                                         | 160     |
| Receiver                                    | 37, 127 |
| Pillar setup                                | 29      |
| PIN                                         | 160     |
| GSM                                         | 160     |
| Receiver                                    | 127     |
| Point                                       |         |
| Add to line                                 | 57      |
| Create                                      | 48      |
| Delete from line                            | 58      |
| Edit                                        | 48      |
| Point code, filter                          | 61      |
| Point ID, incrementation                    | 100     |
| Point management                            | 48      |
| Point occupation settings                   | 108     |
| Points                                      |         |
| Copy between jobs                           | 97      |
| Sorting and filters                         | 59      |
| Points filter, Stakeout application program | 59      |
| Pole                                        |         |
| Height                                      | 30      |
| Setup                                       | 30      |
| Ports                                       |         |
| Connect equipment                           | 21      |
| Description                                 | 129     |
| On receiver front panel                     | 21      |
| Position mode                               | 13      |
| Icon                                        | 15      |
| Position status, icon                       | 13      |

| Power down                    | 127 |
|-------------------------------|-----|
| PRED                          | 138 |
| Prediction                    | 138 |
| PRN                           | 178 |
| PROG                          | 7   |
| PROGS                         | 171 |
| Projection management, access | 76  |
| Projection, create/edit       | 77  |
| Projections                   | 76  |
| Protection by PIN/PUK         | 37  |
| Pseudo Random Noise           | 178 |
|                               |     |

# Q

| Quick access to screens, configure | 120 |
|------------------------------------|-----|
| Quick coding                       | 13  |
| Icon                               | 17  |

### R

| Radio                               |   |
|-------------------------------------|---|
| Change channels16                   | 3 |
| Icon14                              | 4 |
| Radio down, log raw observations100 | 6 |
| Radio Link Protocol16               | 1 |
| Raw observations, log10             | 6 |
| Real-time13                         | 1 |
| Status17                            | 9 |
| Real-time device1                   | 3 |
| Icon14                              | 4 |
| Real-time status13                  | 3 |
| Icon14                              | 4 |
| Recall                              |   |
| Default attribute values50          | 0 |
| Default display mask10              | 2 |
| Deleted default                     |   |
| Antennas4                           | 1 |
| Configuration set4                  | 1 |
| Coordinate system4                  | 1 |
| Devices15                           | 4 |
| Last used attribute values50        | 0 |
| Remote interface, port2             | 1 |
| Remove, point from line5            | 8 |
| Reset, default antenna settings4    | 1 |
| Residual, largest, symbol1          | 9 |
| Right, arrow key12                  | 2 |
| RLP16                               | 1 |
| RT-113                              | 7 |
| RT-2                                | 3 |

| RTCM                      |     |
|---------------------------|-----|
| Data format               | 134 |
| V3                        | 134 |
| RTS                       | 157 |
| RX1200                    |     |
| Control key beep          | 126 |
| Exchange                  | 125 |
| With/without touch screen | 2   |

### S

| S/N                        | 178      |
|----------------------------|----------|
| Satellite status           | 177      |
| Satellites                 |          |
| Contributing               |          |
| Health                     | 114      |
| Icon                       | 13, 14   |
| Number used in solution    | 179      |
| Settings                   | 114      |
| Visible                    |          |
| SBAS                       | 133, 138 |
| Key                        | 143      |
| Screen                     | 9        |
| Contrast                   | 125      |
| Heating                    | 125      |
| Illumination               | 125      |
| Select from menu           | 10       |
| Serial number              | 193      |
| SET-D                      |          |
| Setup                      | 21       |
| Post-processed             |          |
| Reference on pillar        | 22       |
| Real-time reference        |          |
| Single tripod              | 23       |
| SmartAntenna + RX1250      | 24       |
| Real-time rover            |          |
| All-on-pole                |          |
| Pole and minipack          |          |
| SmartRover, external radio | 25       |
| SHIFT                      | 8, 13    |
| Icon                       | 17       |
| Signal to noise ratio      | 178      |
| Skyplot                    | 178      |
| Smoothing heights          | 138      |
| Software upload            | 173      |
|                            |          |

### Sort

| Codelist management                                                                          |
|----------------------------------------------------------------------------------------------|
| Points, line and areas       59         Sort settings, define       40         SPACE       8 |
| Sort settings, define                                                                        |
| SPACE                                                                                        |
|                                                                                              |
| Space-Based Augmentation System 133, 138                                                     |
|                                                                                              |
| Staked out, symbol 19                                                                        |
| Stakeout, filter points                                                                      |
| Start date                                                                                   |
| Start time                                                                                   |
| Start up 127                                                                                 |
| STAT 177                                                                                     |
| Status 177                                                                                   |
| OWI commands 193                                                                             |
| Position                                                                                     |
| Survey Settings                                                                              |
| Survey, status 177                                                                           |
| SV health                                                                                    |
| Switching, Leica software and Windows CE 31                                                  |
| Symbols 19                                                                                   |
| System information, status 193                                                               |
| SYSTM 171                                                                                    |

### т

| 125 |
|-----|
| 135 |
| 116 |
| 116 |
| 10  |
| 125 |
| 172 |
|     |
|     |
| 77  |
|     |
| 30  |
|     |

### U

| Units                    | 121 |
|--------------------------|-----|
| Unlock, keyboard         | 10  |
| Upload, system files     | 173 |
| USER                     | 8   |
| User interface           | 7   |
| User menu, configuration | 120 |

### v

| Value, edit in input field  | 11 |
|-----------------------------|----|
| VERS                        |    |
| Versions of system firmware |    |
| Vertical offset, antenna    | 30 |
| View                        |    |
|                             |    |
| Code group                  | 64 |
| Code group<br>Geoid model   |    |
| <b>-</b> .                  | 79 |
| Geoid model                 | 79 |

### w

| WAAS, real-time data format   | 139      |
|-------------------------------|----------|
| Wake-up sessions, symbol      | 19       |
| Wide Area Augmentation System | 139      |
| Wildcard                      | 60       |
| Windows CE desktop, access    | 31       |
| Windows CE, activate          | 31       |
| Windows key symbol            | 7, 8, 31 |
| Wizard                        | 119      |

#### Total Quality Management: Our commitment to total customer satisfaction.

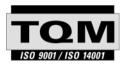

Leica Geosystems AG, Heerbrugg, Switzerland, has been certified as being equipped with a quality system which meets the International Standards of Quality Management and Quality Systems (ISO standard 9001) and Environmental Management Systems (ISO standard 14001).

Ask your local Leica Geosystems dealer for more information about our TQM program.

Leica Geosystems AG

Heinrich-Wild-Strasse CH-9435 Heerbrugg Switzerland Phone +41 71 727 31 31 www.leica-geosystems.com

- when it has to be **right** 

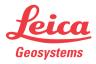